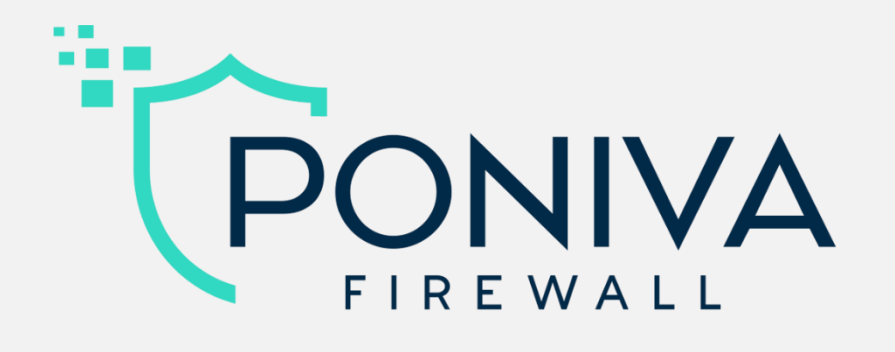

# Installation & Administration Guide

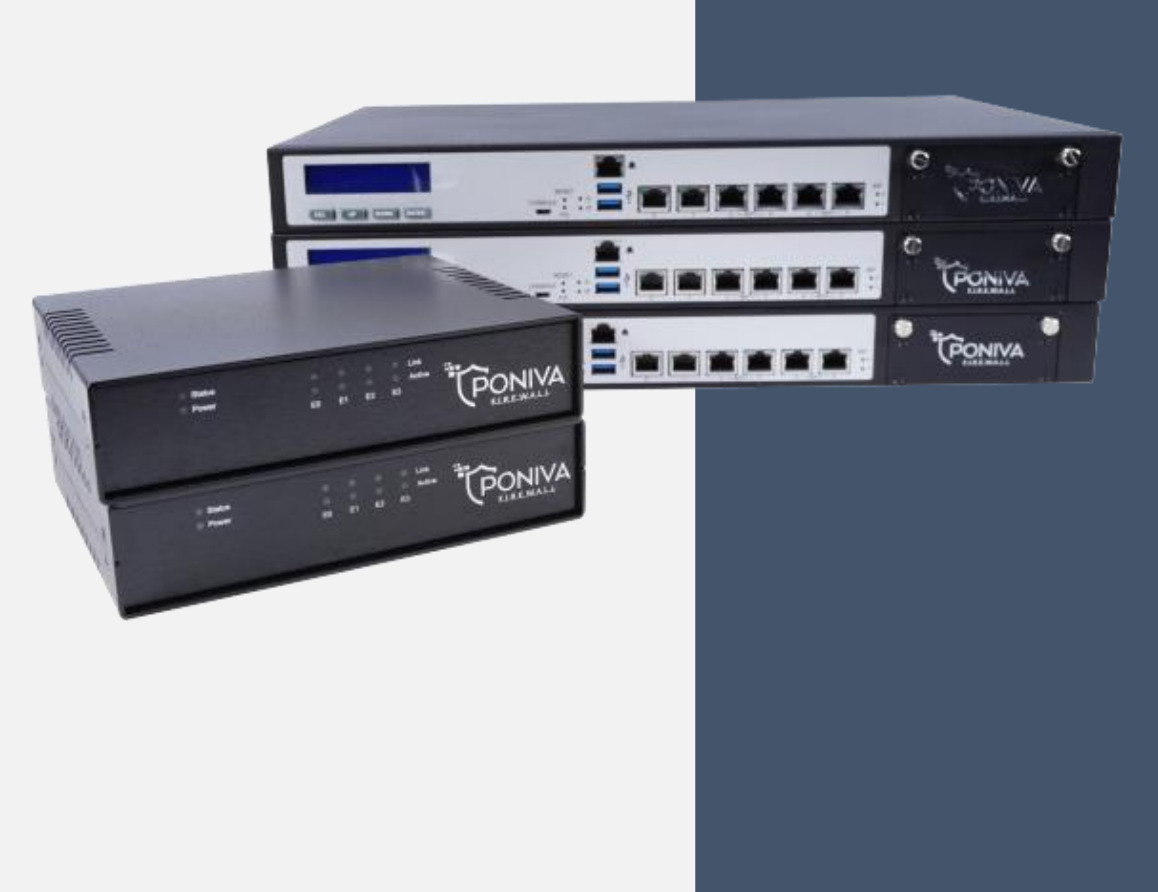

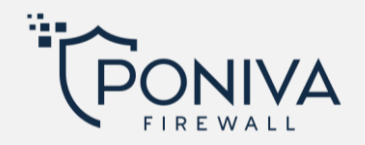

# **CONTENTS**

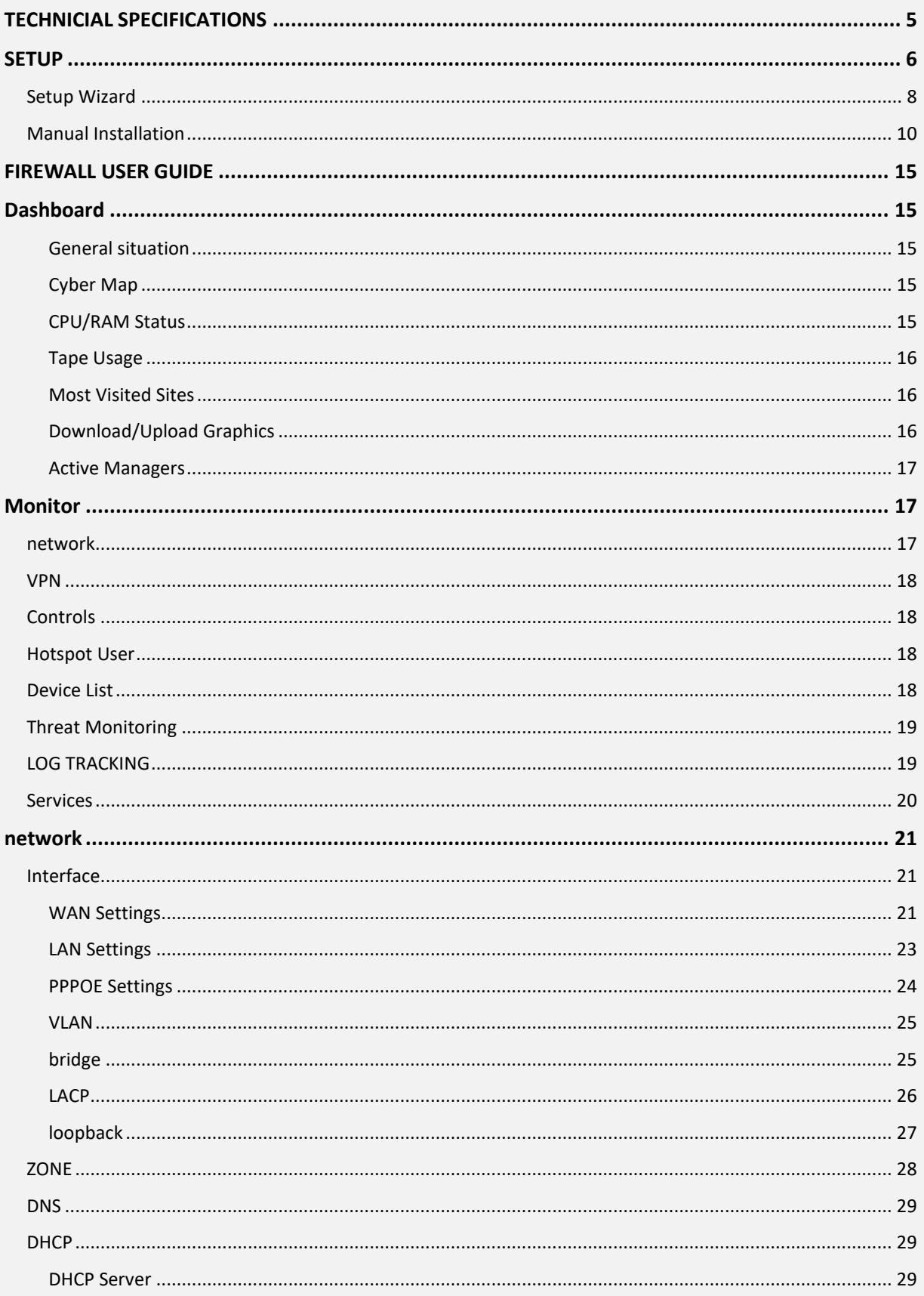

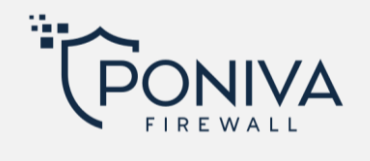

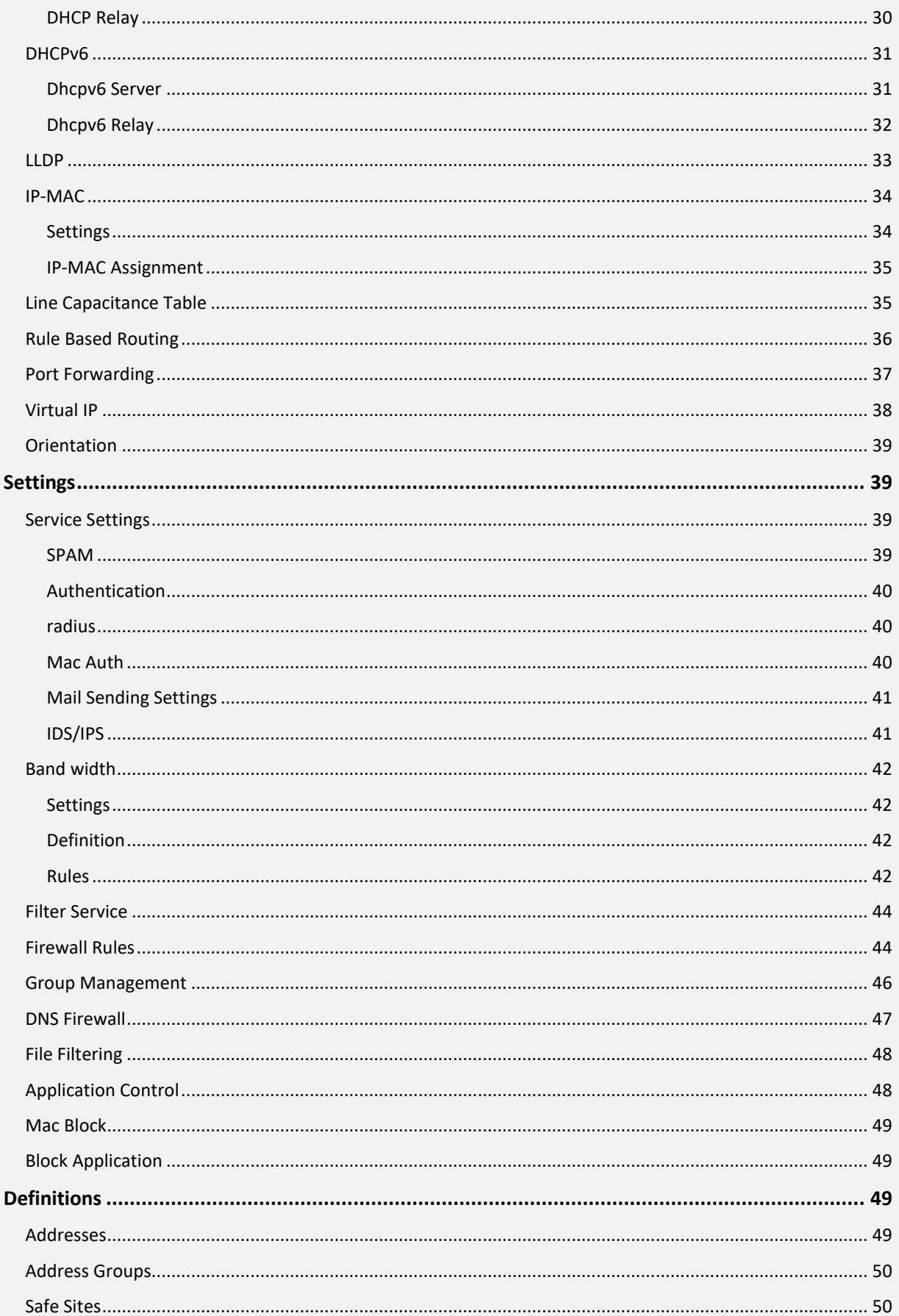

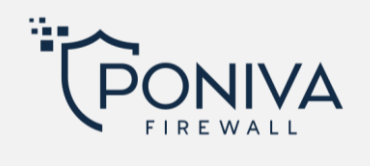

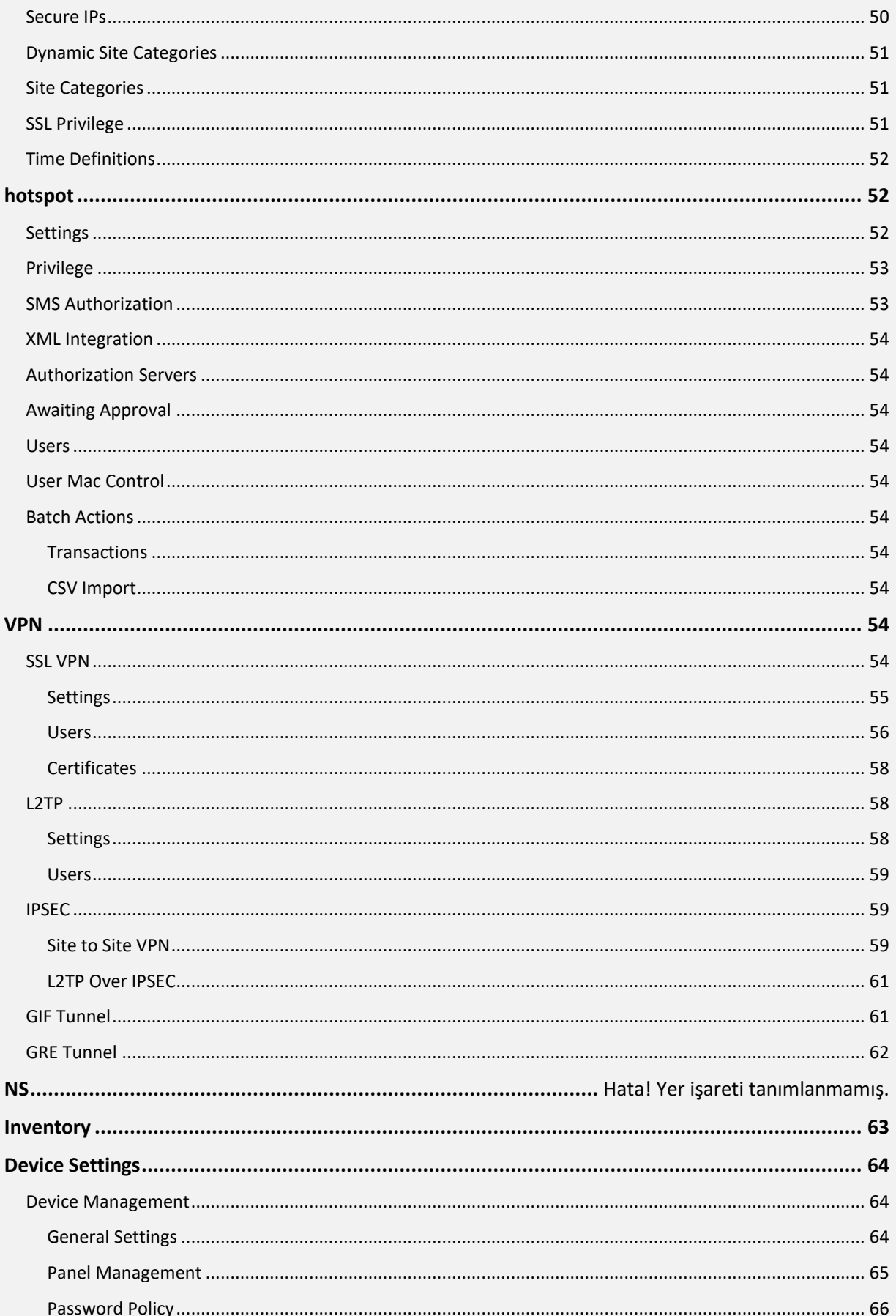

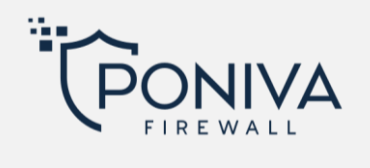

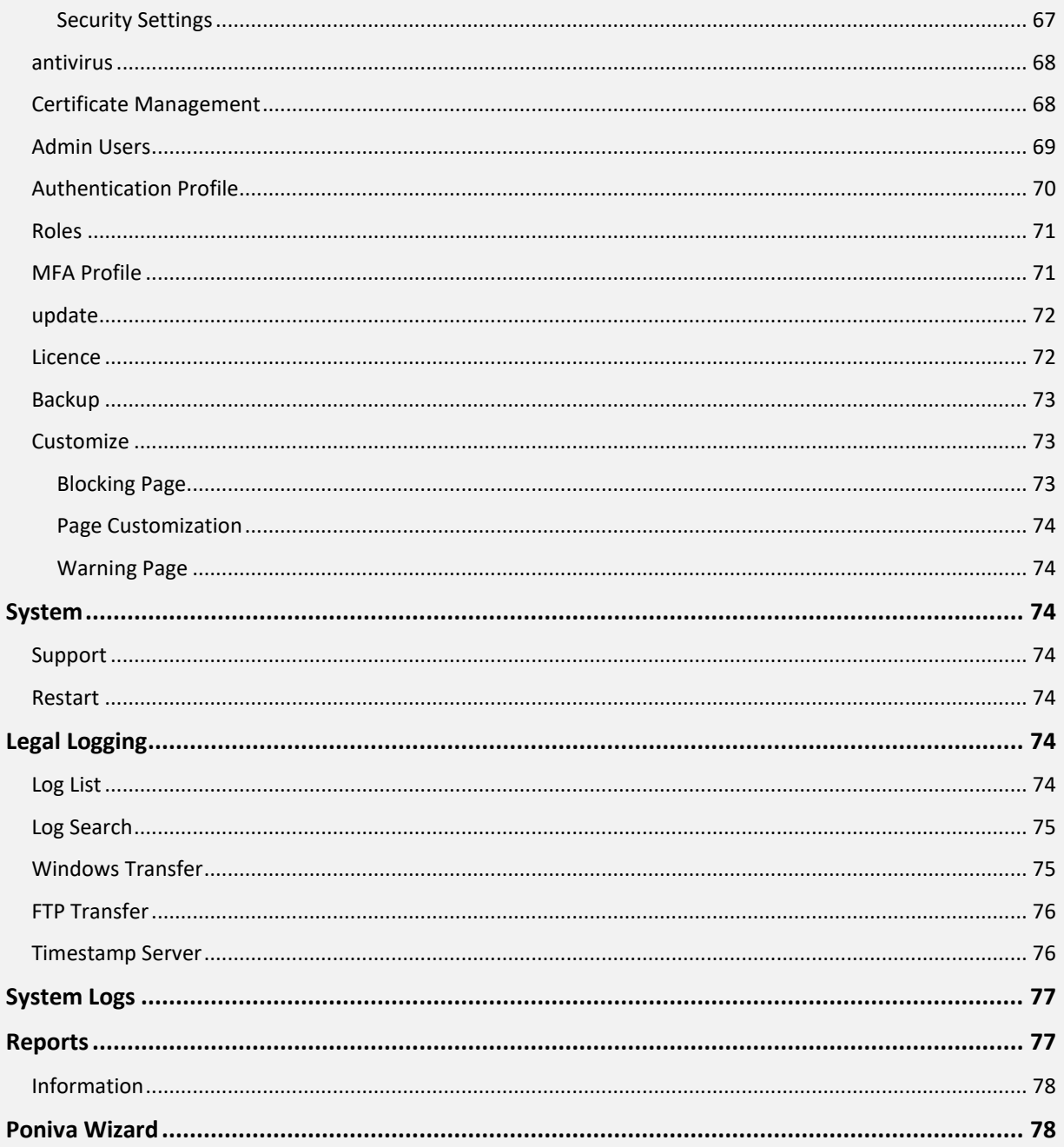

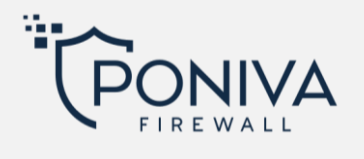

# <span id="page-5-0"></span>**TECHNICIAL SPECIFICATIONS**

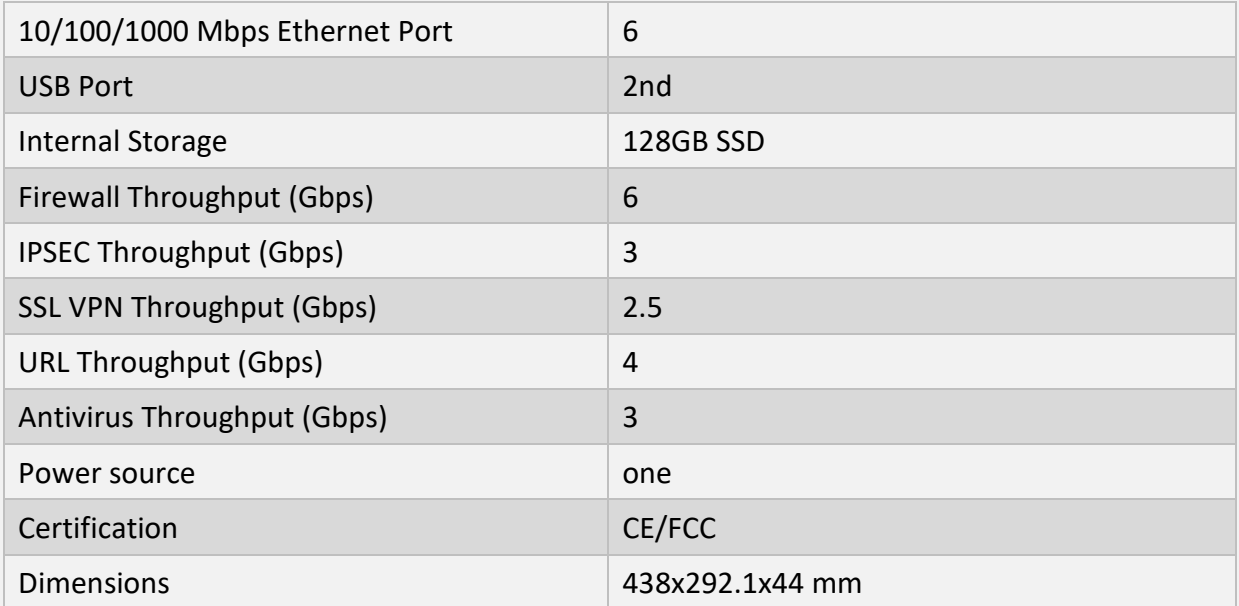

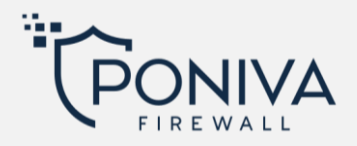

#### <span id="page-6-0"></span>**SETUP**

- 1. From the device's IGB0 Ethernet portPlug a cable into your DSL Modem/Router.
- 2. Plug a cable from the device's IGB1 port to your Switch or computer in your network.

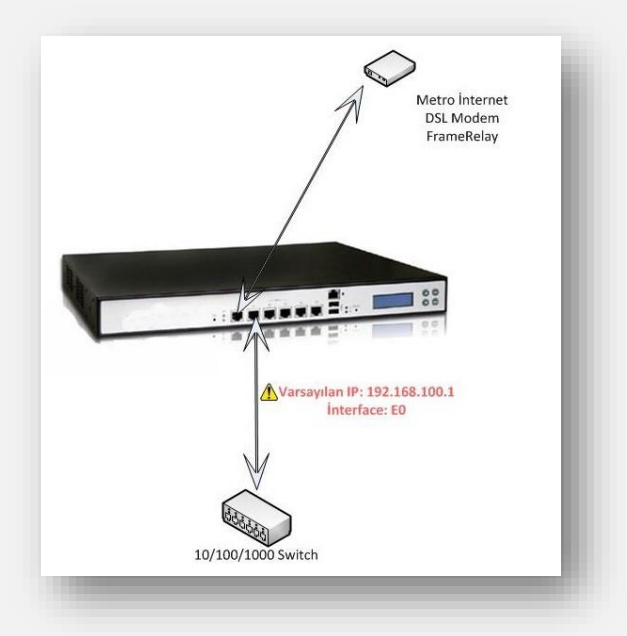

Your device's default IP its address is 192.168.100.1. You can access the Web Management Panel at http://192.168.100.1:8400.

Default User:admin Password: admin.

in your networkIf you do not want to change your IP block, you must change your modem's IP address to a different block before starting the installation.

E.g;If your modem's IP address is 192.168.1.1, before activating your Firewall device, change the modem's IP address to 192.168.3.1 and turn it off and on so that your modem's settings are active.

ConnectionOur process is complete, now we can make the initial setup settings.

For the installation of our computer IP address Firewall device must have an IP address in its network, for this we need to get a new IP automatically for our computer or we need to define an IP manually as follows.

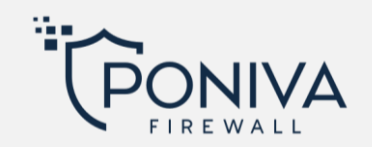

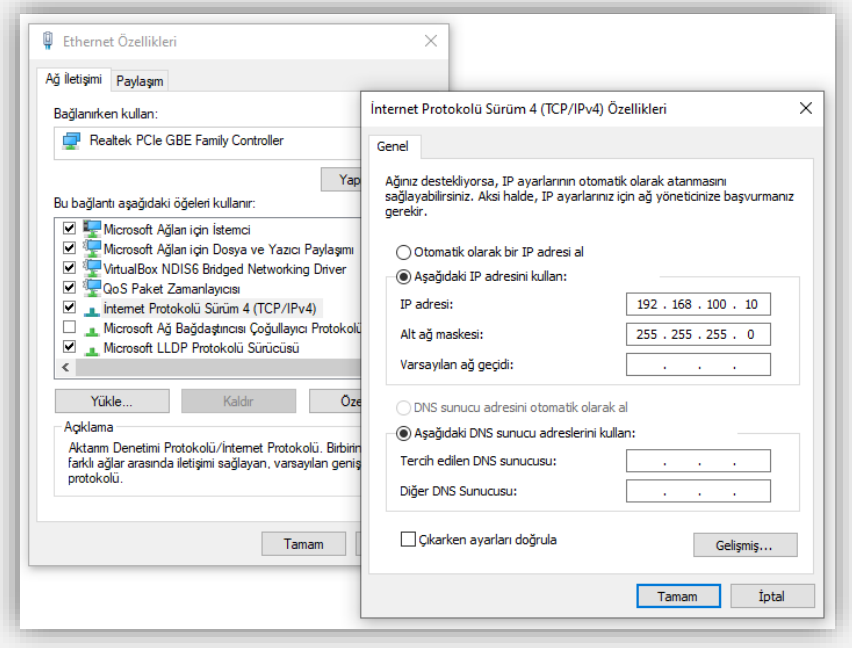

After the IP identification process is finished, we open our browser and write http://192.168.100.1:8400. (You must type "http://" to access via Internet Explorer.)

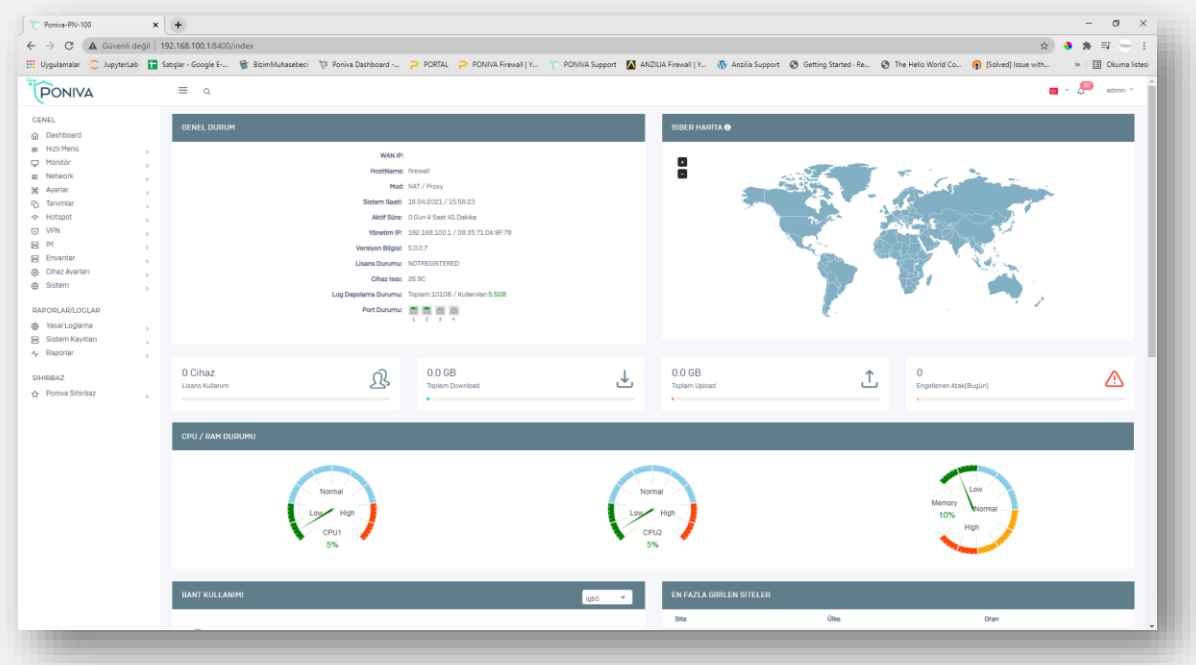

Introduction to the firewall interface After you have done the installation, you can continue with the help of "Wizard" or "Manual".

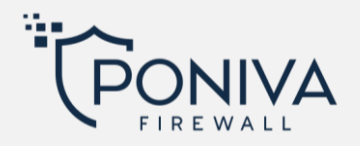

#### <span id="page-8-0"></span>**SETUP WİZARD**

Setup wizardwith automatic configuration process; Firewall will help you to activate your device.

It will continue assuming your local network is 192.168.1.0/24 and the modem IP address is 192.168.3.1.

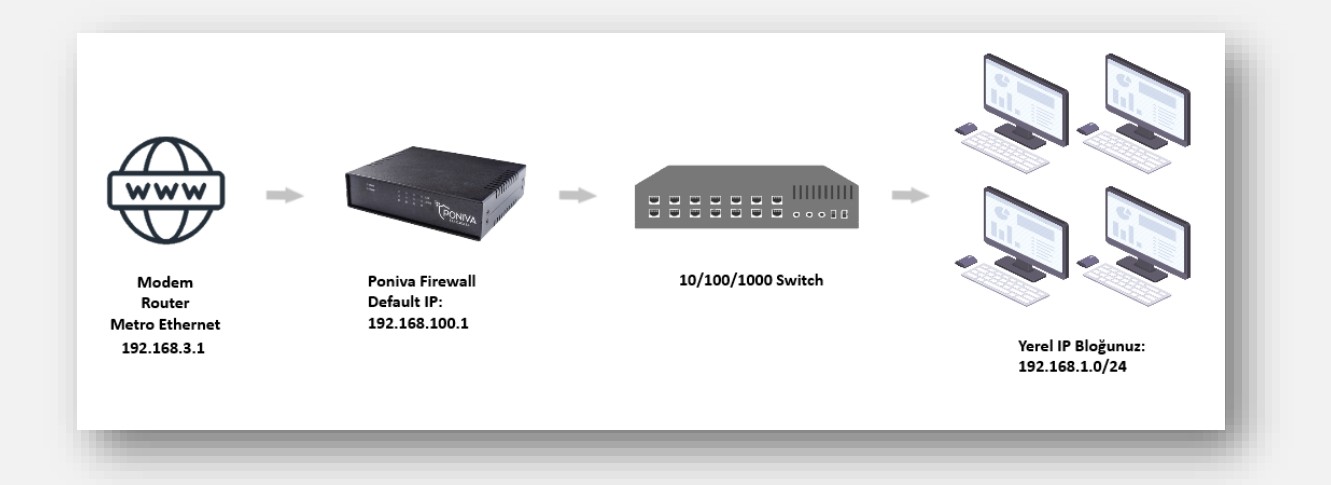

Let's start the process by clicking Poniva Wizard->Installation Wizard on the interface screen.

WAN (internet) settings are configured after passing the first screen. (ManualIP assignment is recommended, port forwarding etc. for)

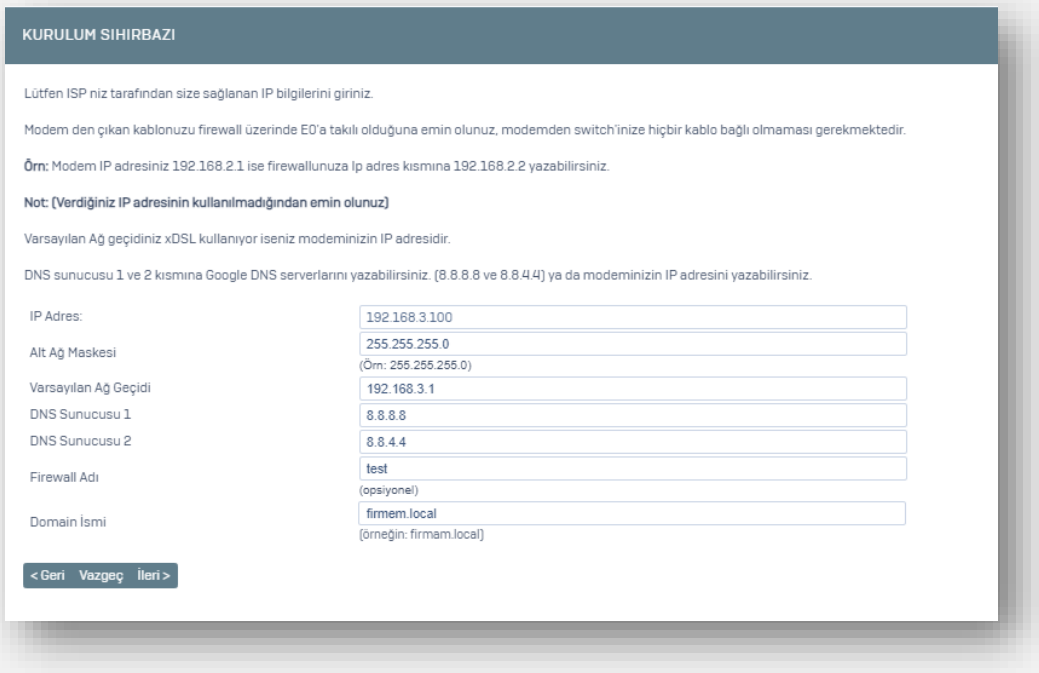

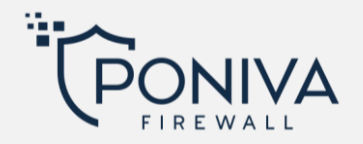

- In the IP Address section, we enter the IP address 192.168.2.200 that we want the modem to give to the firewall device,
- If there is no special subnet mask, we enter 255.255.255.0,
- Defaultgateway is Modem/Router IP address, we set this IP address because we set our modem to 192.168.3.1,
- We add Türk Telekom servers to the DNS servers section (195.175.39.39, 195175.39.40), you can also write your modem or a different dns server (for example: 8.8.8.8 / 8.8.4.4)
- You can make a definition in the domain name section without using Turkish characters, (eg:firmam.local)

On the next screen we will set up our local network.

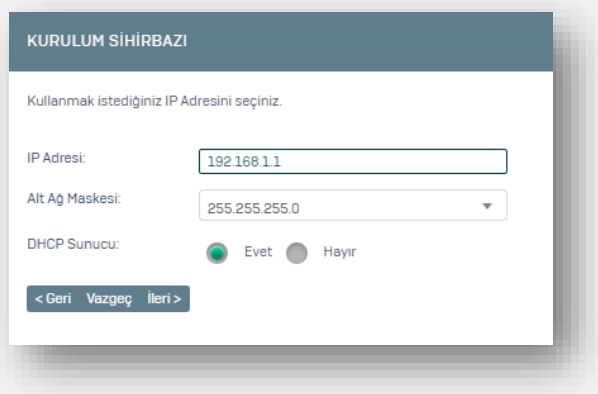

- In the IP address section, we define the IP address 192.168.1.1 that we want to give to the Firewall (The Firewall interface will now be accessed from the IP address http://192.168.1.1:8400),
- Subnet Mask should remain 255.255.255.0 if there is no special case,
- DHCPservice is active by default, if another DHCP server will distribute your IP address or if you do not want to run this service, you can continue the installation by saying no,
- After defining the time zone, you can check your settings again in the window that opens by clicking the "done" button and you can make your new settings active by clicking the finished button.

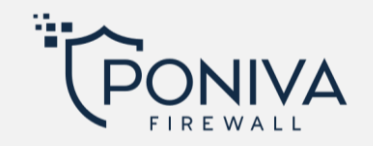

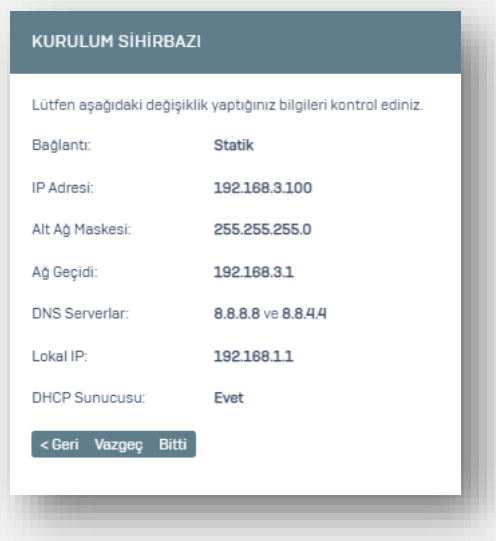

Your installation settings are complete, you need to restart the device.

#### <span id="page-10-0"></span>**MANUAL INSTALLATİON**

It will continue assuming your local network is 192.168.1.0/24 and the modem IP address is 192.168.3.1.

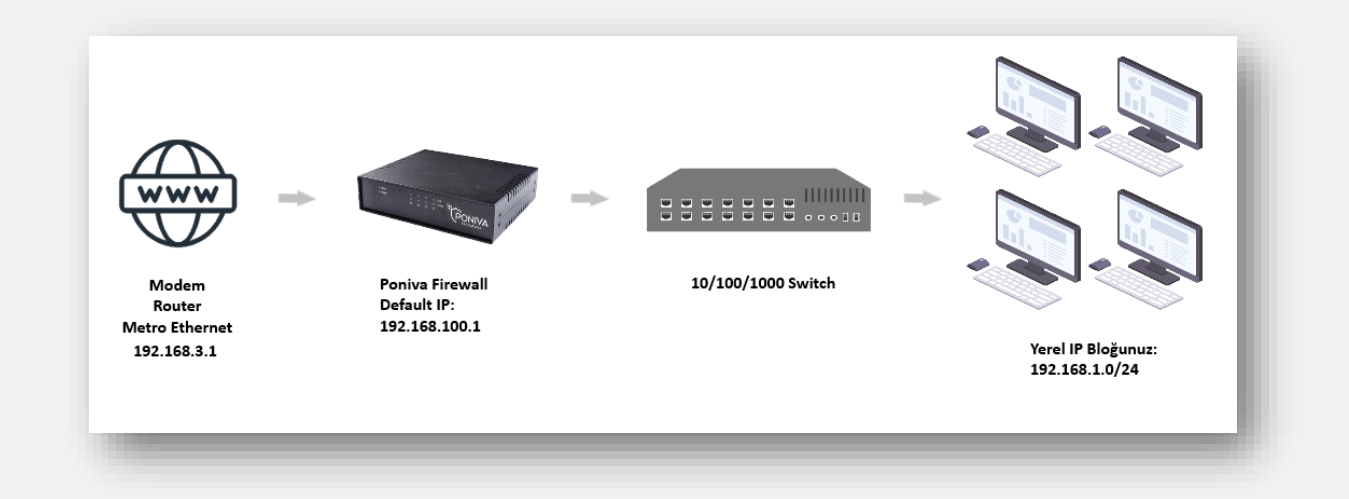

*Network -> Interface* Click on the menu.

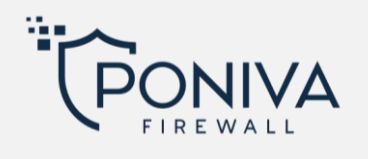

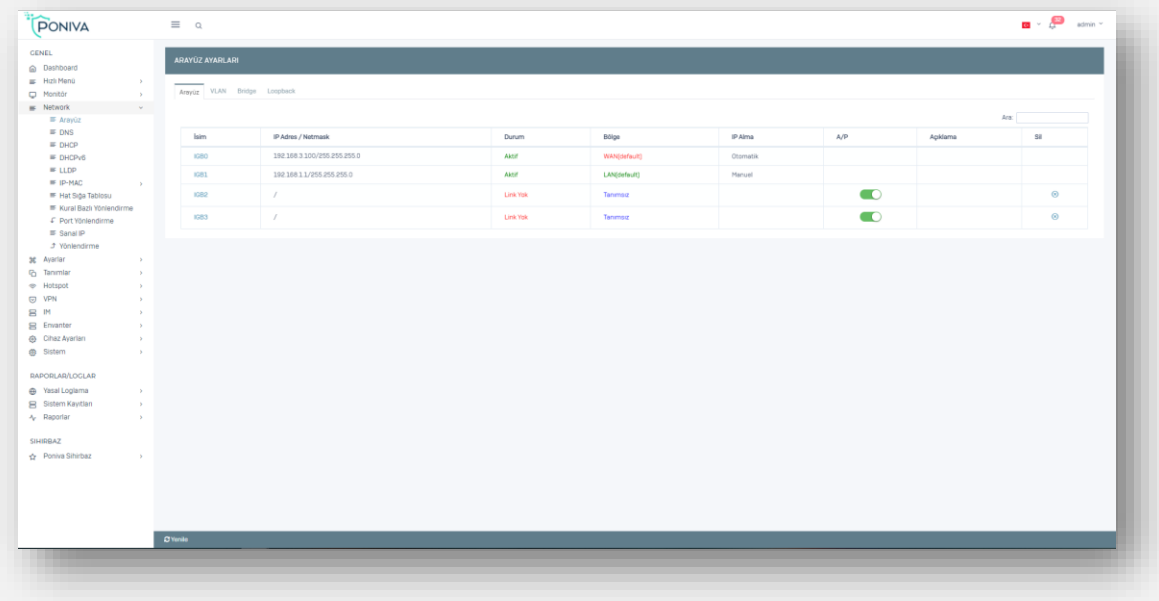

In the window that opens, IGB0 Clicking on (Default WAN interface) we start configuring its settings.

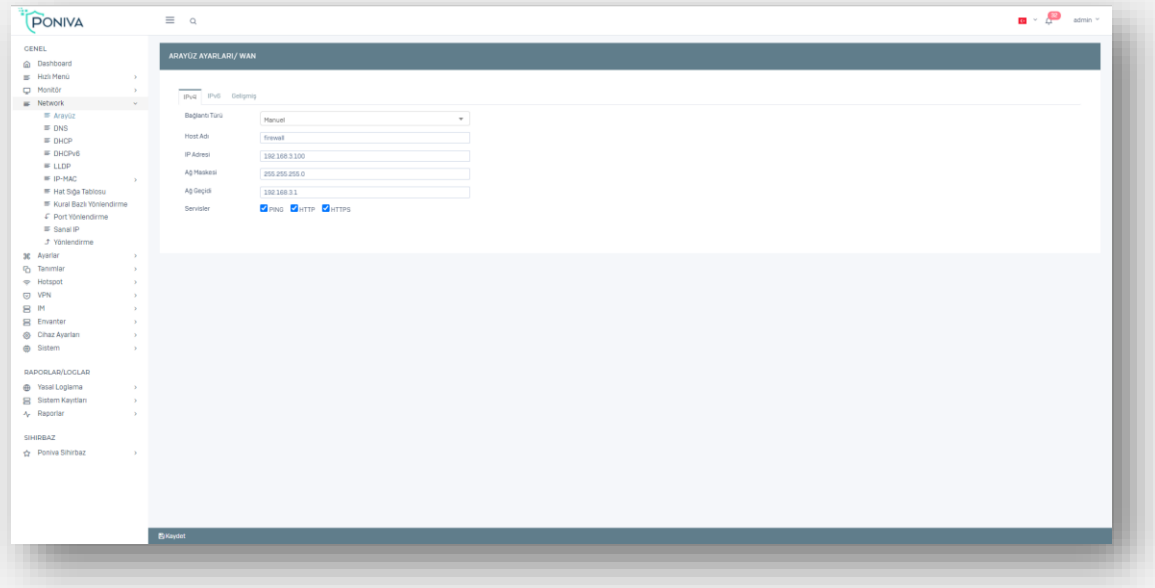

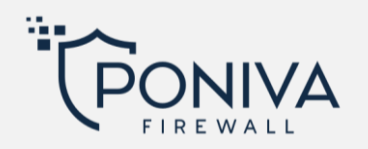

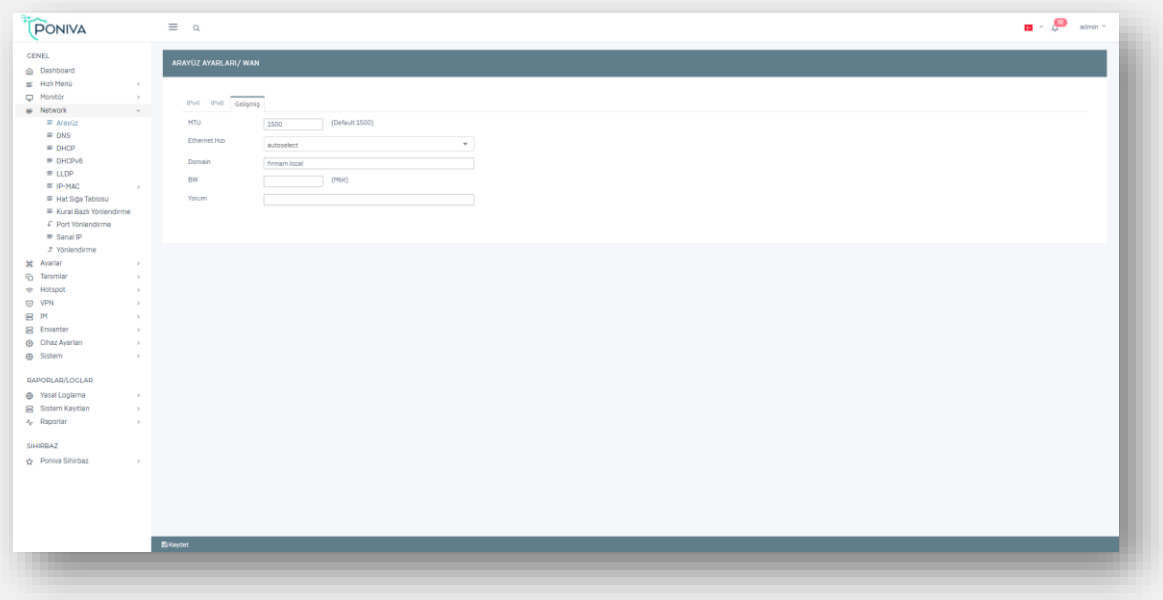

In the network section,

- IP type of connection We choose PPPOE for automatic, manual or bridge mode definition of our address,
- Enter 192.168.2.200 in the IP Address section.(You can define an IP except 192.168.3.1.),
- If there is no special subnet mask, we enter 255.255.255.0,
- DefaultThe gateway is the Modem/Router IP address, since we set our modem to 192.168.3.1, we enter the modem IP address here.

Clicking on the Advanced section;

- You can make a definition in the domain name section without using Turkish characters. (eg:firm.local)
- Its MTU value remains at 1500. (For DSL lines, the MTU value should be 1492.),
- Save we exit this screen.

Our Network WAN settings are complete.

Now it's time to configure our local network, IGB1 Clicking on (Default LAN interface) we start configuring its settings.

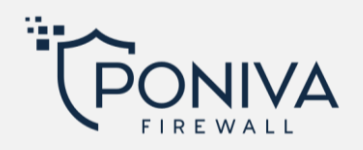

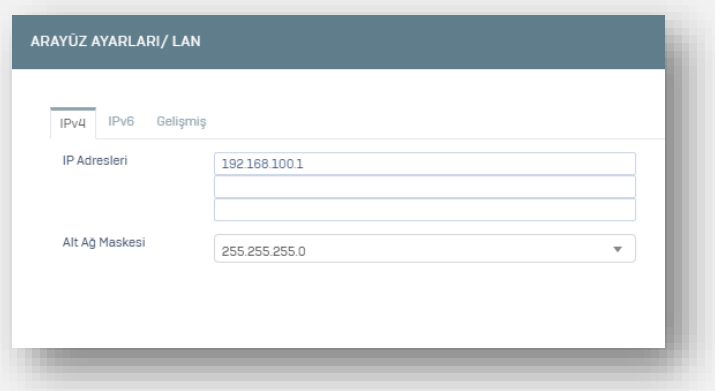

- The old IP of our modemSince the address is 192.168.1.1, we change the place where it says 192.168.100.1 to 192.168.1.1,
- The subnet mask should remain as 255.255.255.0 if there is no special case,
- DHCPYou can activate the service, if another DHCP server will distribute your IP address or if you do not want to run this service, you can leave it passive,
- Save we exit this screen.

Our Network LAN settings are complete.

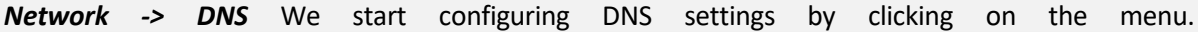

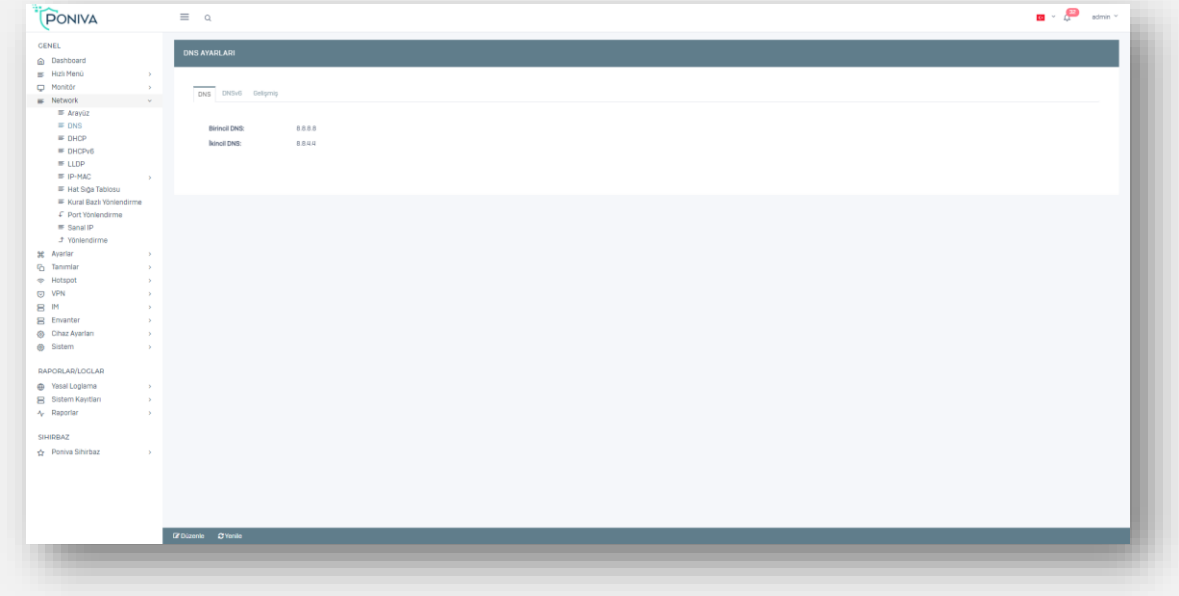

• In the DNS servers section, you can write Türk Telekom servers (195.175.39.39,195175.39.40), your modem or a different DNS server. (For example; 8.8.8.8 / 8.8.4.4)

Our DNS settings are complete.

*Network -> Routing* By clicking on the menu, we start configuring the Forwarding settings.

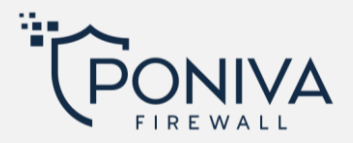

• Here, Default value should write modem/Router or PPPOE gateway IP address.

Our forwarding settings are complete.

ifIf there is no problem in our definitions, after restarting the device, the firewall's internet will be active.

Now we can access the interface by typing our new IP address (http://192.168.1.1:8400).

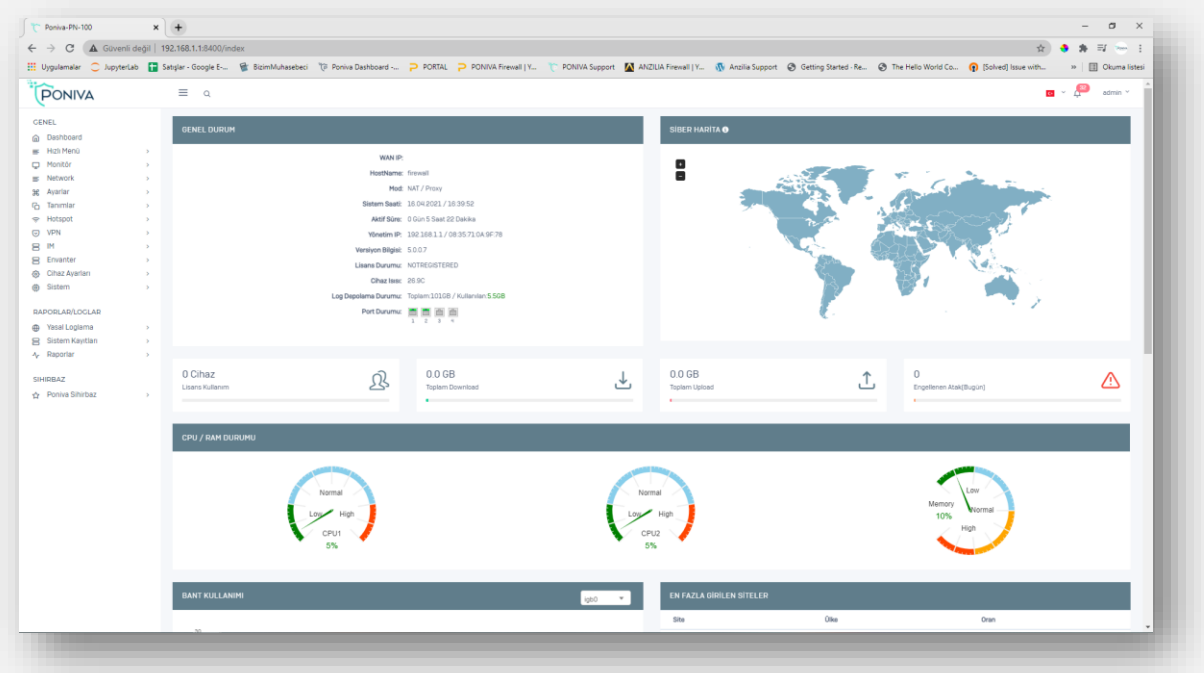

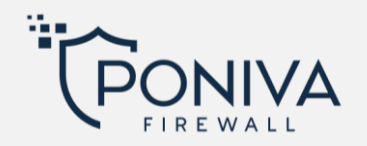

#### <span id="page-15-0"></span>**FIREWALL USER GUIDE**

#### <span id="page-15-1"></span>**DASHBOARD**

#### <span id="page-15-2"></span>**General situation**

System information about the device; You can view information such as version, license, disk storage, active ports.

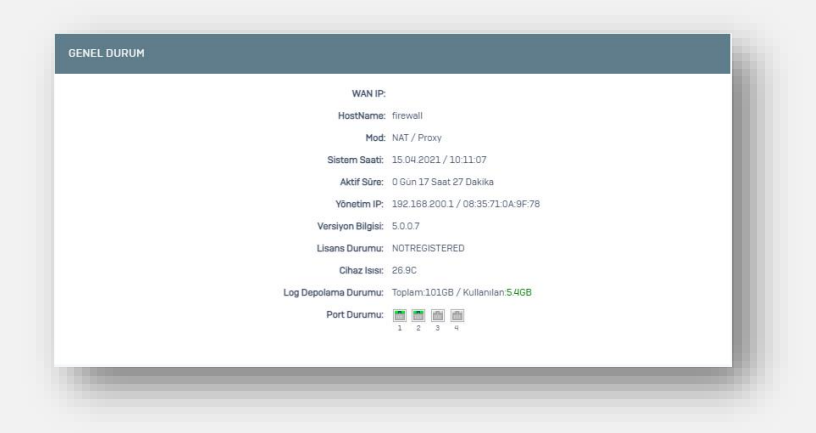

#### <span id="page-15-3"></span>**Cyber Map**

You can view which countries the attacks (daily) are coming from. You can also view the number of countries and attacks in the last 30 days by clicking on the Info icon.

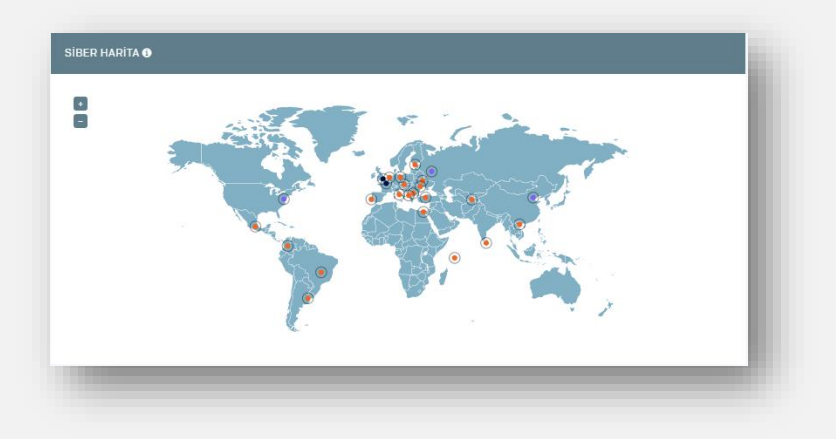

#### <span id="page-15-4"></span>**CPU/RAM Status**

You can view the processor and memory status of the device.

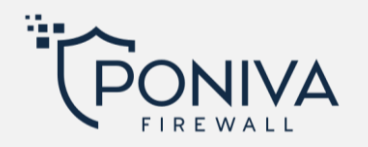

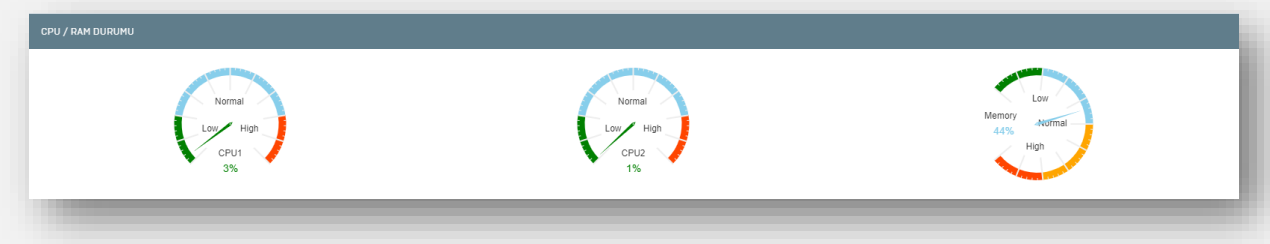

#### <span id="page-16-0"></span>**Tape Usage**

You can instantly observe the bandwidth traffic passing through the igb2 port below. (You can also selectively examine your other active ports.)

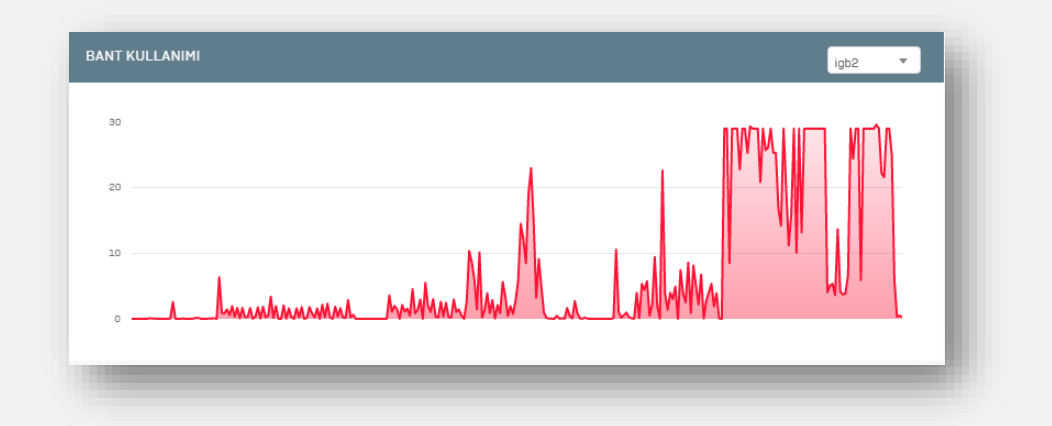

#### <span id="page-16-1"></span>**Most Visited Sites**

You can view the most visited websites here.

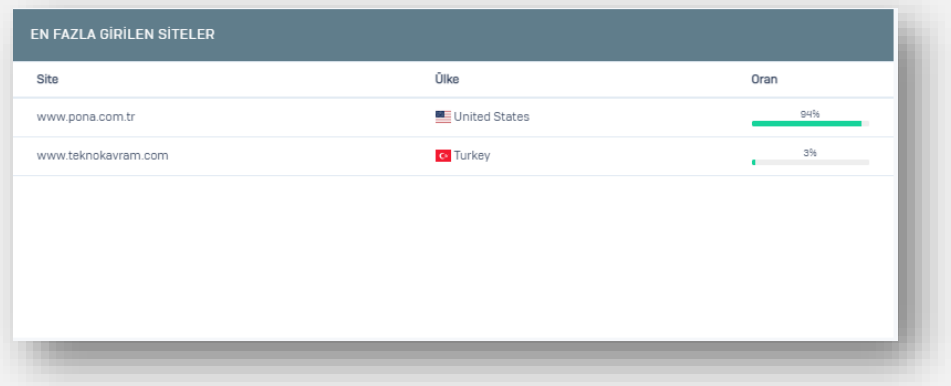

# <span id="page-16-2"></span>**Download/Upload Graphics**

You can also view the download/upload information of the people in your local network as IP or name if defined.

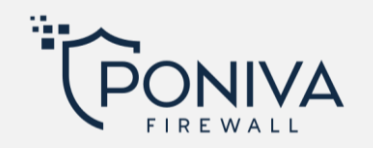

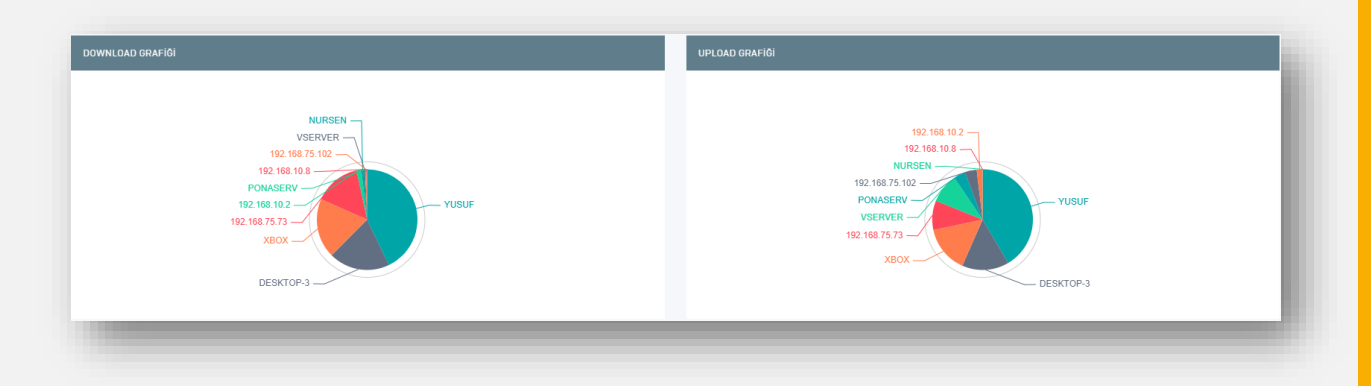

# <span id="page-17-0"></span>**Active Managers**

You can view the active users in the device interface.

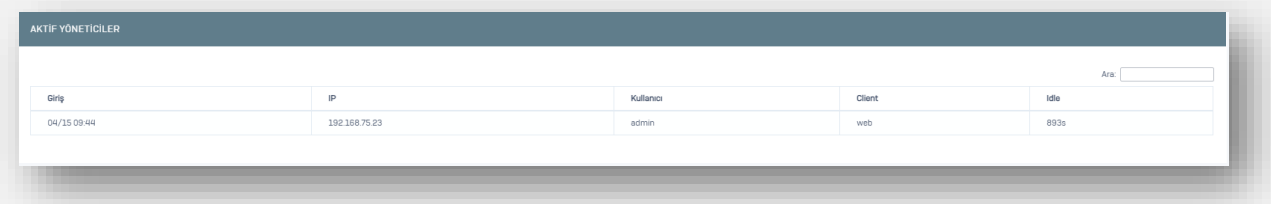

# <span id="page-17-1"></span>**MONITOR**

#### <span id="page-17-2"></span>**NETWORK**

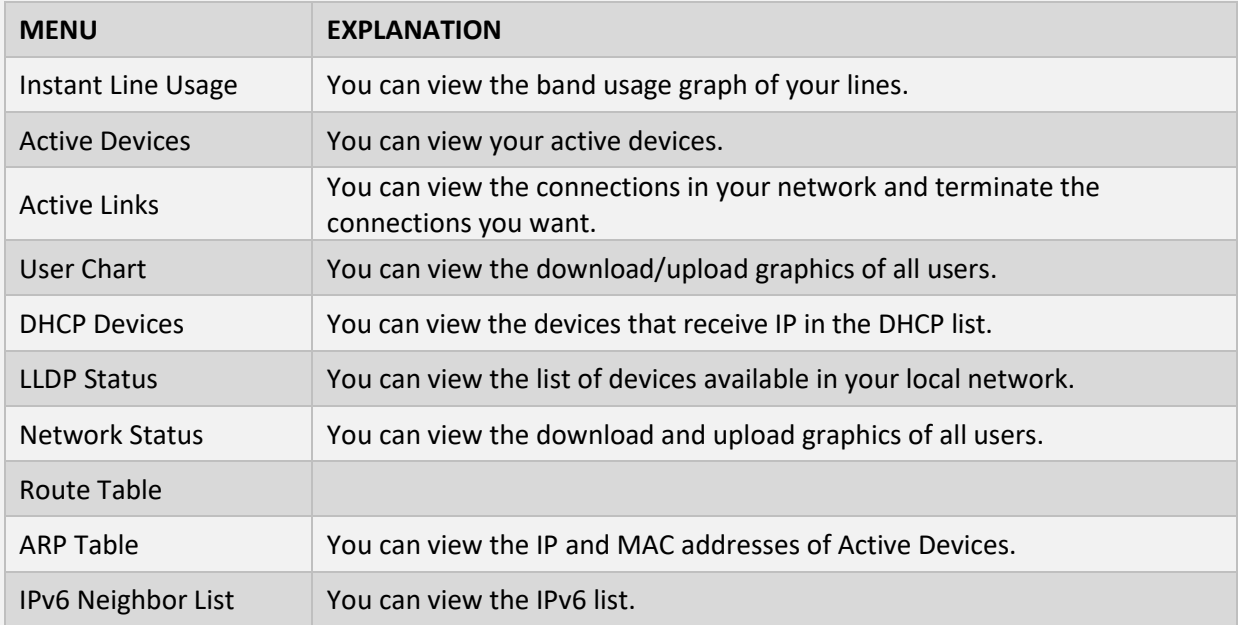

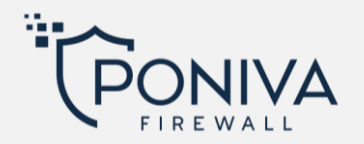

#### <span id="page-18-0"></span>**VPN**

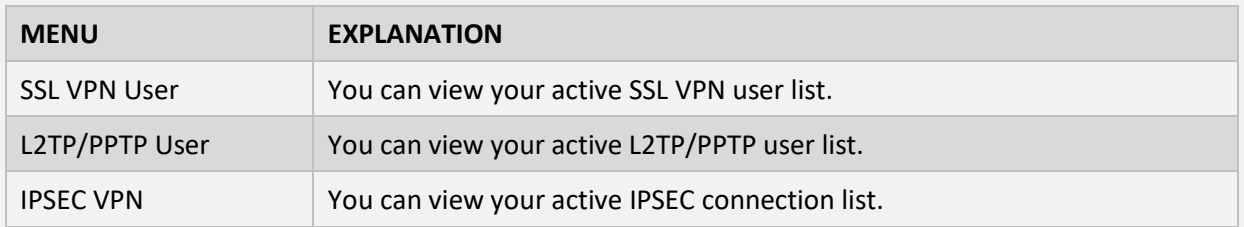

#### <span id="page-18-1"></span>**CONTROLS**

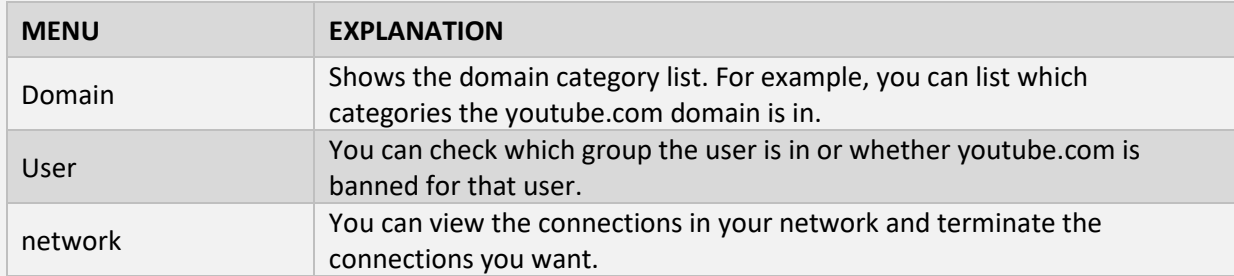

#### <span id="page-18-2"></span>**HOTSPOT USER**

You can view the active Hotspot user list.

#### <span id="page-18-3"></span>**DEVICE LIST**

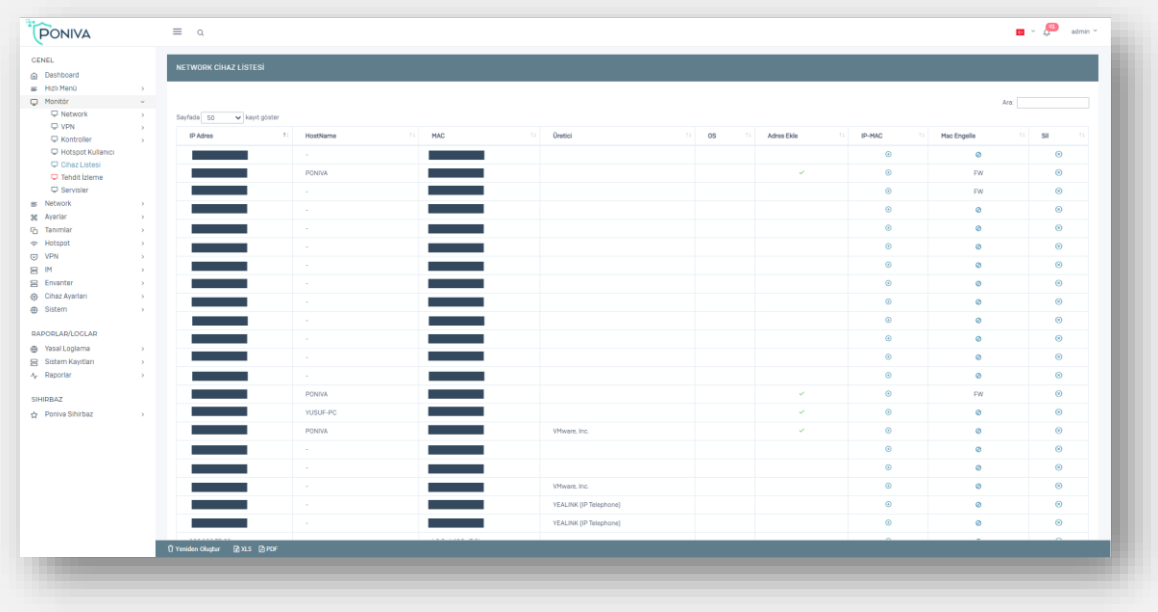

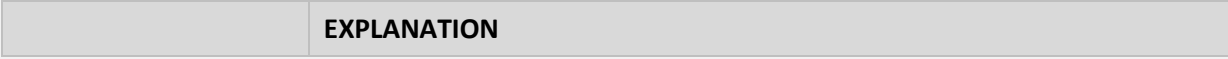

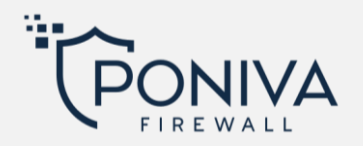

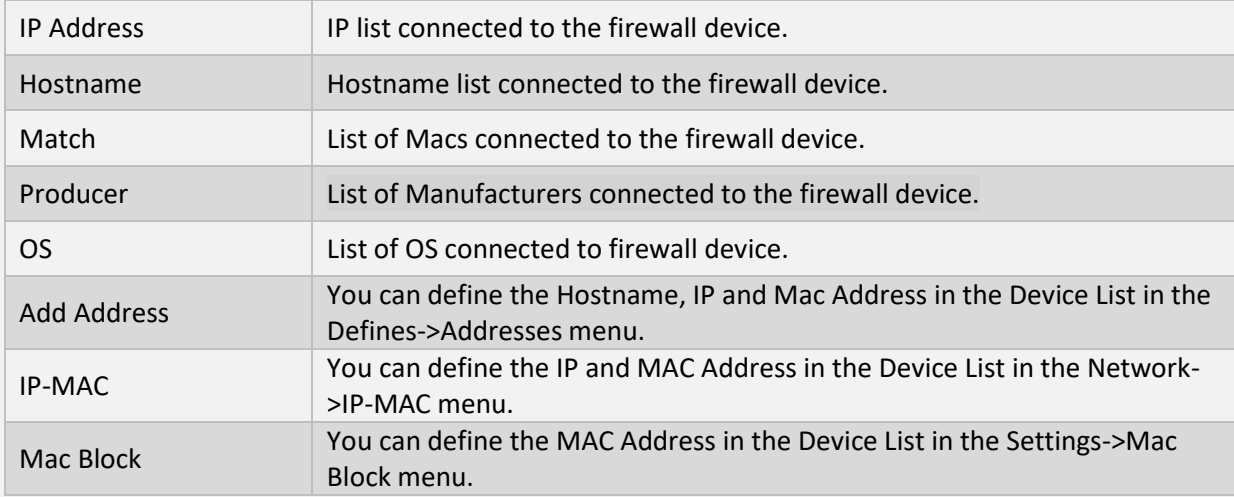

#### <span id="page-19-0"></span>**THREAT MONITORING**

You can learn more about attacks in the threat watch menu. You can view the monthly attacks, the most attacked ports, or the IP addresses in the attack table.

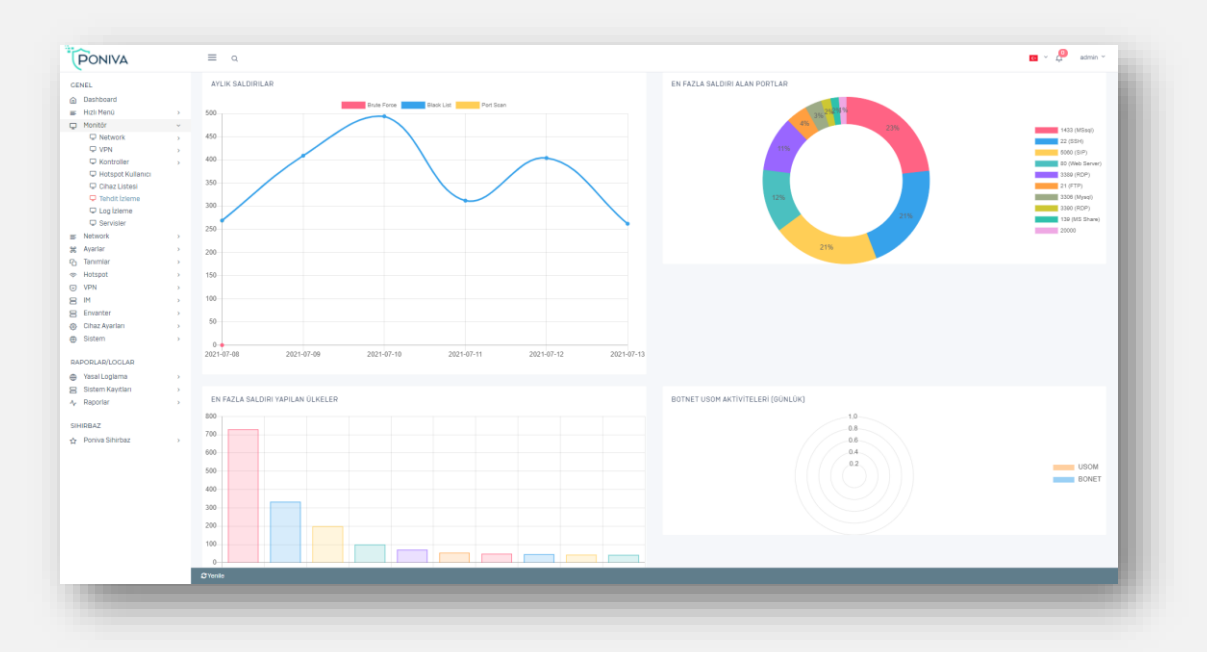

#### <span id="page-19-1"></span>**LOG VIEWER**

You can view your logs live.

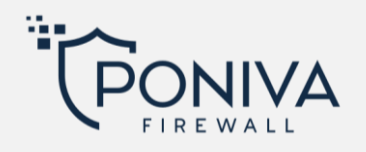

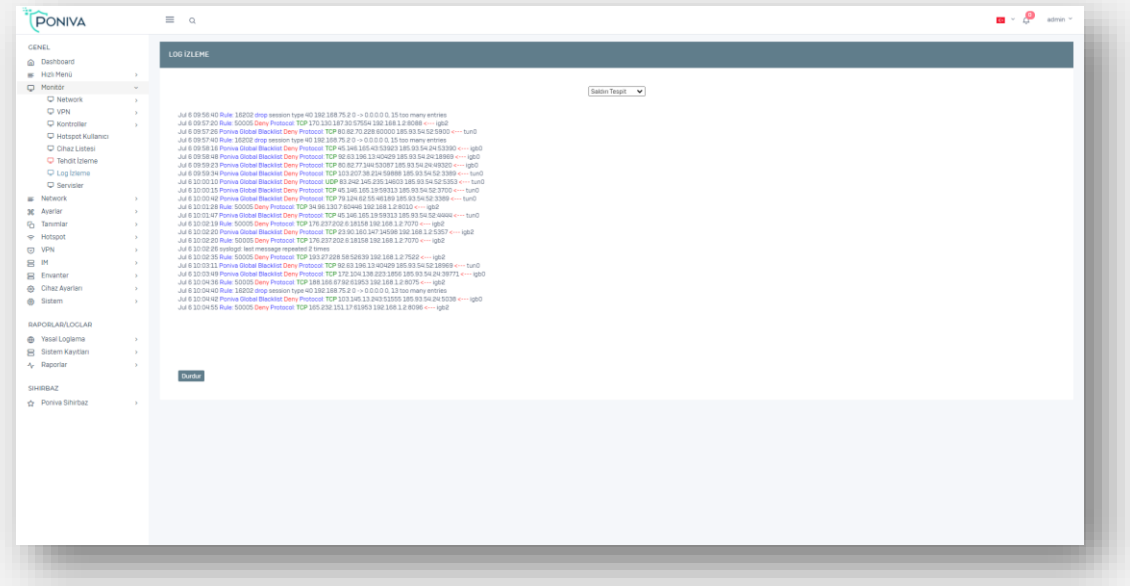

#### <span id="page-20-0"></span>**SERVICES**

You can view the service statuses.

<span id="page-20-1"></span>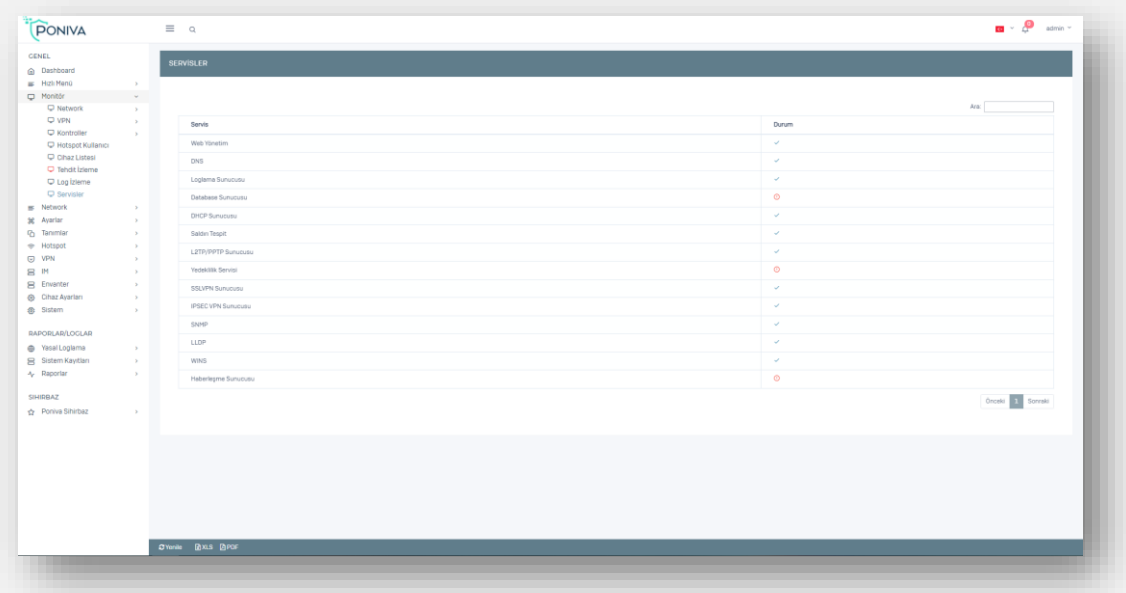

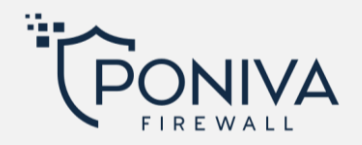

#### **NETWORK**

#### <span id="page-21-0"></span>**INTERFACE**

Ethernet (LAN, WAN and PPPOE) settings are defined in this section. You can define more than one LAN, WAN interface.

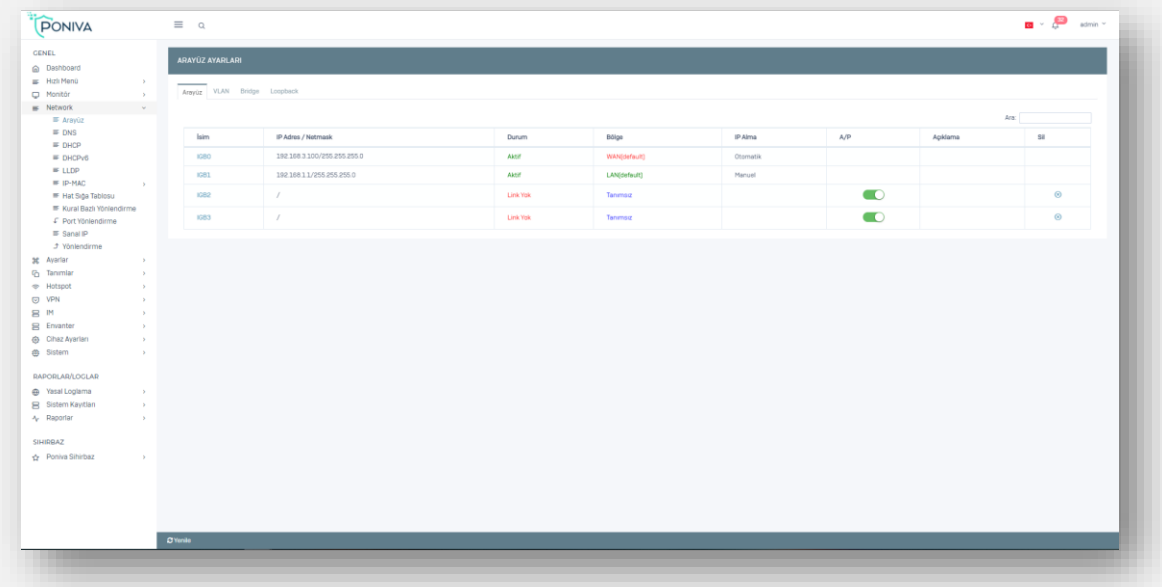

<span id="page-21-1"></span>**WAN Settings**

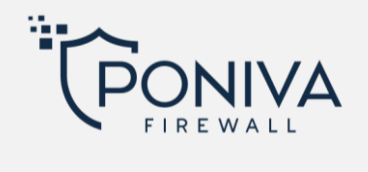

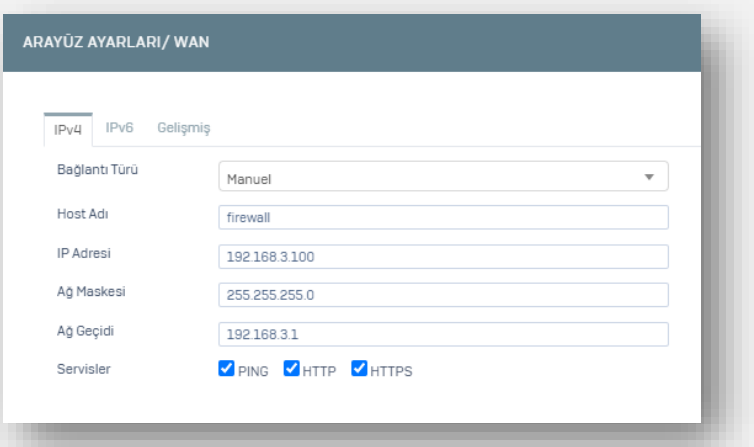

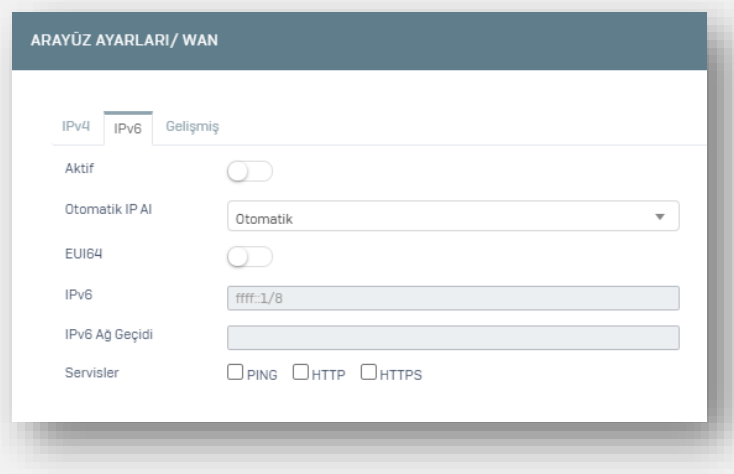

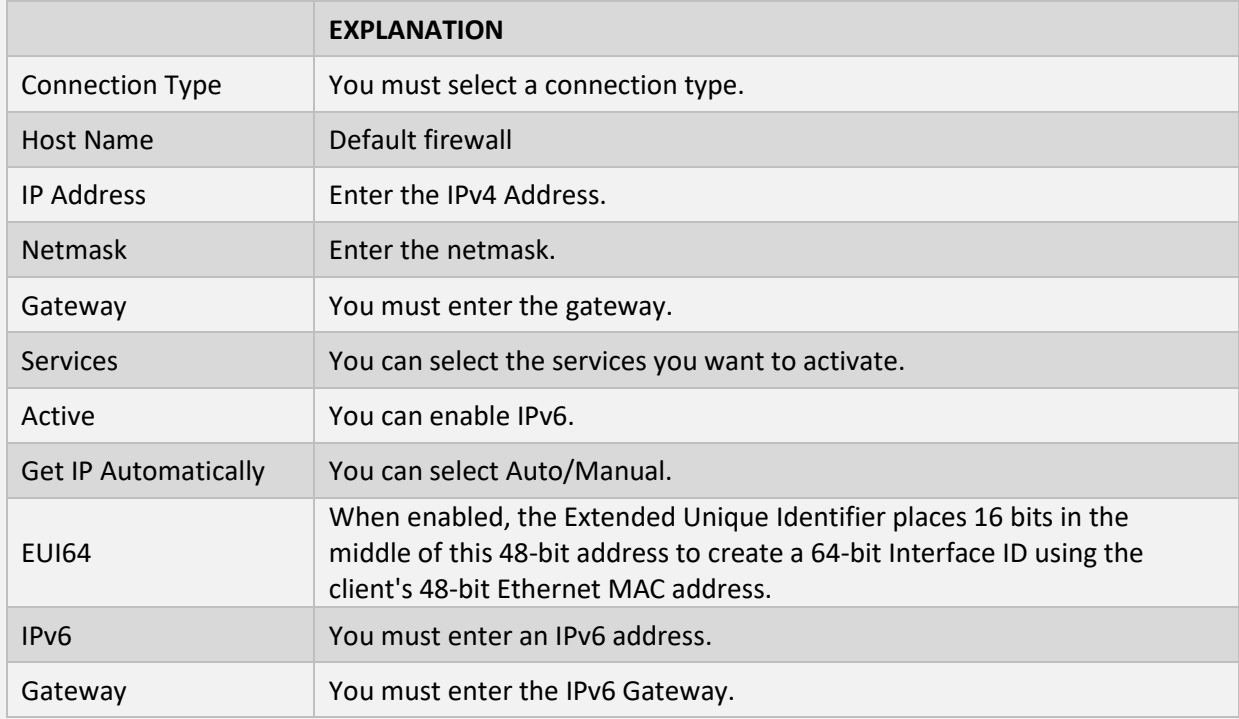

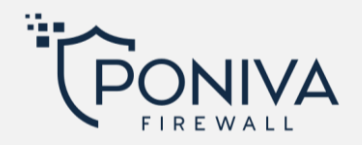

Services You can select the services you want to activate.

# <span id="page-23-0"></span>**LAN Settings**

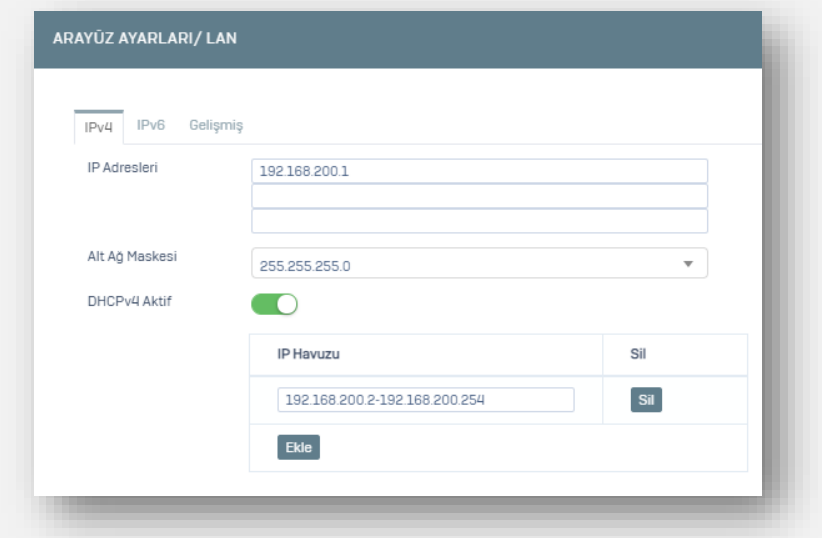

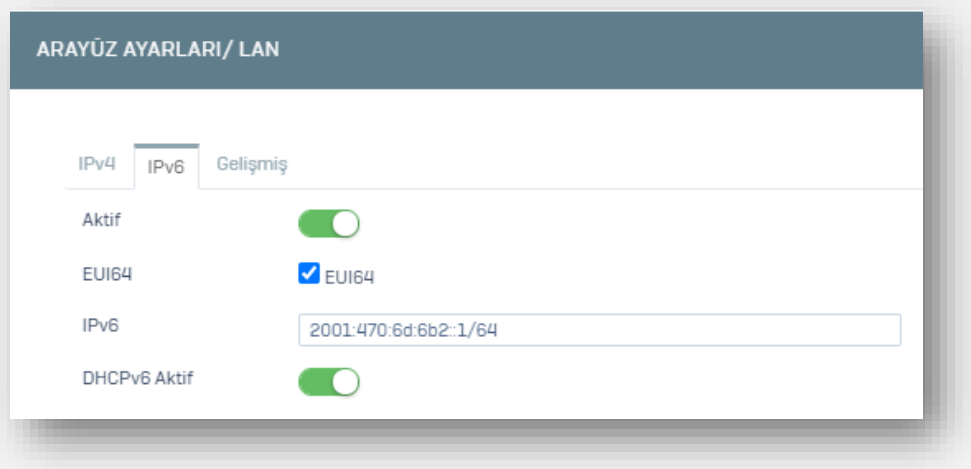

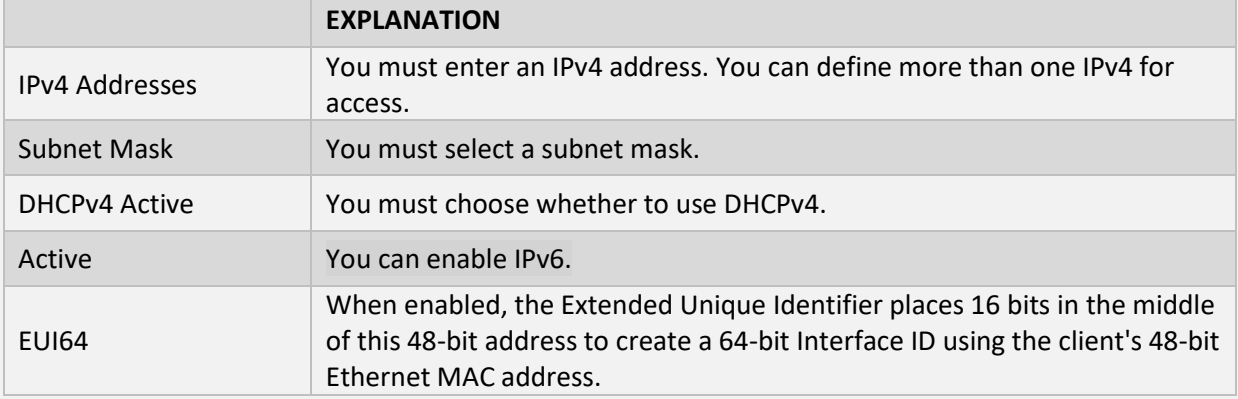

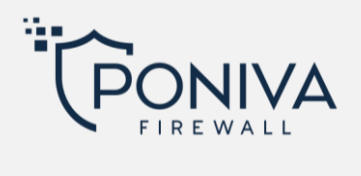

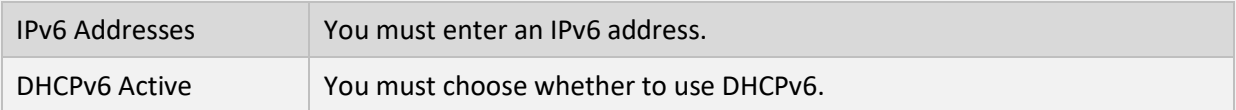

#### <span id="page-24-0"></span>**PPPOE Settings**

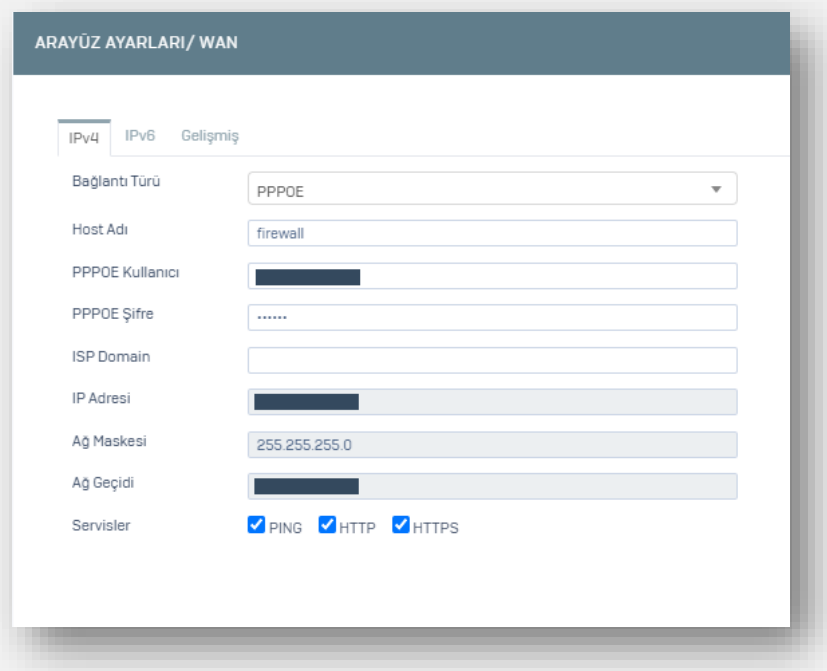

<span id="page-24-1"></span>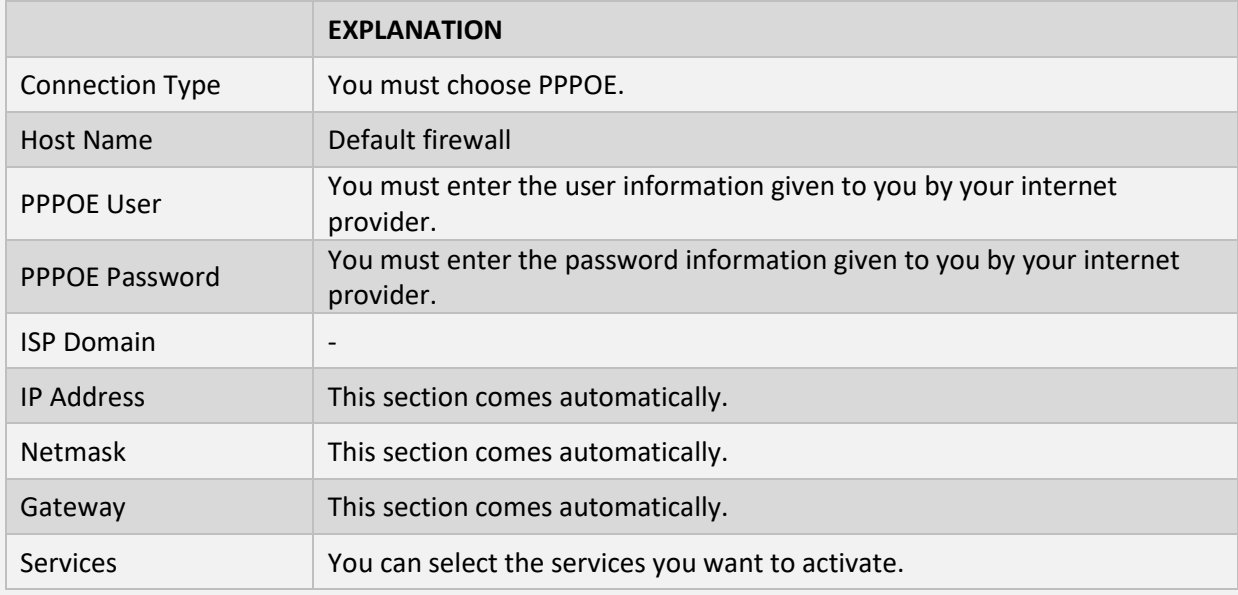

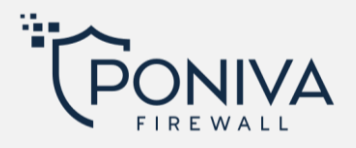

#### **VLAN**

If you want to create a virtual network behind your local network, you can define a vlan here. For example, you have a switch with vlan support and if you want to separate the networks inside, you can manage it by defining vlan.

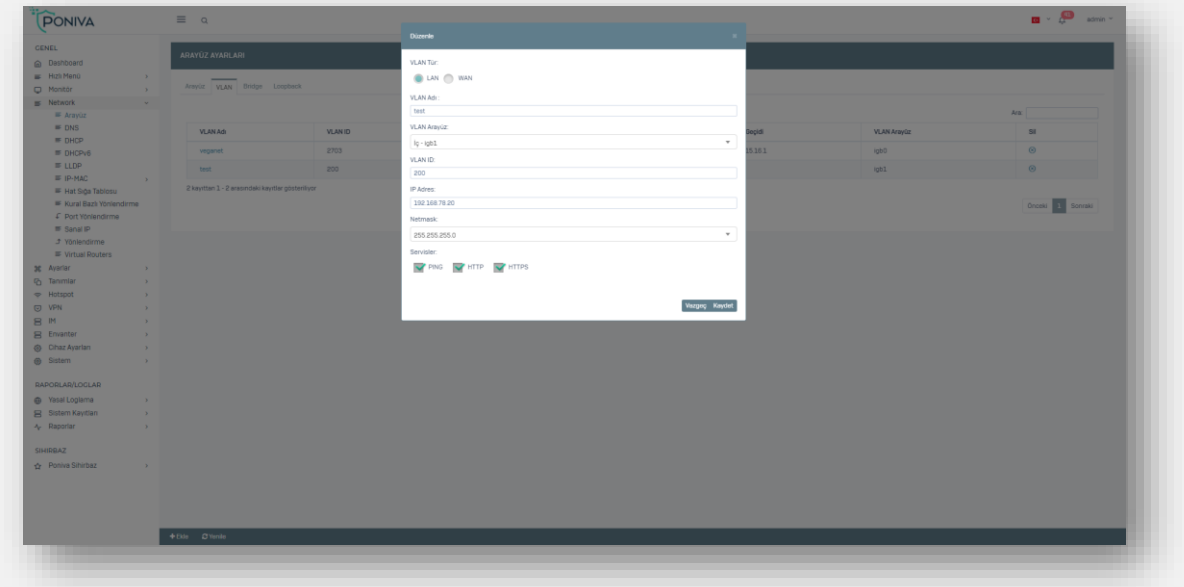

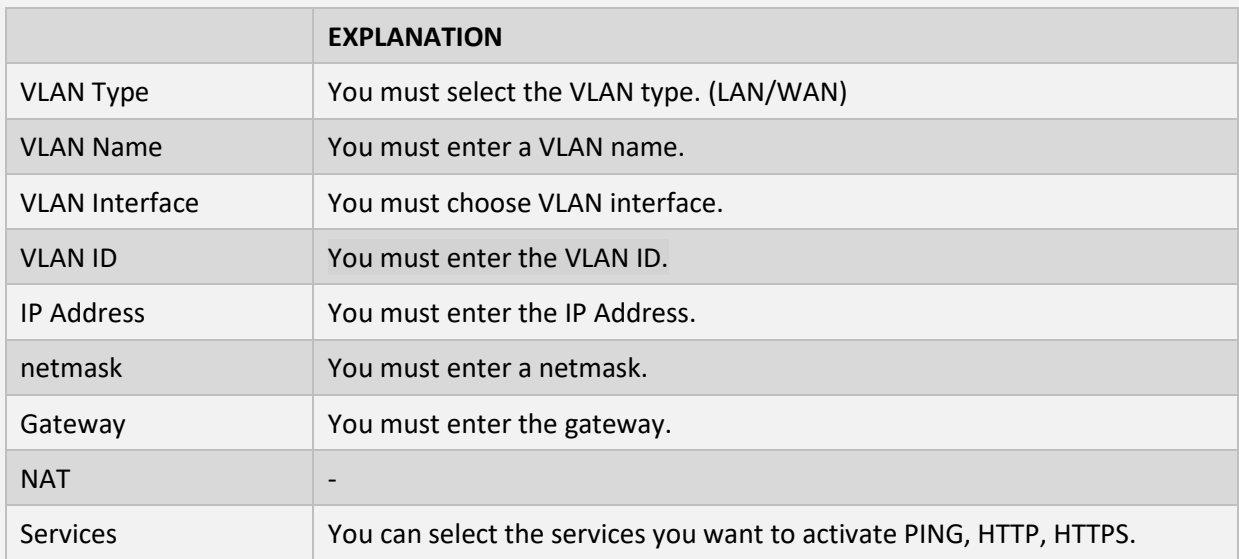

# <span id="page-25-0"></span>**Bridge**

The bridge definition is the same as the switch logic. You can enable multiple ports to exit over a single IP.

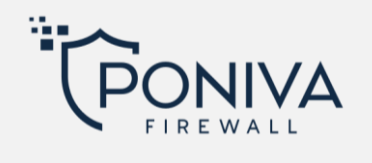

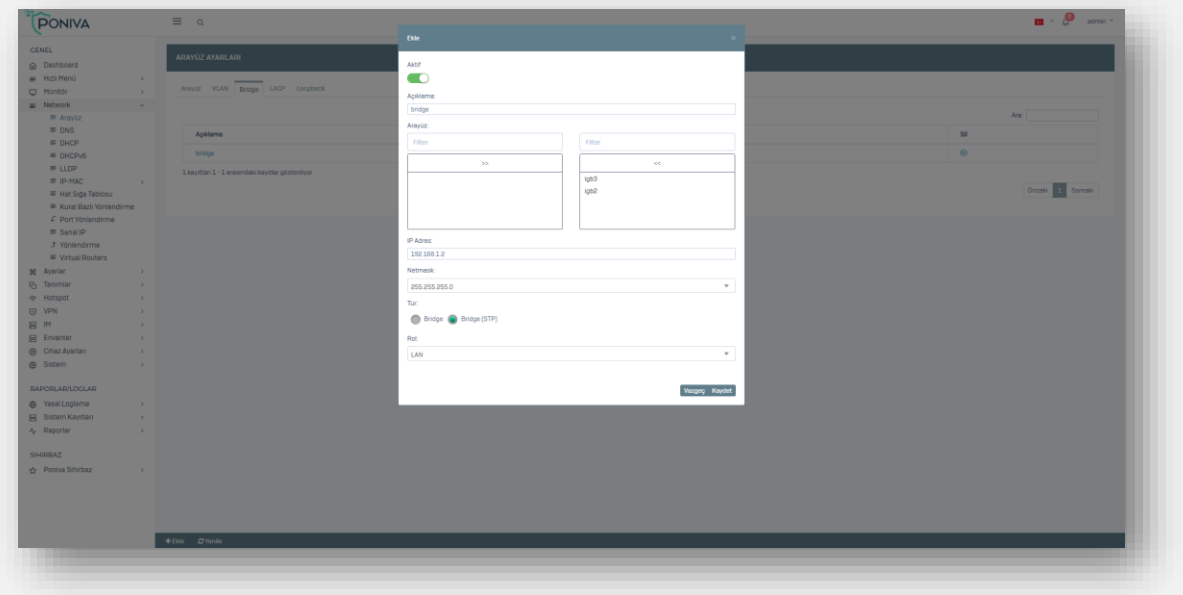

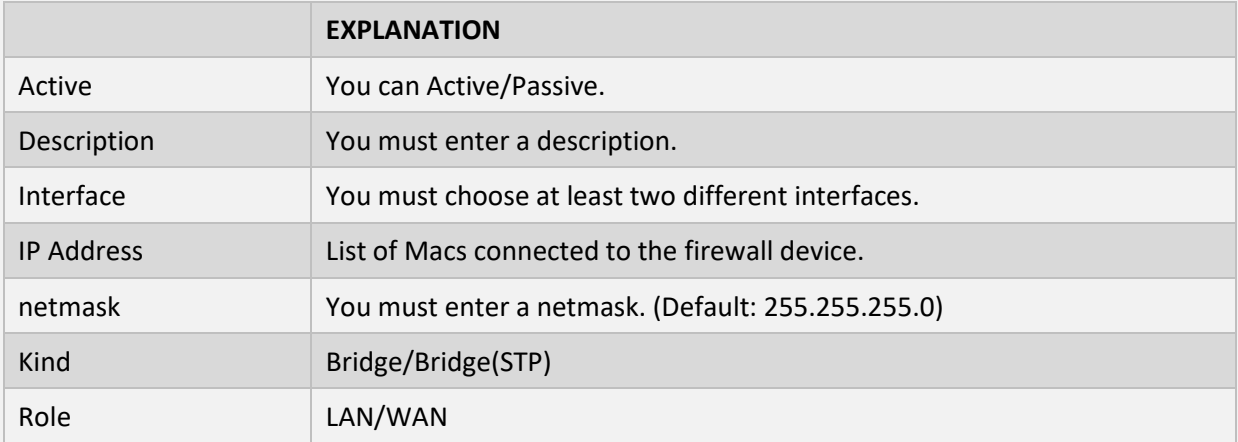

<span id="page-26-0"></span>**LACP**

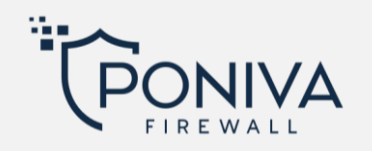

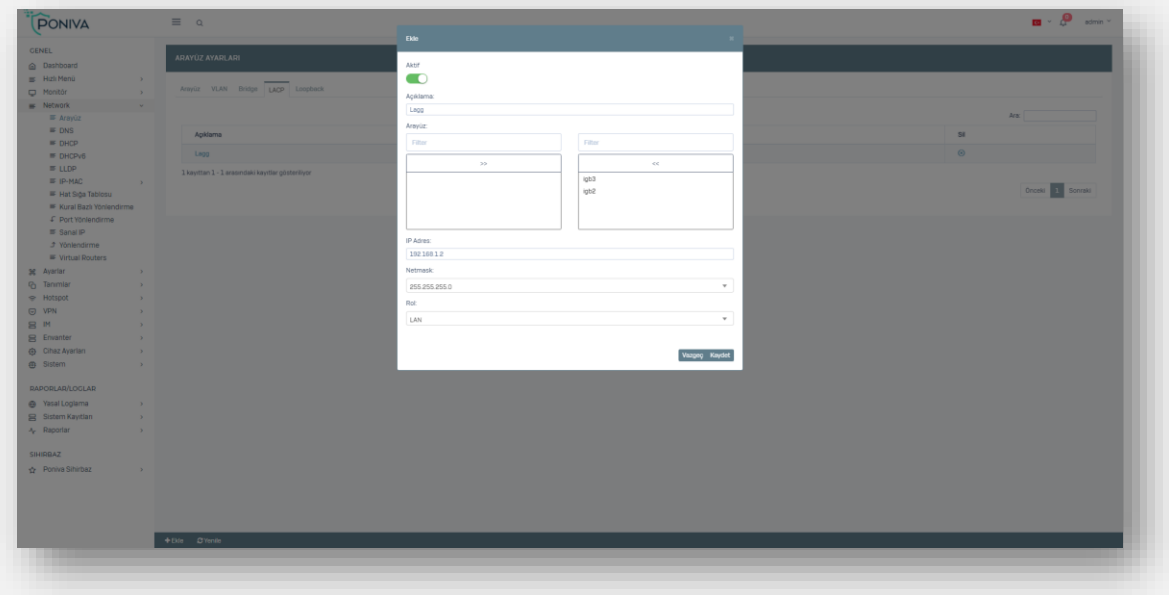

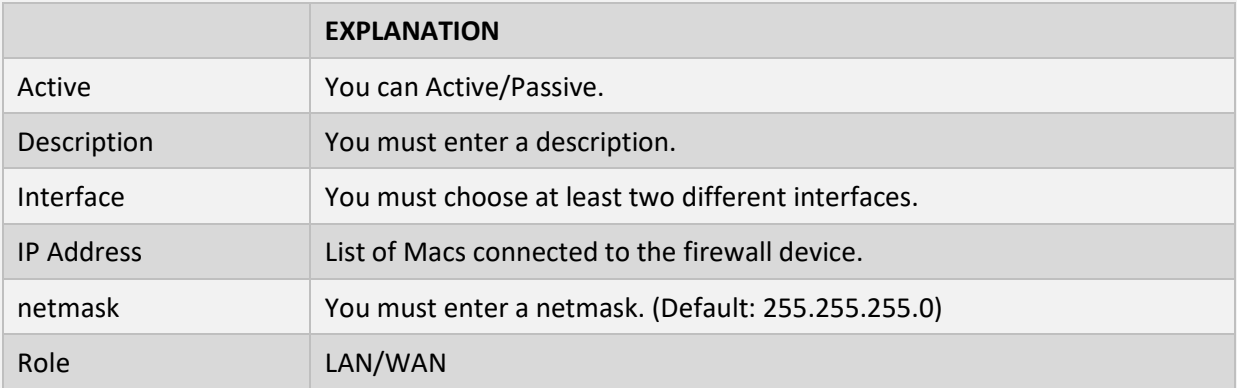

# <span id="page-27-0"></span>**Loopback**

You can define loopback to create a local Ethernet within yourself.

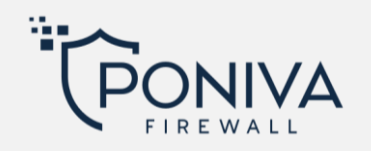

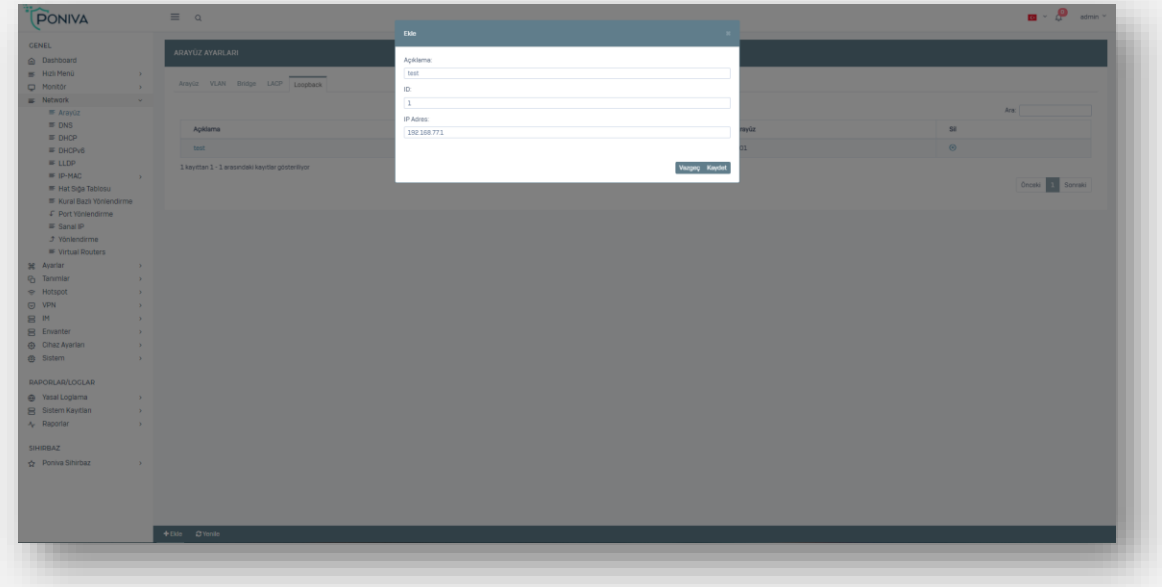

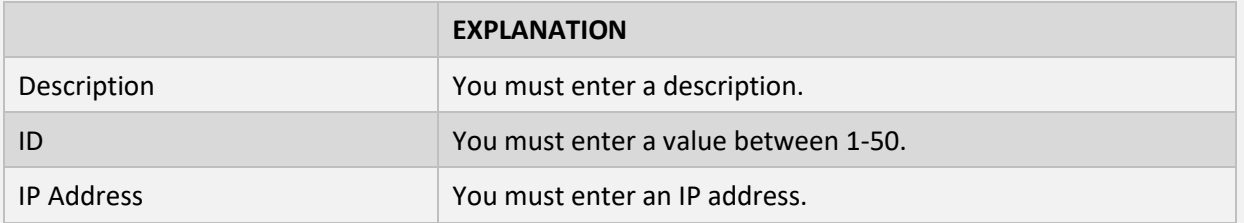

#### <span id="page-28-0"></span>**ZONE**

You can group physical and virtual interfaces to control traffic passing through specific interfaces in your network.

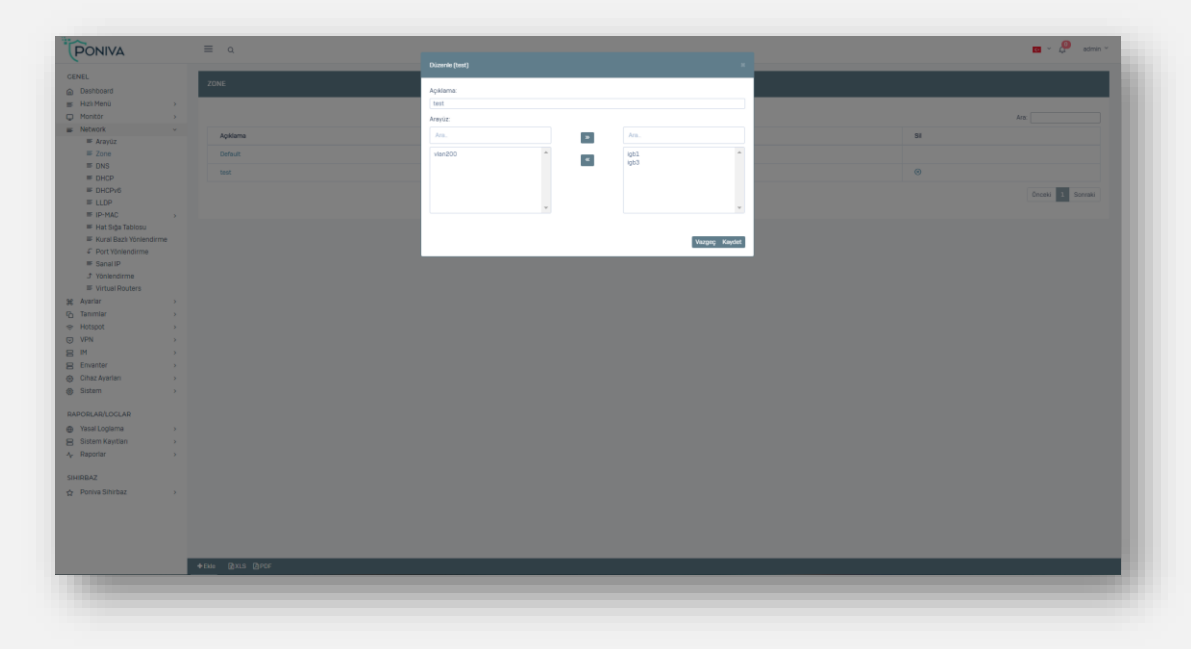

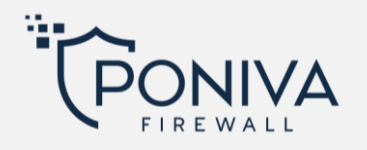

#### <span id="page-29-0"></span>**DNS**

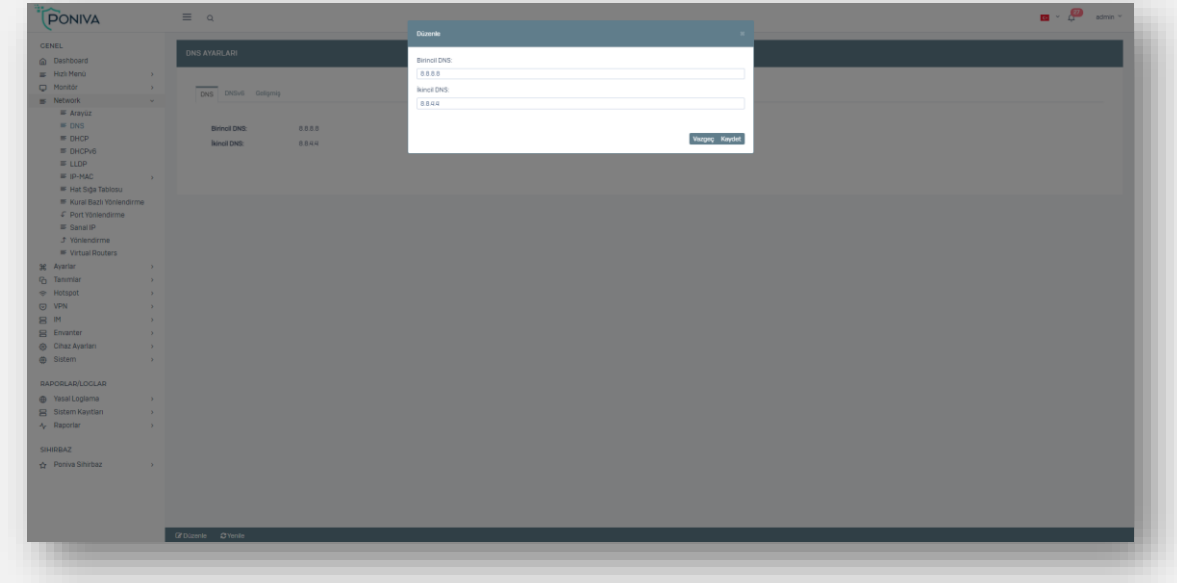

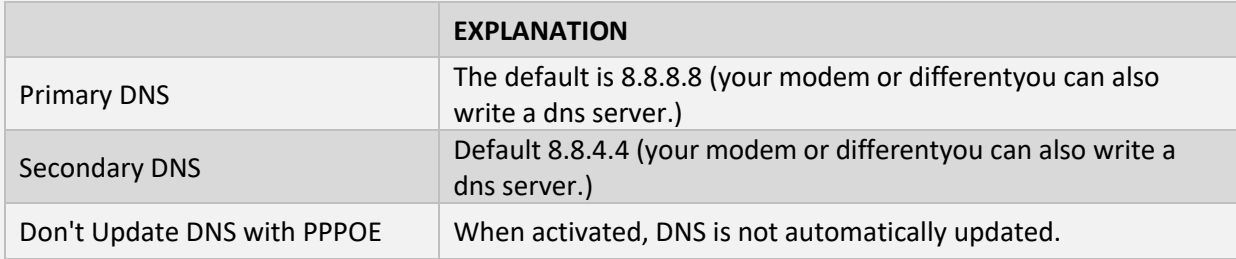

#### <span id="page-29-1"></span>**DHCP**

# <span id="page-29-2"></span>**DHCP Server**

DHCPv4 settings used in the system are configured in this section.

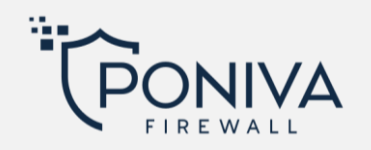

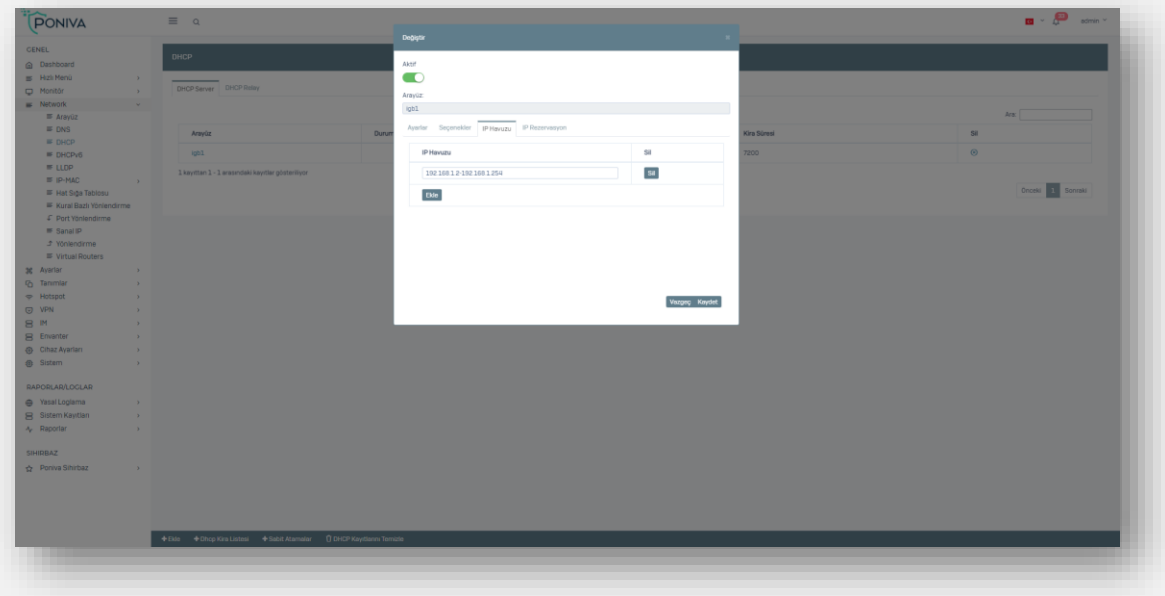

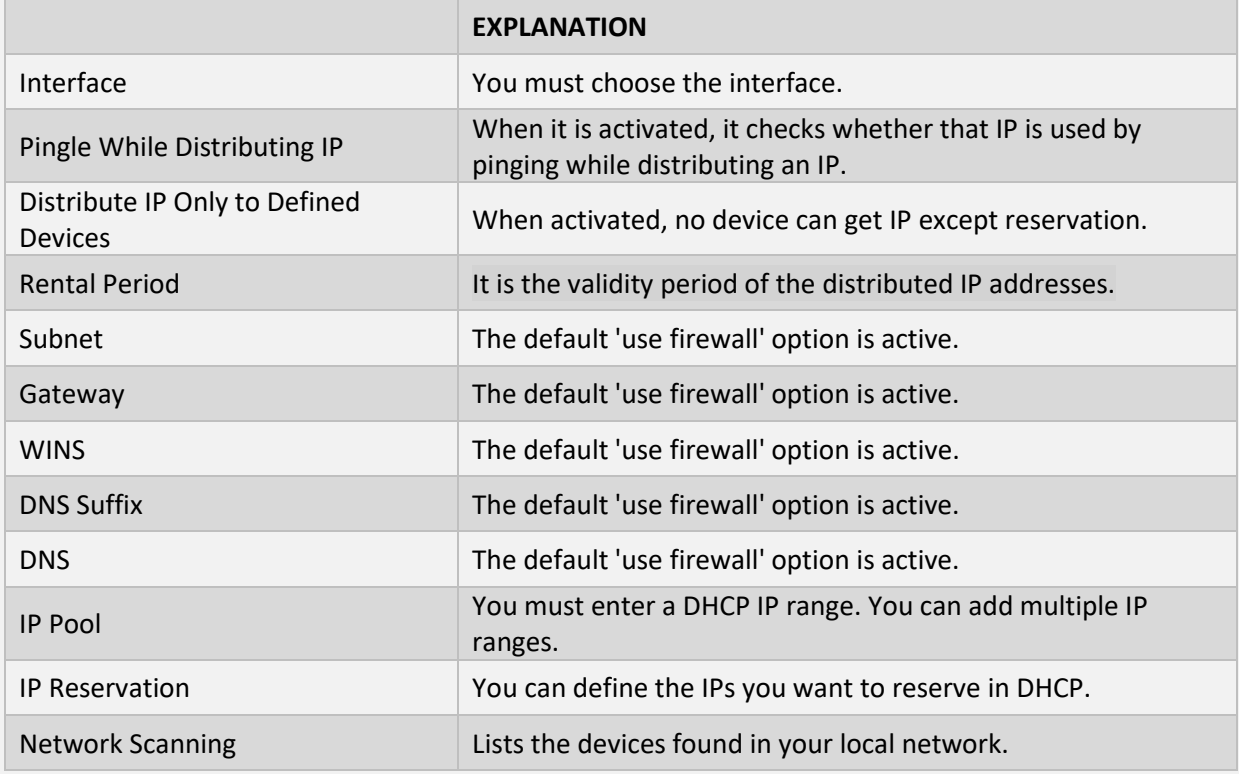

# <span id="page-30-0"></span>**DHCP Relay**

If you want to provide IP distribution from a different DHCP Server, you can do so by adding a new DHCP Relay definition.

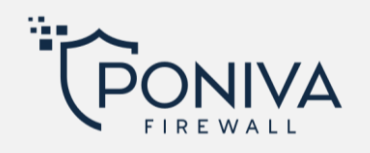

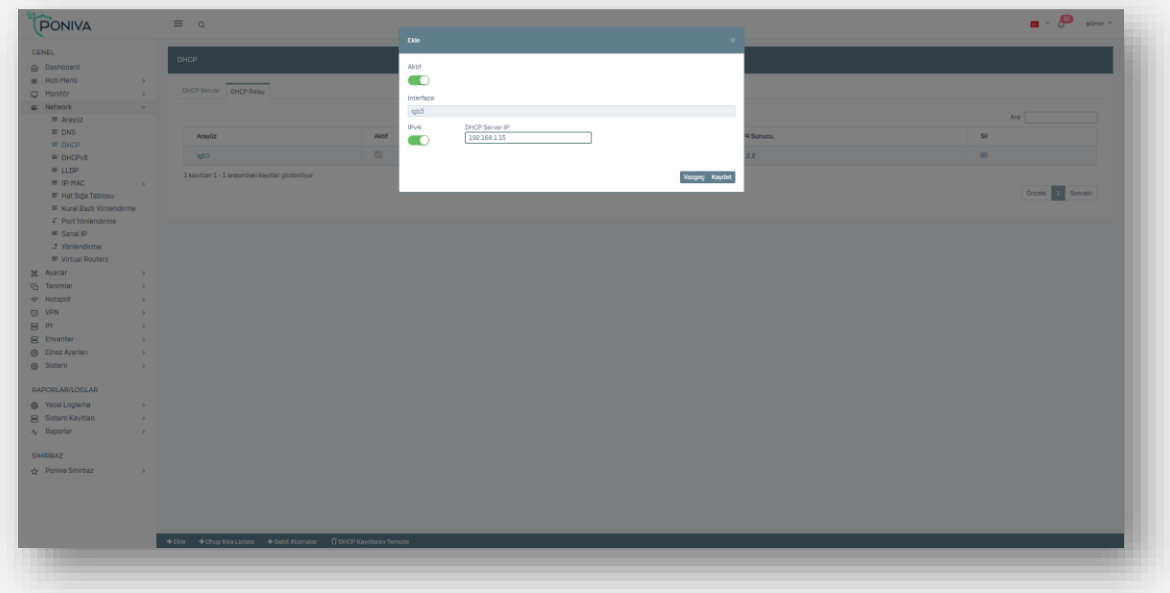

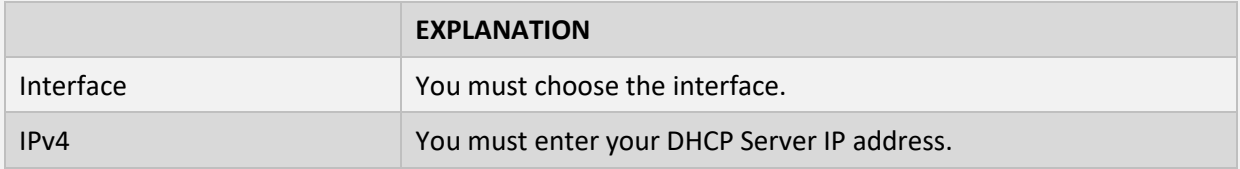

#### <span id="page-31-0"></span>**DHCPV6**

# <span id="page-31-1"></span>**Dhcpv6 Server**

DHCPv6 settings used in the system are configured in this section.

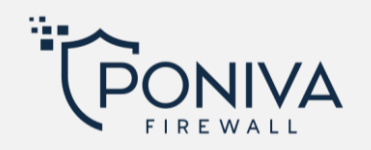

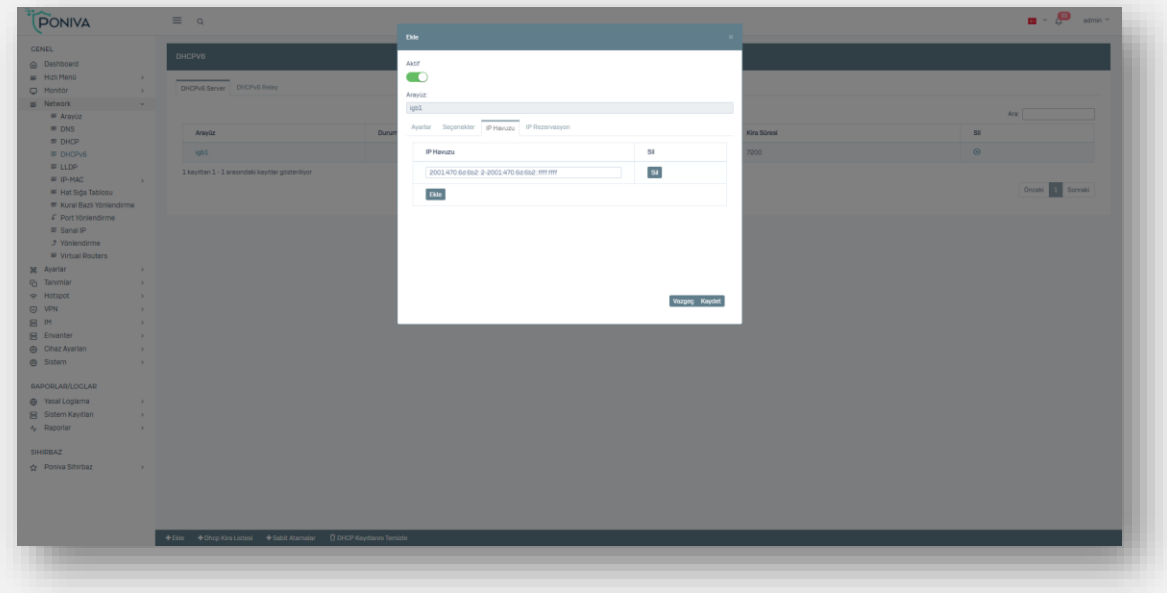

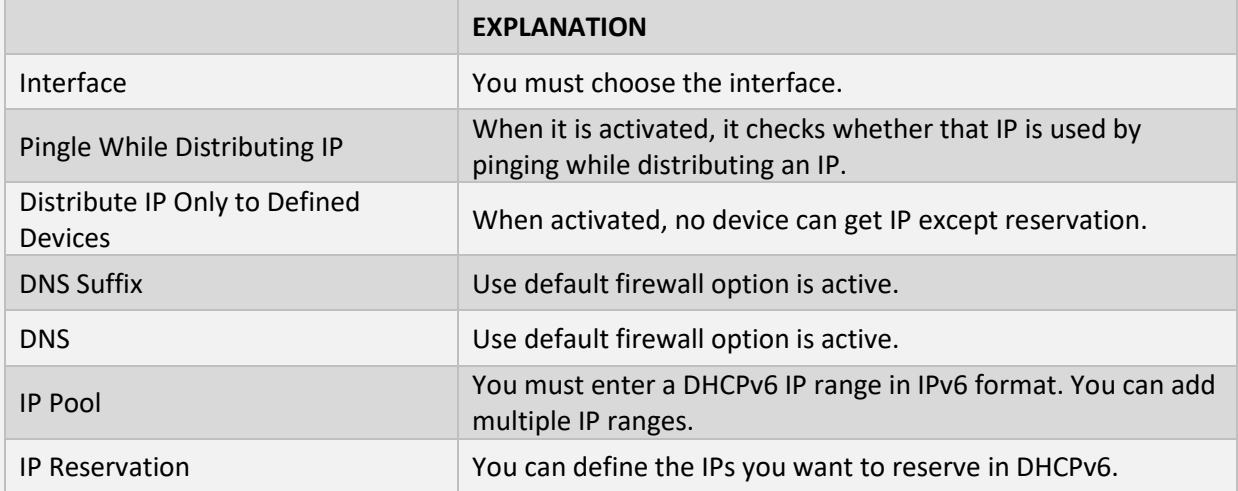

# <span id="page-32-0"></span>**Dhcpv6 Relay**

If you want to provide IPv6 distribution from a different DHCP Server, you can do so by adding a new DHCP Relay definition.

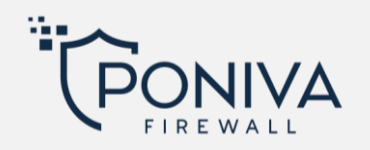

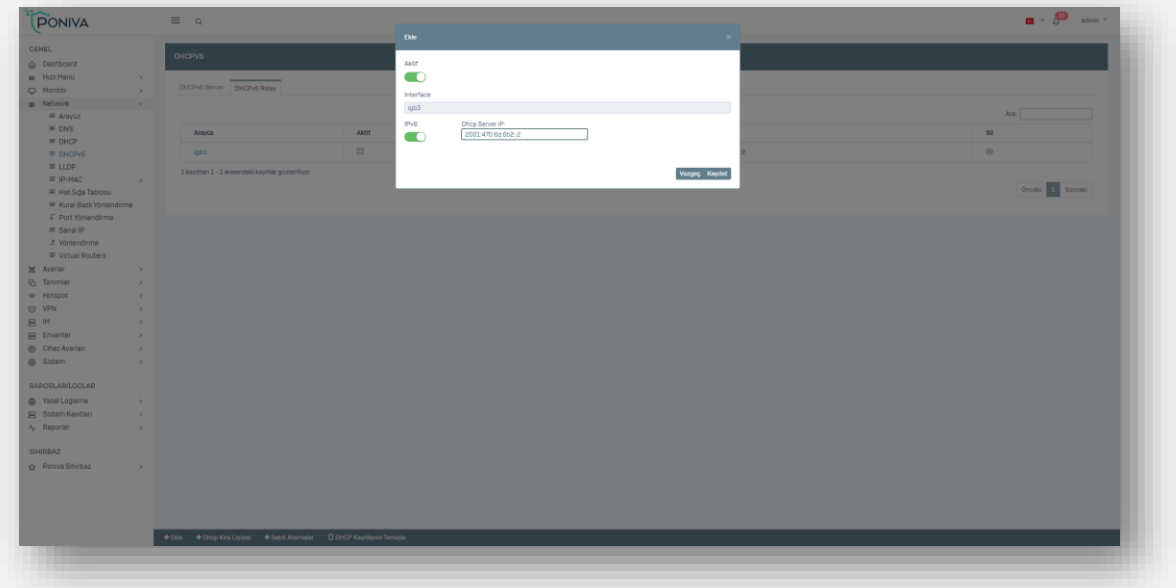

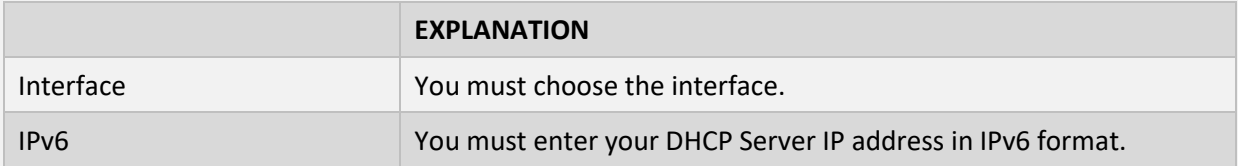

#### <span id="page-33-0"></span>**LLDP**

It is a method by which it broadcasts to other devices on the network and has information. You can view devices from the monitor menu.

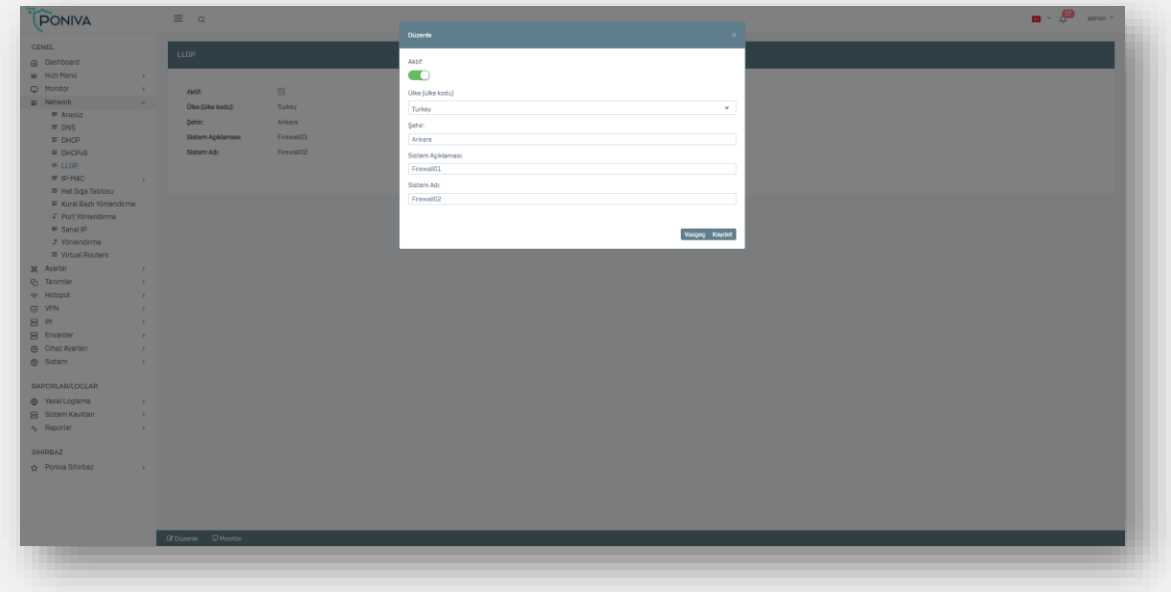

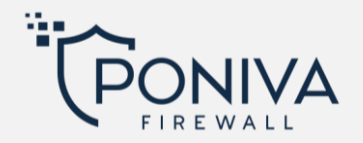

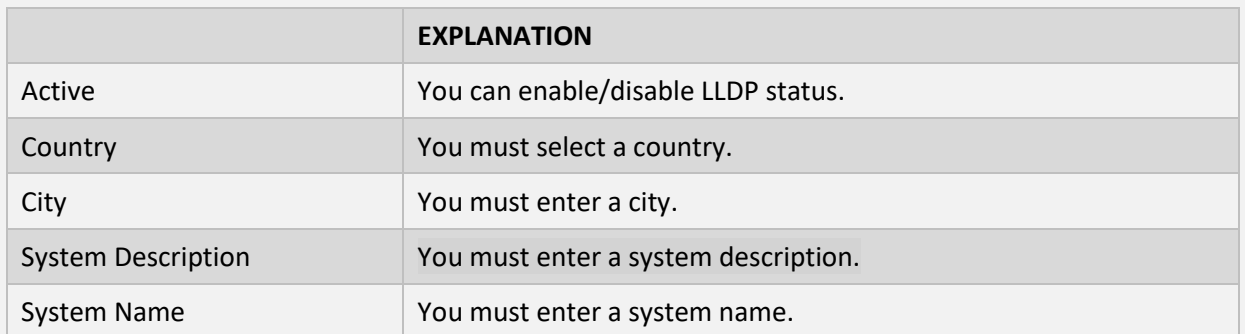

#### <span id="page-34-0"></span>**IP-MAC**

The Mac address you add with IP-MAC mapping will only get the IP address you specify.

# <span id="page-34-1"></span>**Settings**

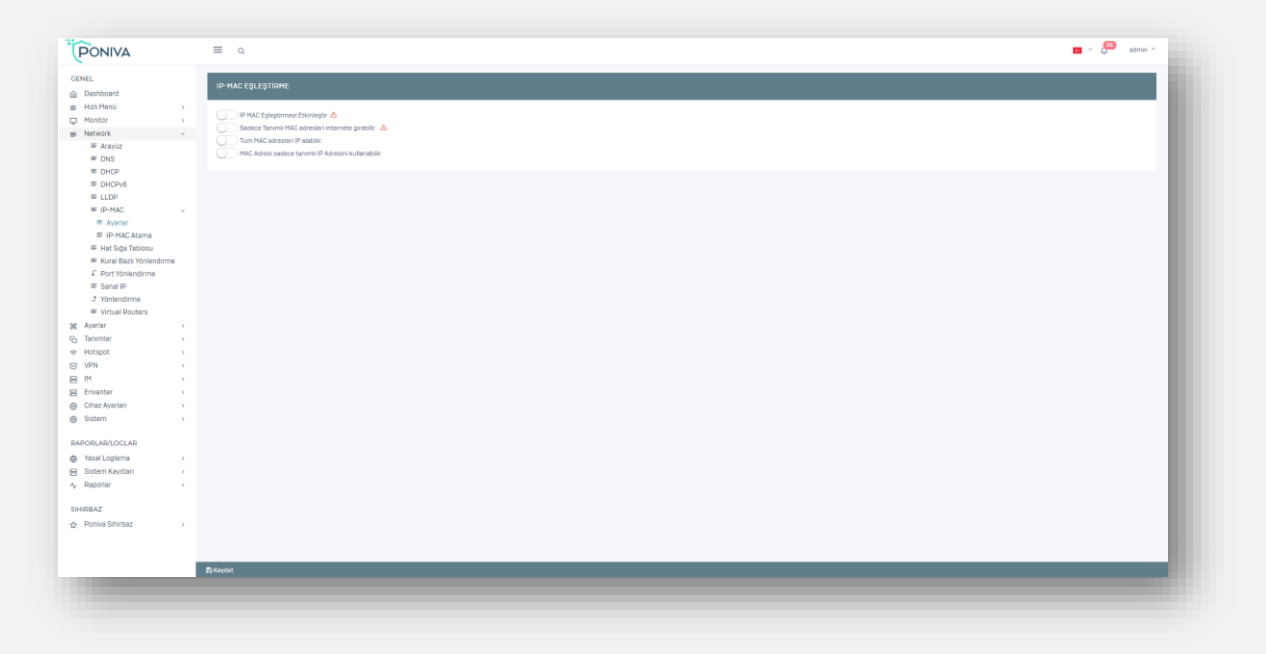

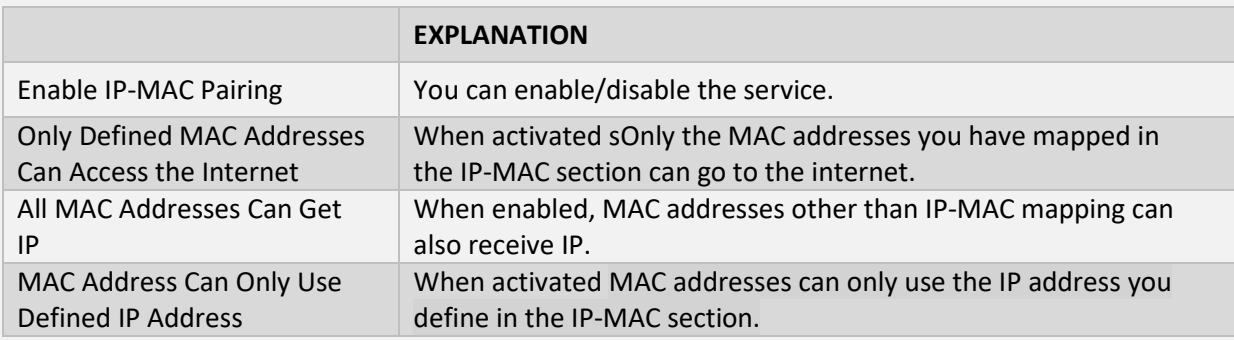

\*Default passive income.

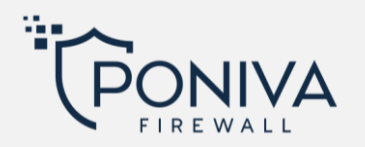

# <span id="page-35-0"></span>**IP-MAC Assignment**

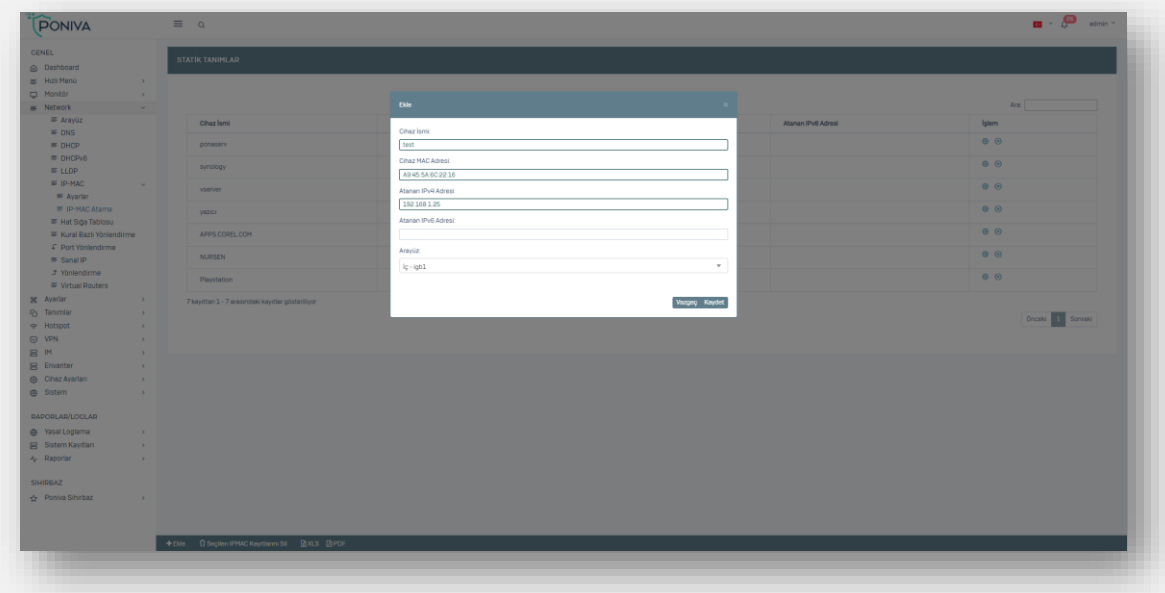

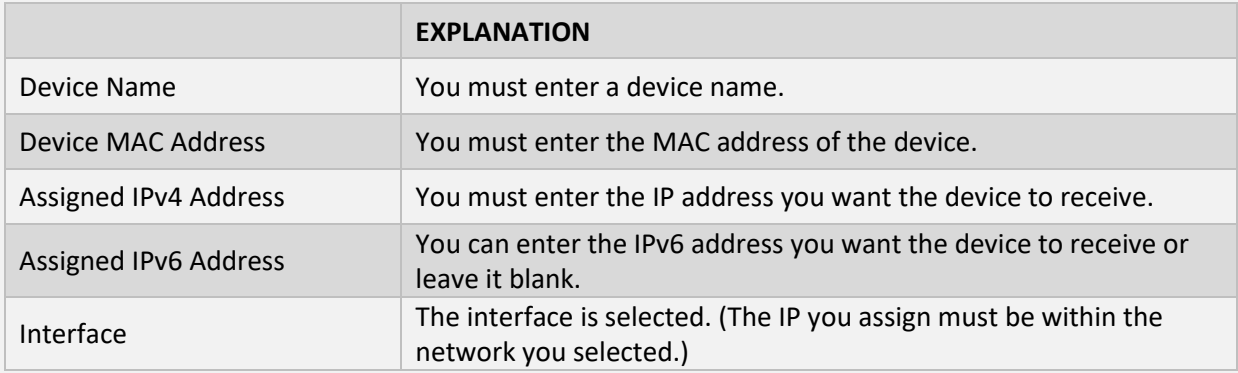

#### <span id="page-35-1"></span>**LINE CAPACITANCE TABLE**

Suddenly If you have more internet lines, you can define load balancing here.
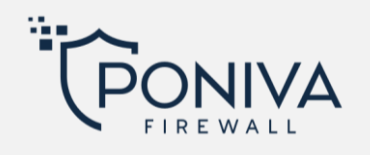

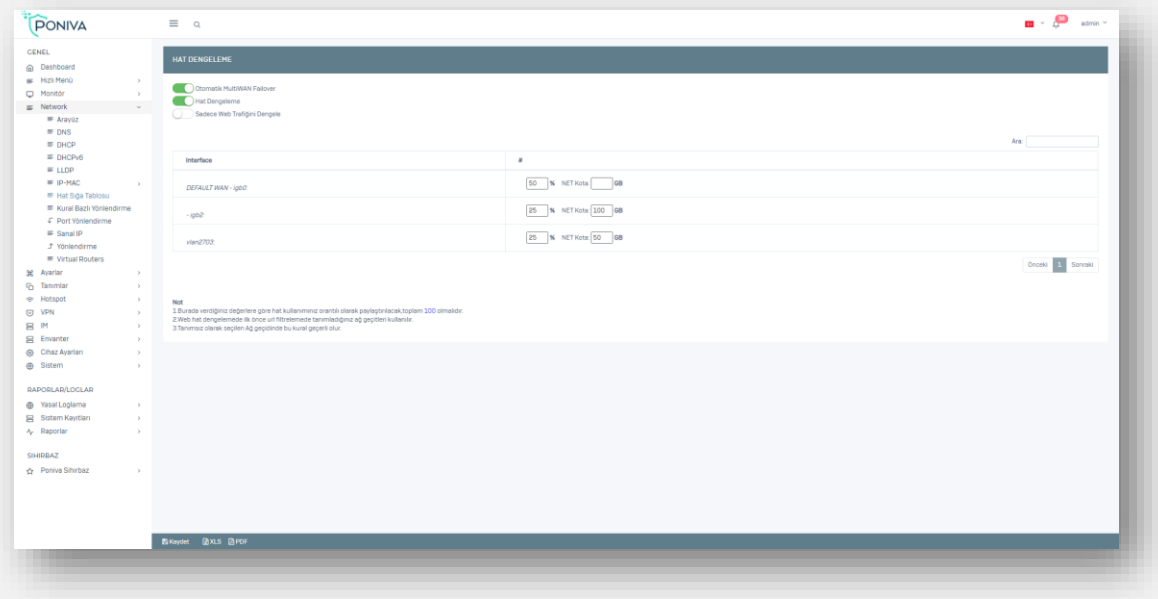

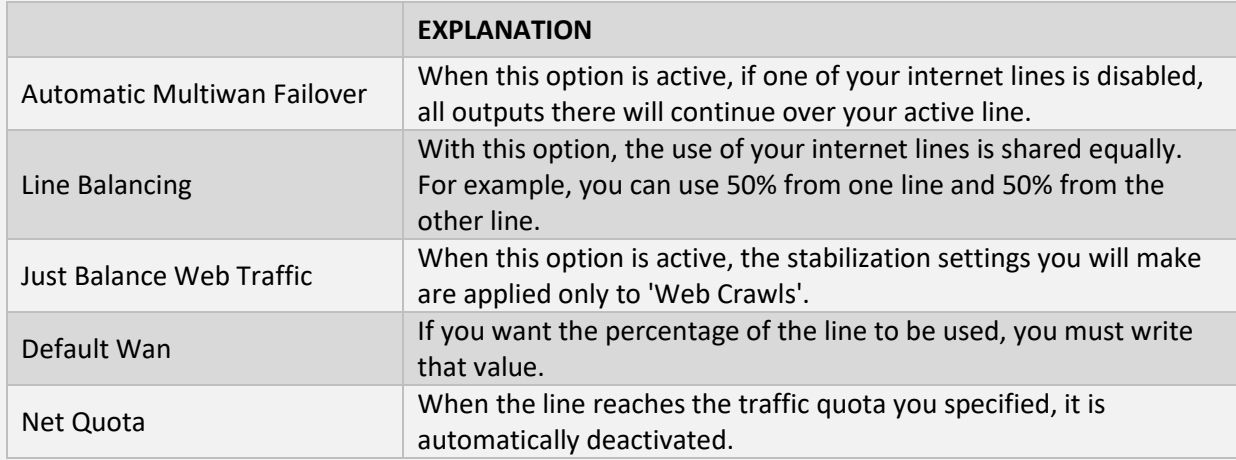

\* If you have more than one line, you should apply these procedures to your other lines.

# **RULE BASED ROUTING**

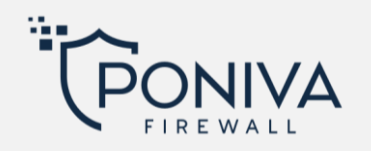

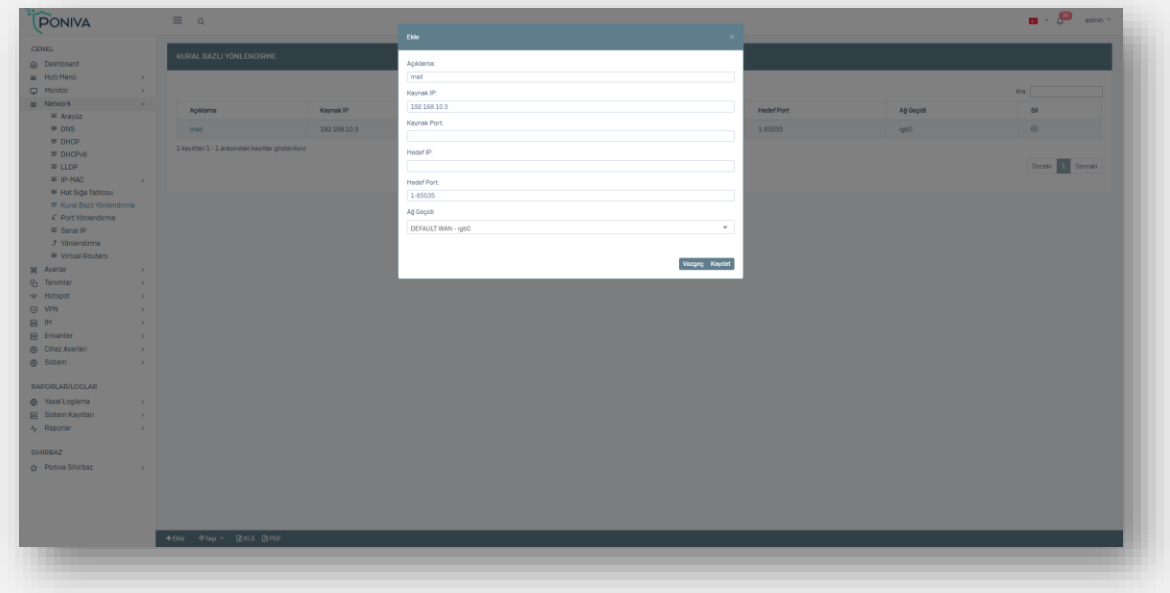

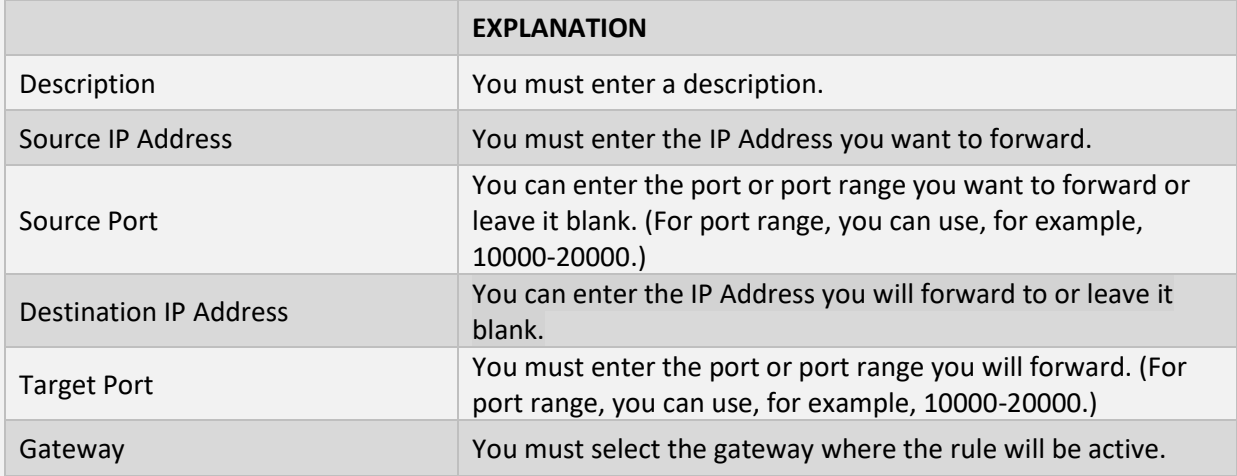

# **PORT FORWARDİNG**

from the outside It is used to direct any incoming request to the service of another internal server. For example Web Service, RDP Service.

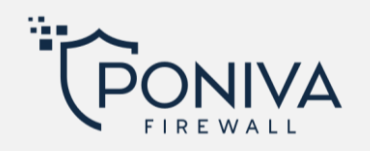

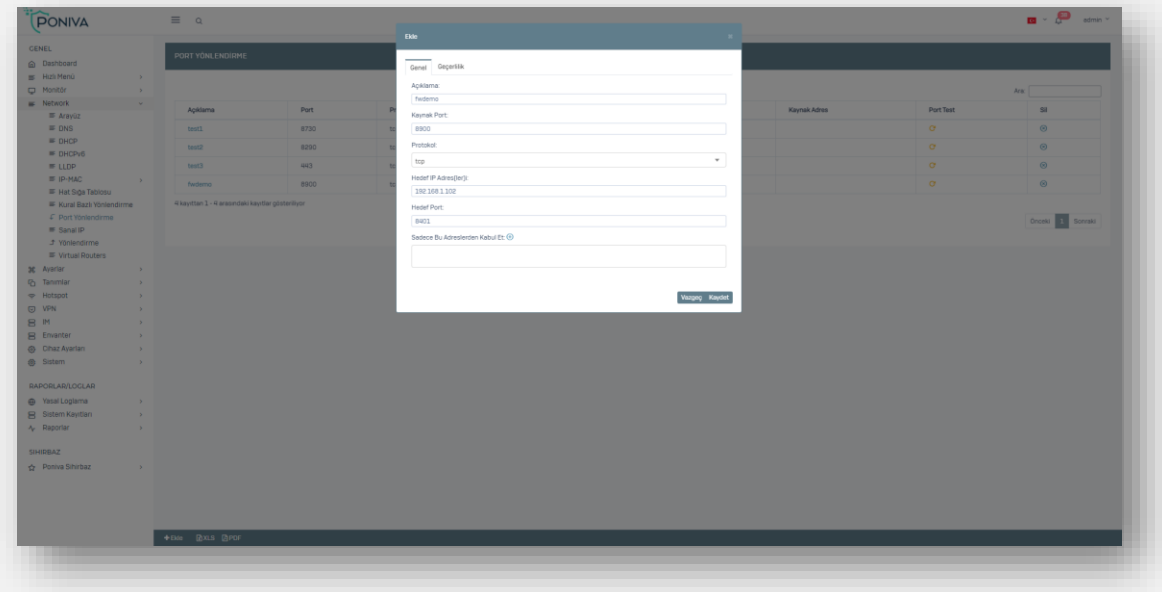

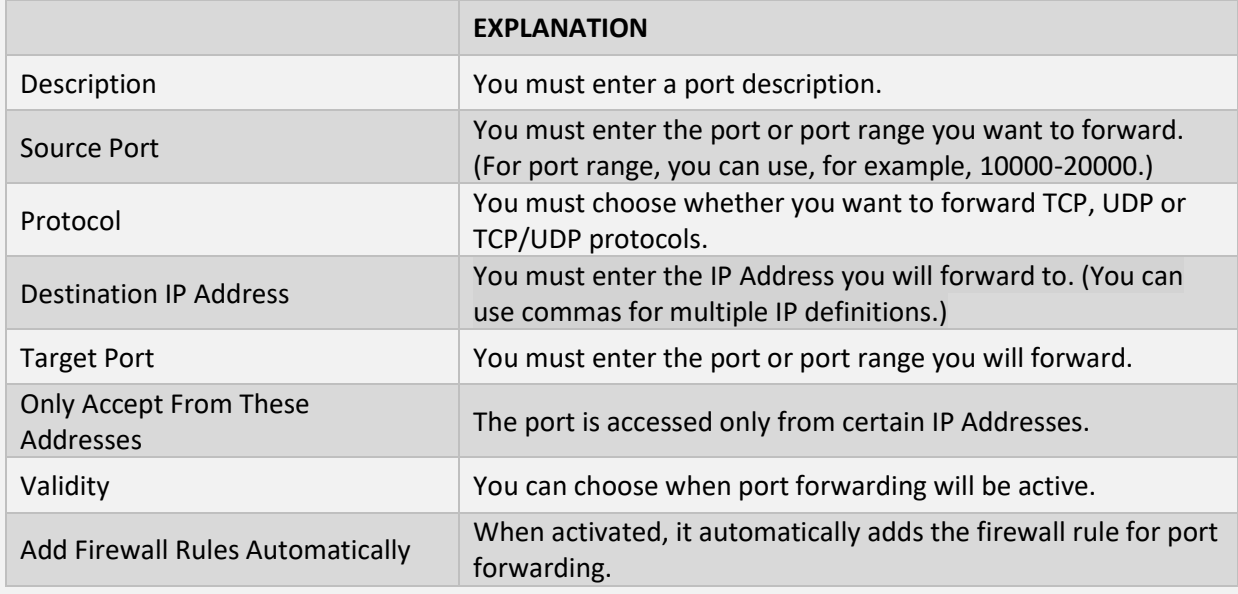

### **VIRTUAL IP**

It responds to the ARP (Address Resolution Protocol) messages broadcast over the network for the definitions we made in the Virtual IP section, and ensures that the packets related to that IP are received.

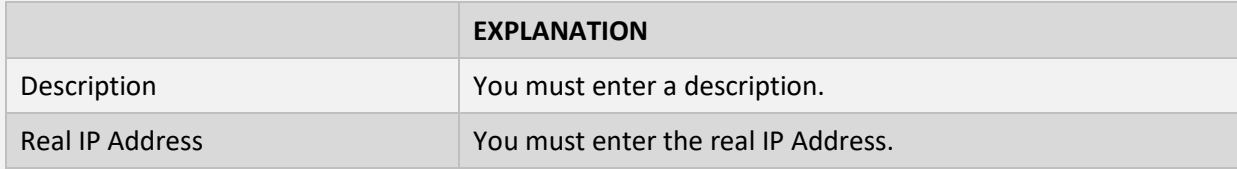

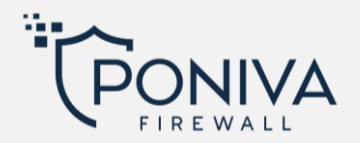

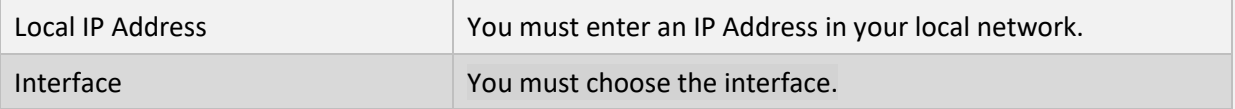

# **ORIENTATION**

You can define your IPv4 and IPv6 routings in this section.

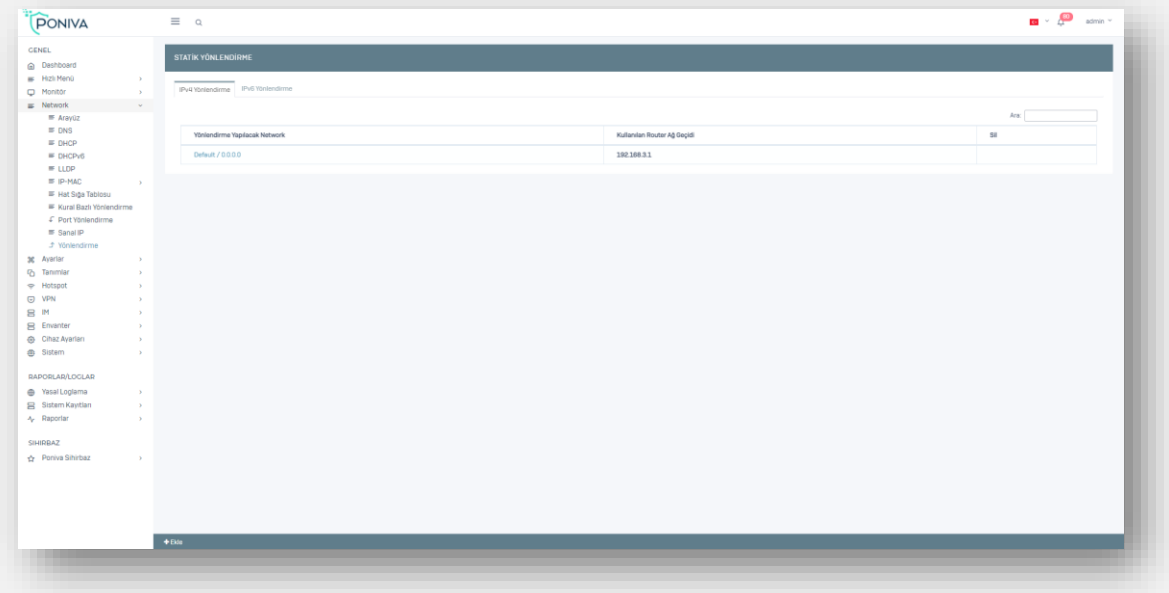

## **SETTINGS**

#### **SERVICE SETTINGS**

### **SPAM**

You can enable/disable spam service settings.

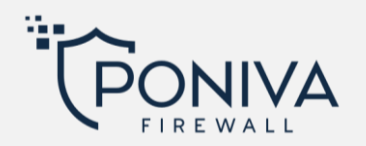

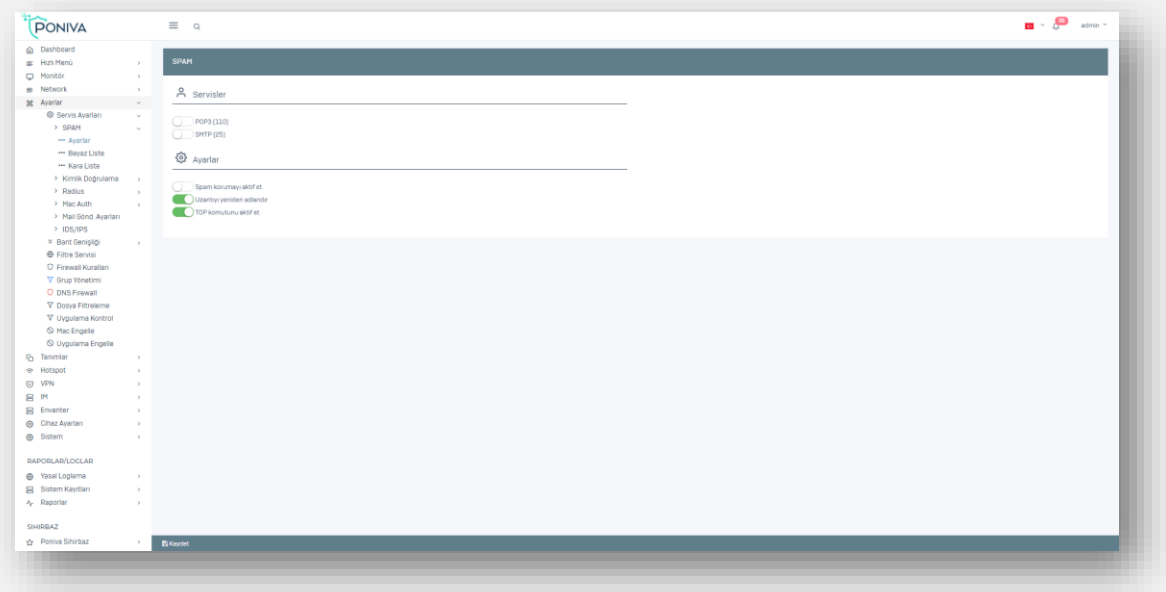

### **White List**

The mail is sent to the user without checking for spam at the Mail/Domain addresses you add.

#### **Black List**

It does not forward the mail to the user without checking for spam in the Mail/Domain addresses you add and rejects it directly.

#### **Authentication**

You can define active directory server settings in this section.

#### **Radius**

Network Access Server (NAS) acts as RADIUS user and transfers user request to RADIUS server. Other RADIUS users can be wireless hotspots, routers or switches. RADIUS server performs authenticate, authorization, accounting (AAA) operations after receiving requests from users.

#### **Mac Auth**

on your firewallYou can do 802.1x Authentication with your smart switches. You prevent MAC addresses that you do not define in your firewall from entering your network, no one can attach a device to the network without your knowledge.

#### **Authorized Switches**

HereThe switches you write can only communicate with the firewall, the password defined here must be defined in the switch.

#### **Allowed MAC**

The MAC addresses you define here are allowed by the firewall.

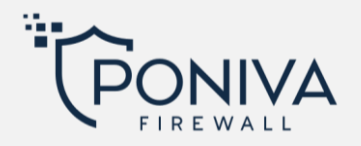

## **Mail Sending Settings**

You can define the mail sending settings here. If you wish, you can use direct sending or Use a different mail server option.

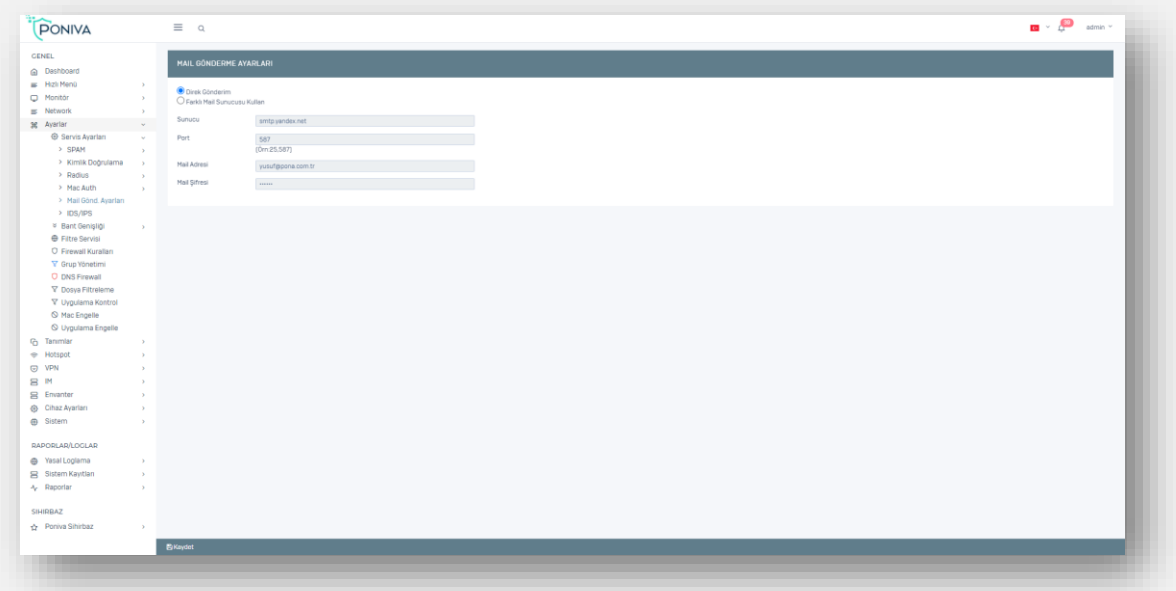

### **IDS/IPS**

to the systemIntrusion detection (IDS) and Intrusion prevention (IPS) systems are activated when there is an attack. When your e-mail address reaches the number of attacks within the period you<br>specify. it will send you a notification e-mail. specify, it will send you a notification e-mail.

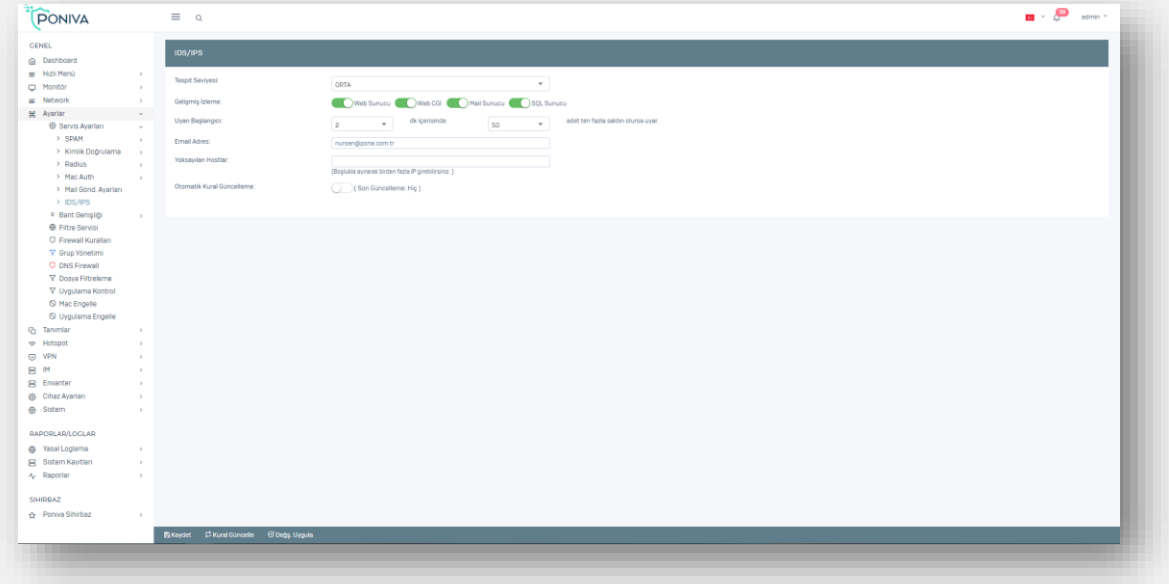

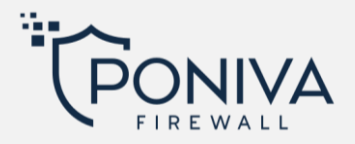

## **BANDWIDTH**

You can limit internet speeds by defining bandwidth rules for your users.

# **Settings**

You can enable/disable the service status.

## **Definition**

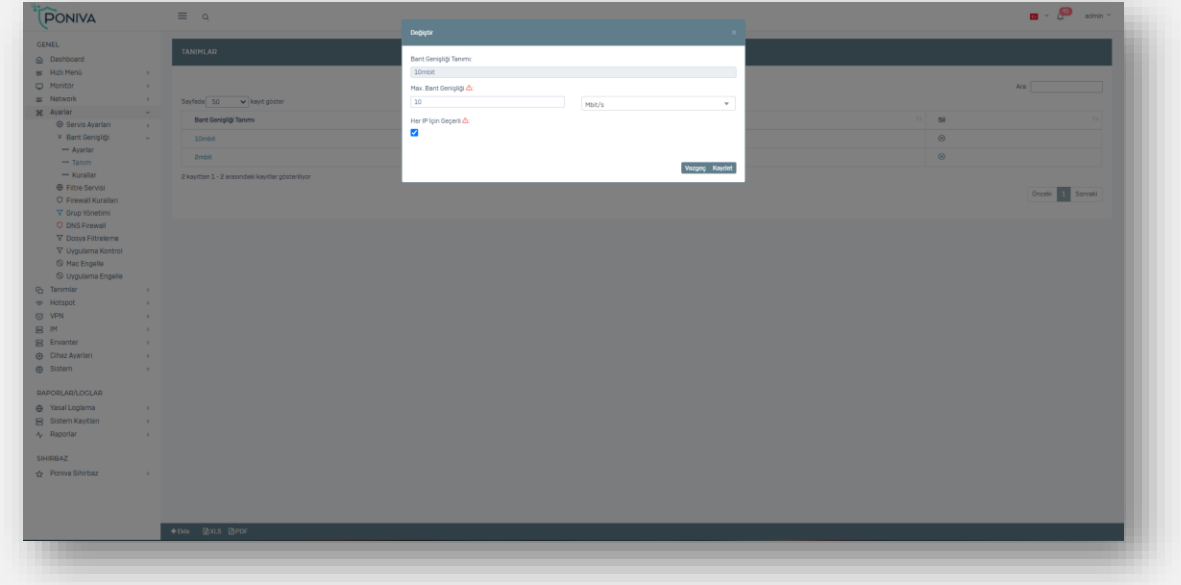

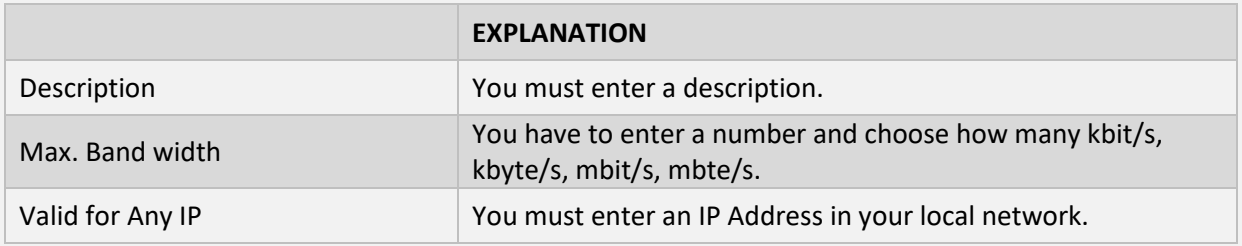

**Rules**

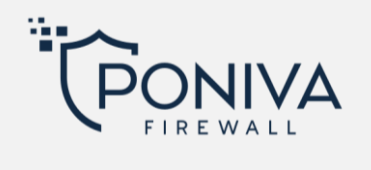

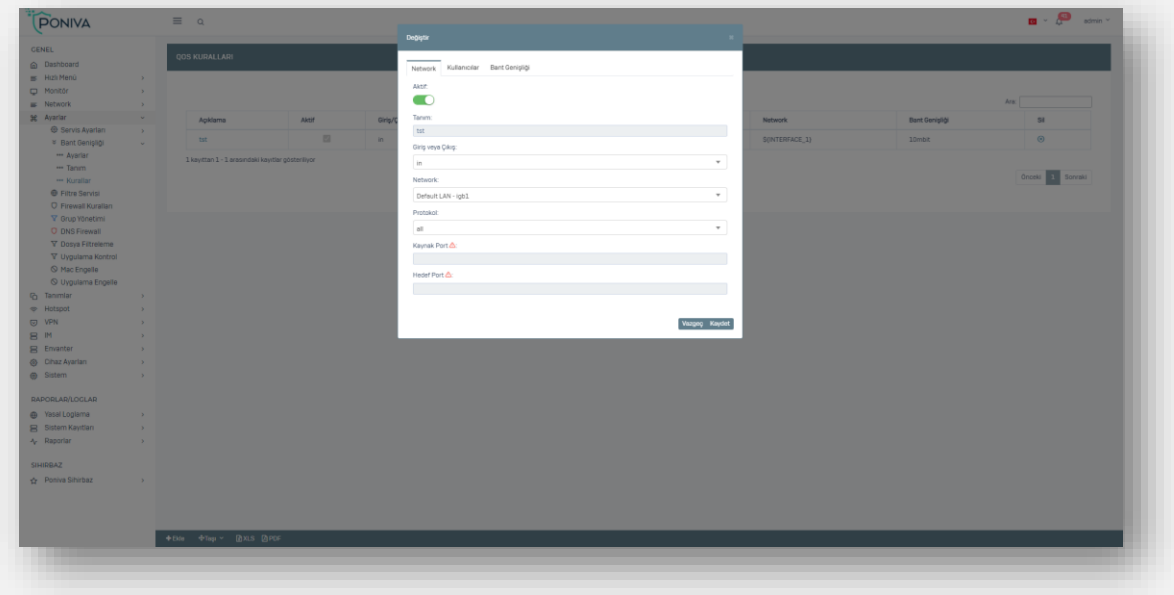

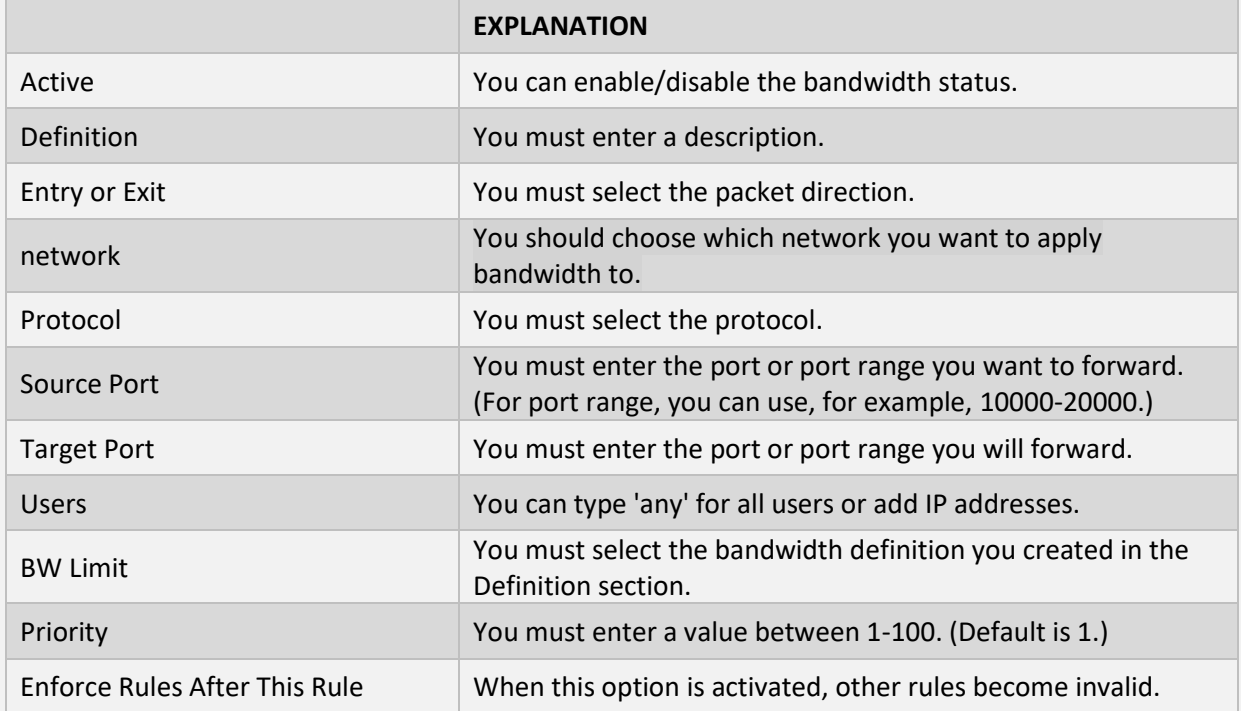

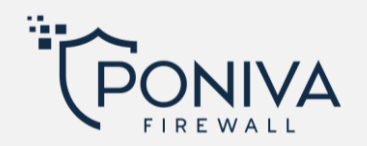

#### **FILTER SERVICE**

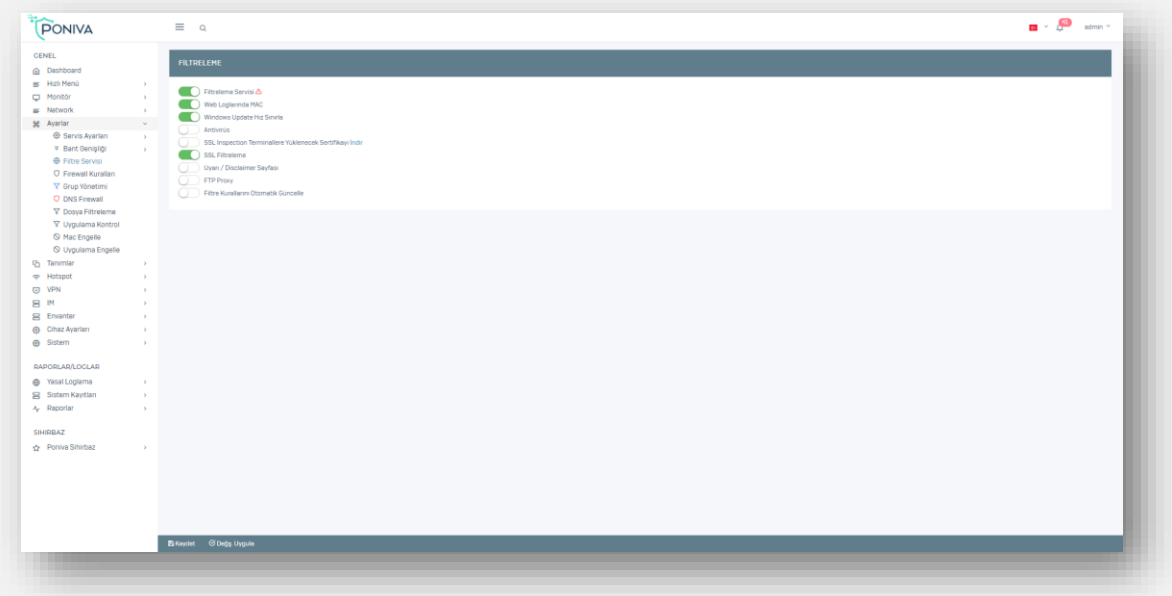

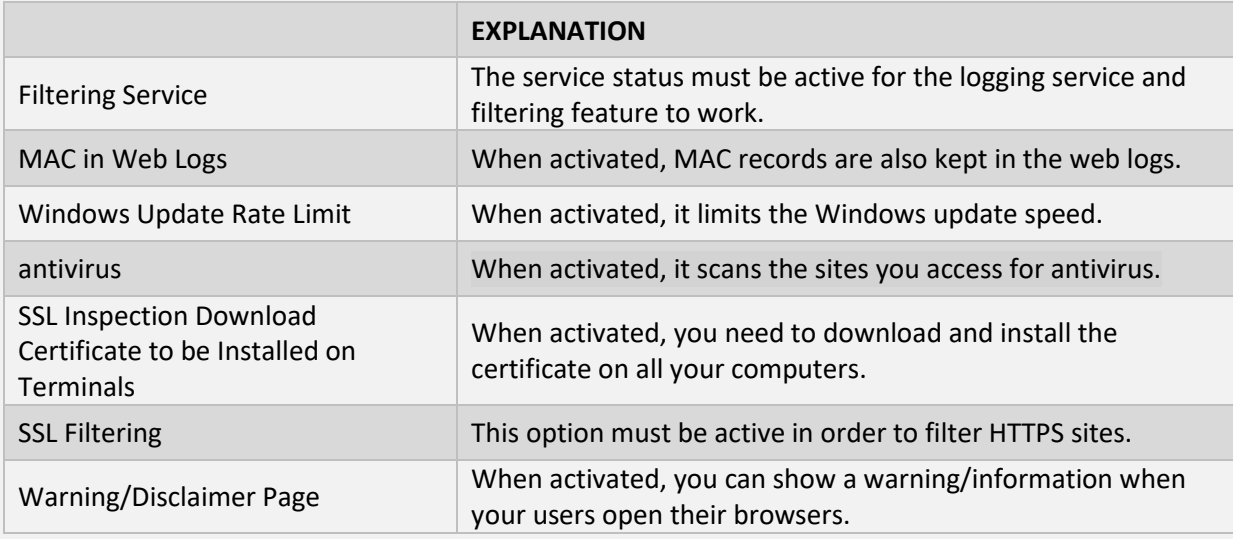

#### **FIREWALL RULES**

These are the rules we create to provide acceptance/rejection/log control of incoming packets to the Firewall. The order of the rules is important here. You can specify which one to prioritize by typing multiple rules one after the other.

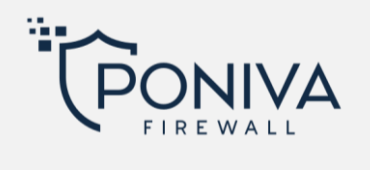

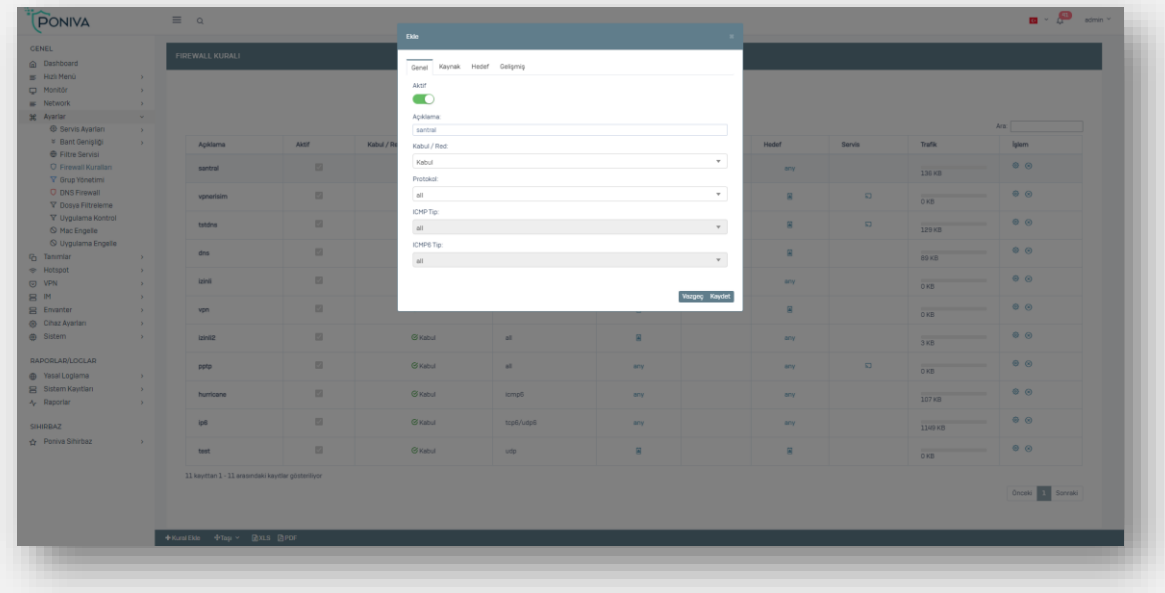

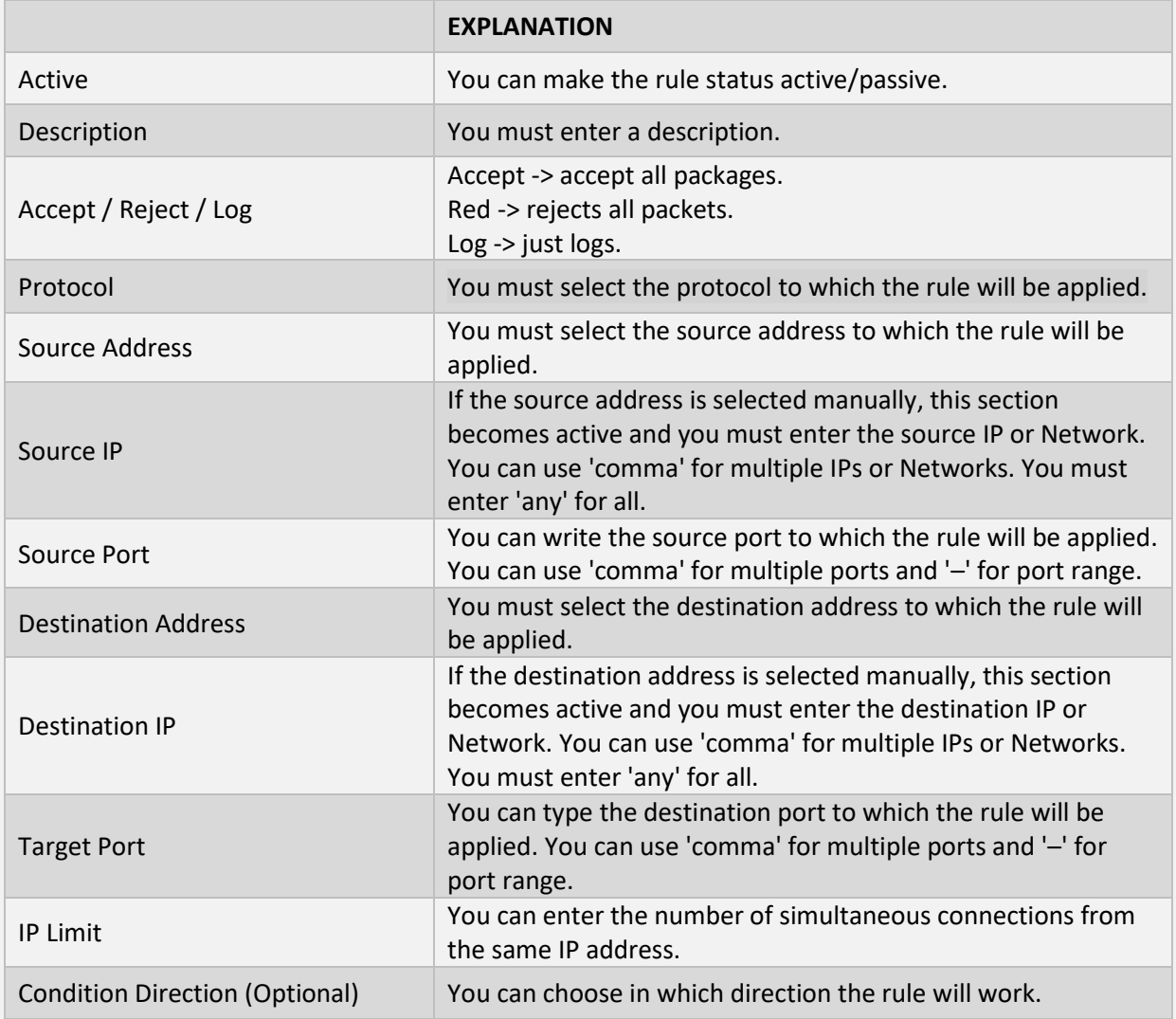

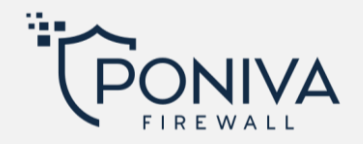

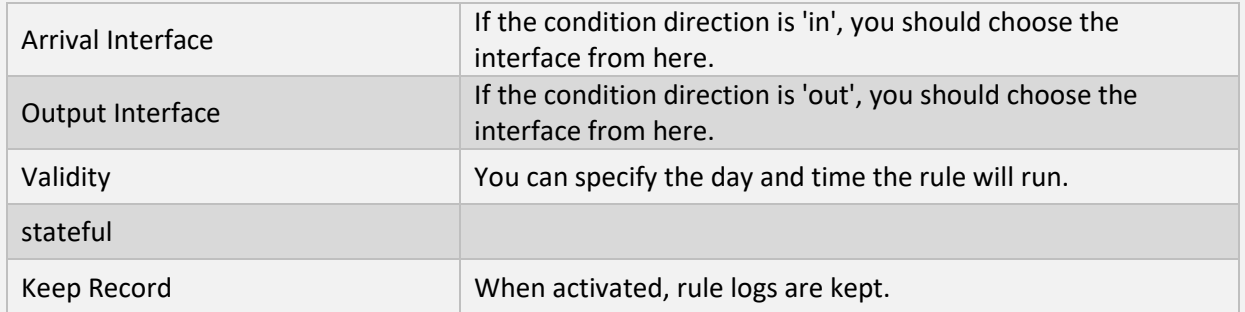

### **GROUP MANAGEMENT**

In this section, you can filter your users. By creating multiple groups one after the other, you can determine which one to prioritize. (Users who are not members of any group are included in the default group and the rules there apply.)

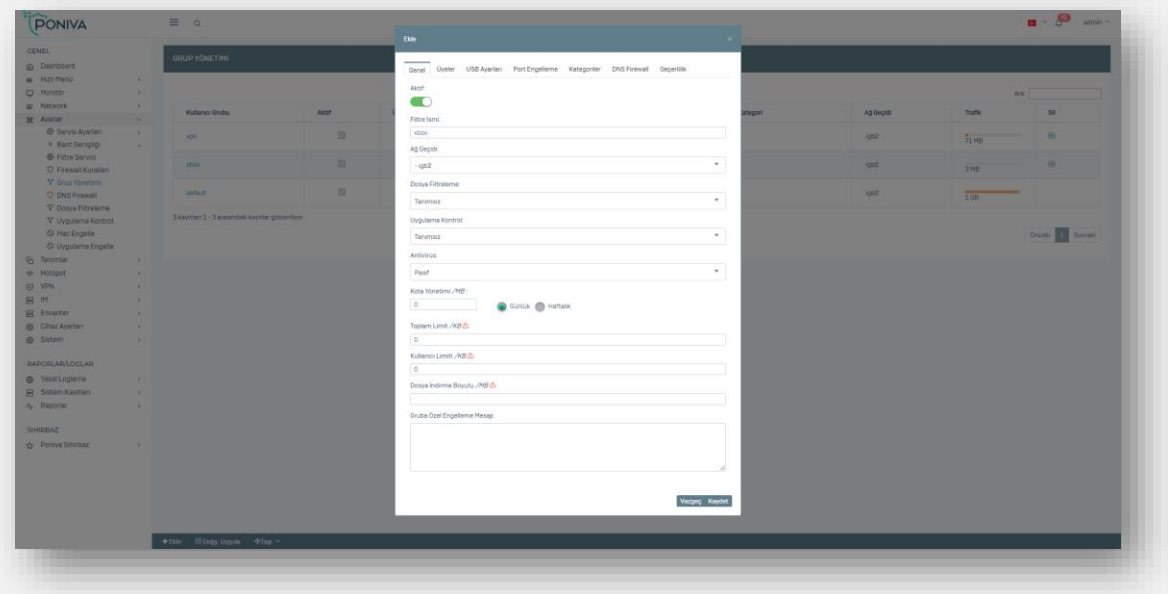

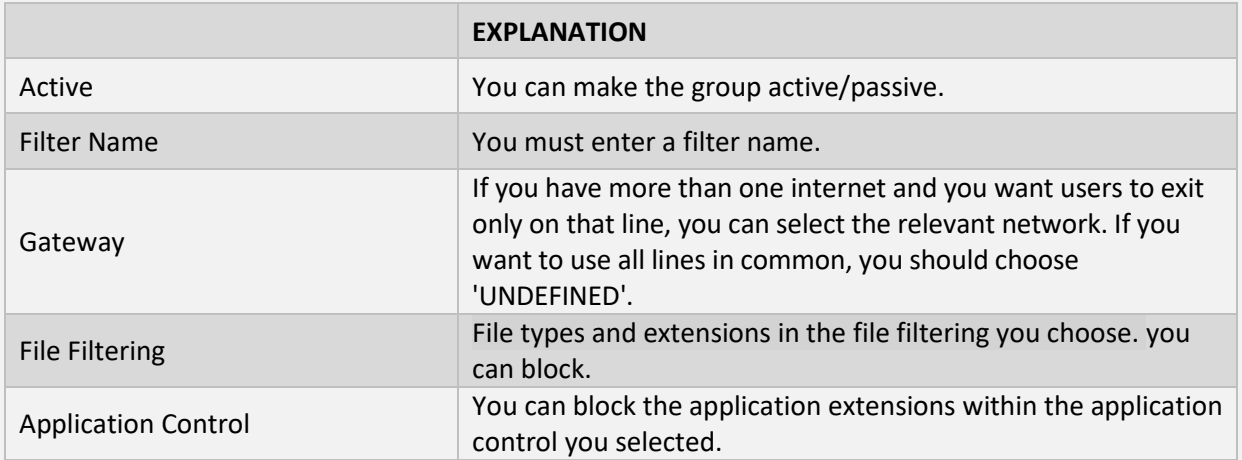

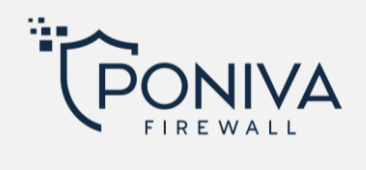

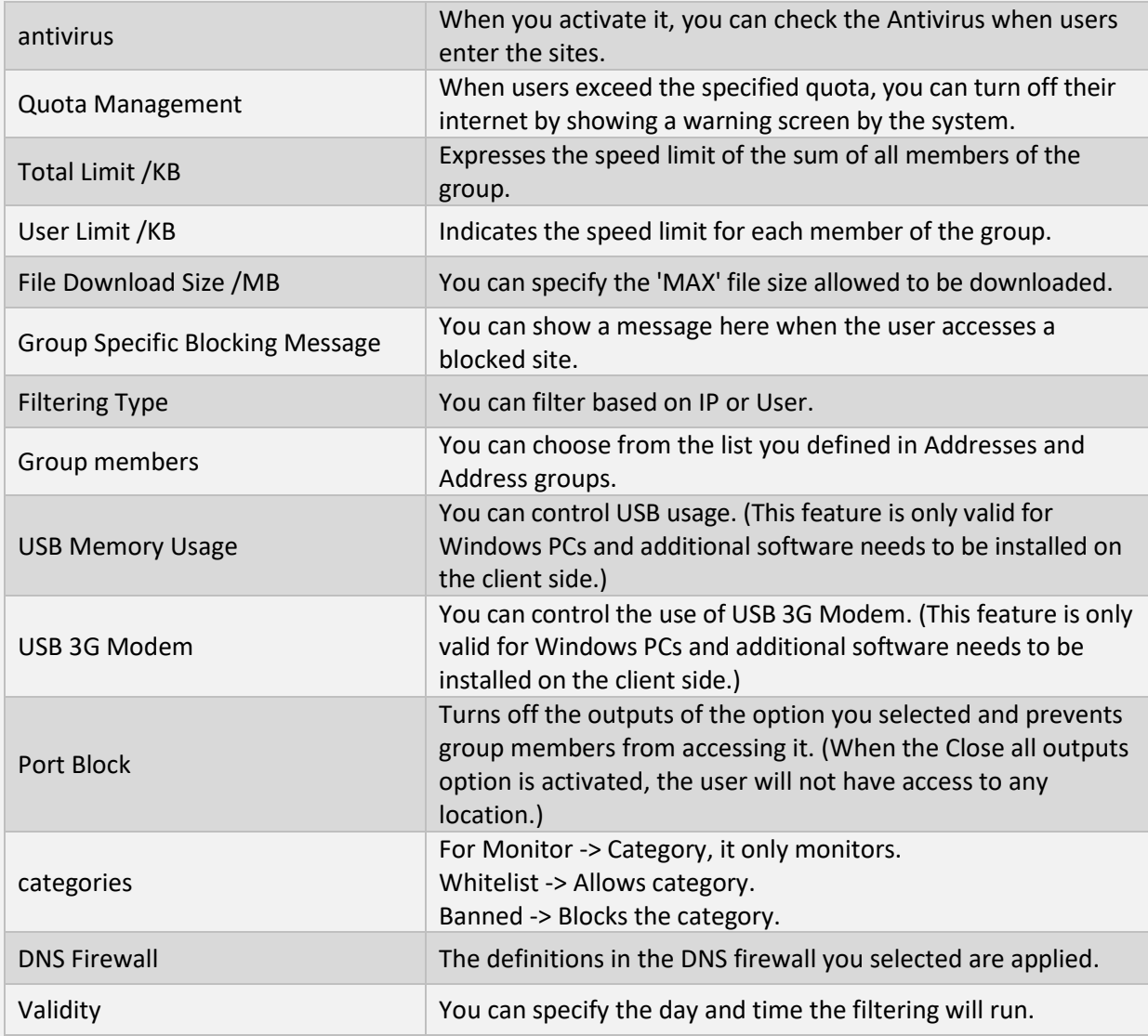

#### **DNS FIREWALL**

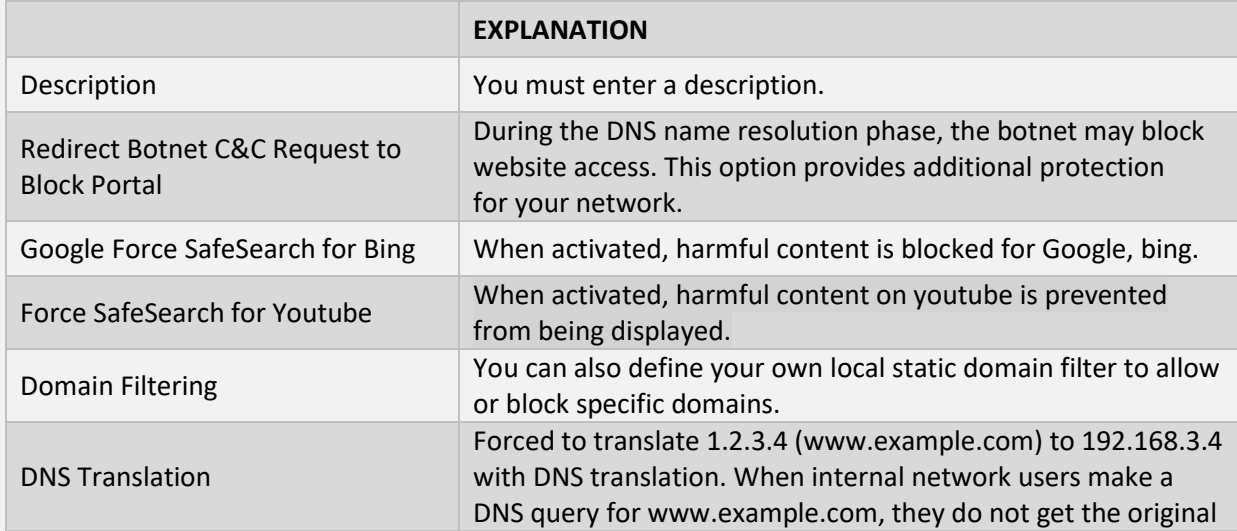

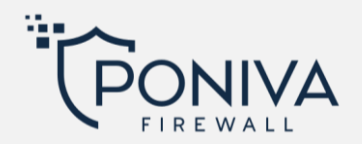

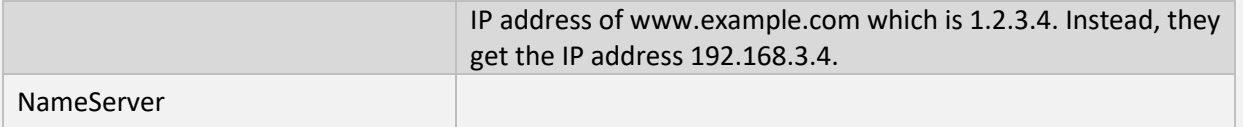

### **FILE FILTERING**

After saving the file extensions and types you choose in this section, you can assign them to any group in the group filtering section, so the system automatically detects them and blocks them for the users of that group.

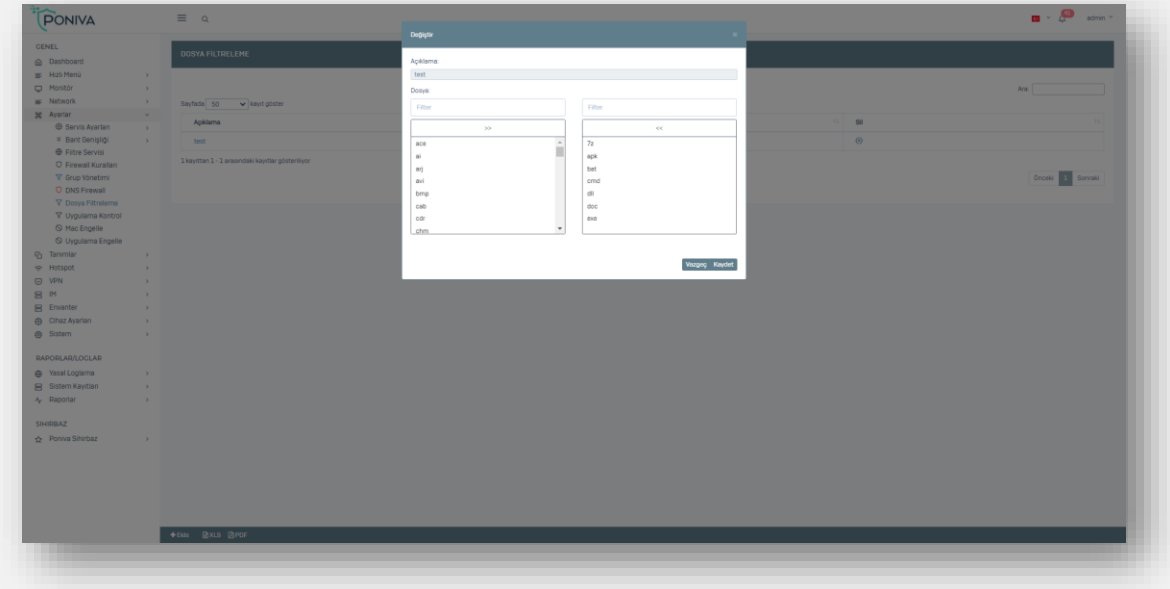

## **APPLICATION CONTROL**

After saving the applications you selected in this section, you can assign them to any group in the group filtering section, so the system automatically detects them and blocks them for the users of that group.

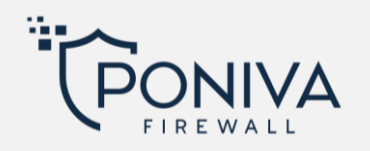

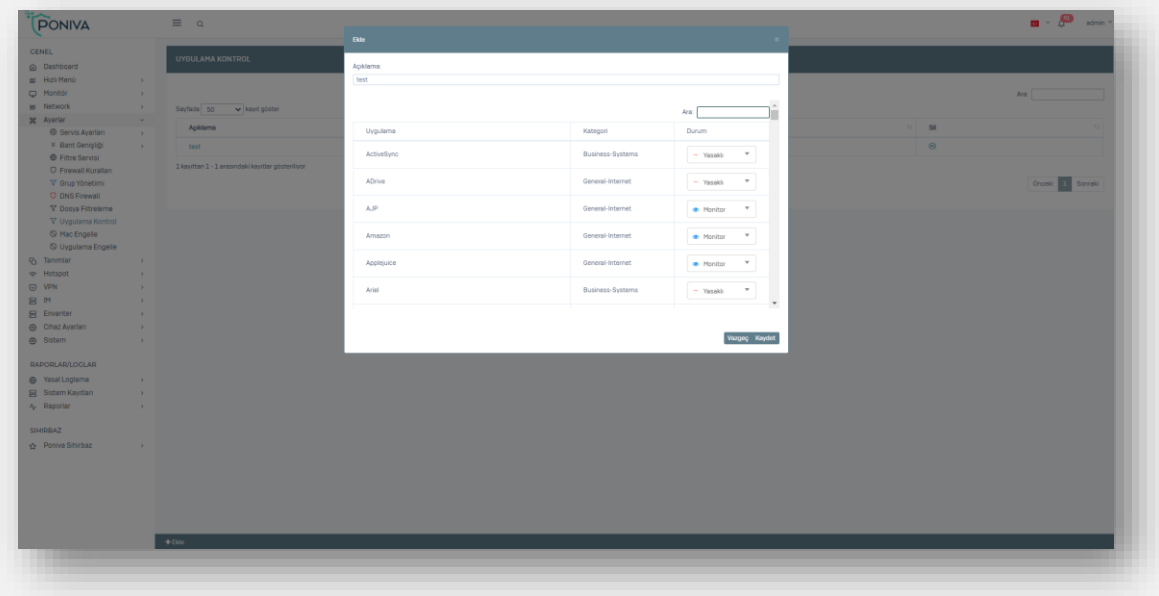

## **MAC BLOCK**

You can block internet access by defining the MAC addresses of the devices here.

#### **BLOCK APPLICATION**

The system automatically detects and blocks the applications you select in this section. For example: When you select Anydesk, your computer can no longer connect to Anydesk. Except for definitions in the privilege list.

### **DEFINITIONS**

#### **ADDRESSES**

You can make address definitions in this section. You can define IP address, network or IP range. You can use these definitions in the 'members' section in group management or port forwarding. You can easily define the records you add here by adding them to the IP-MAC, DHCP IP Reservation or Hotspot Privilege list.

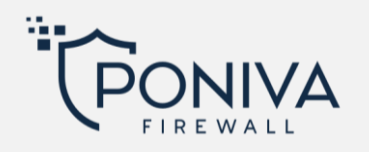

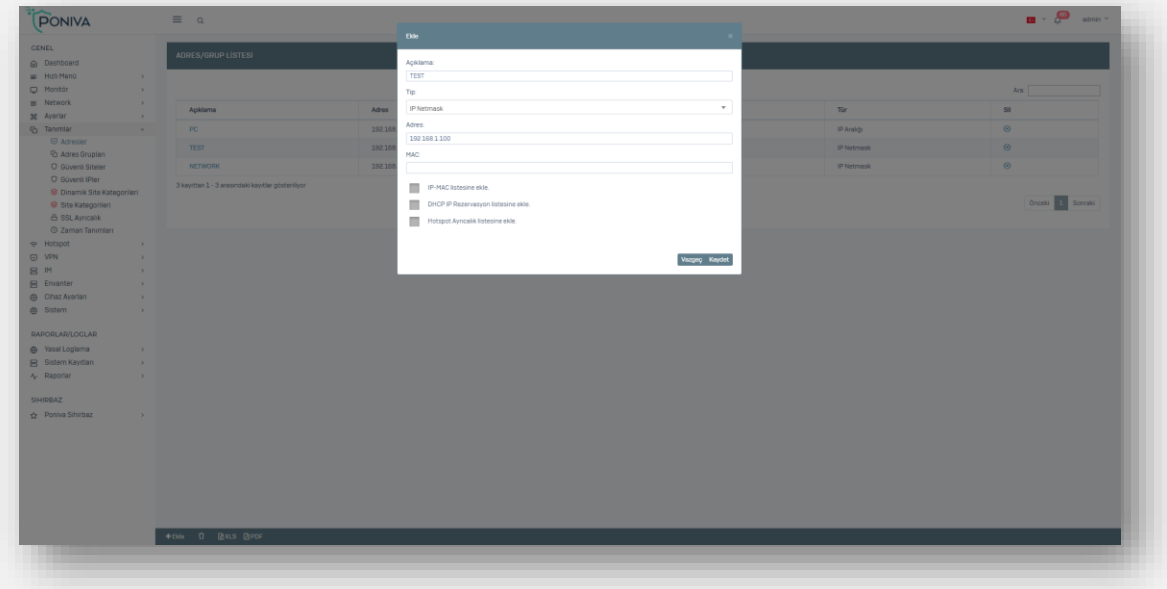

### **ADDRESS GROUPS**

You can group the definitions you made in the Addresses section in this section. You can use these groupings in the 'members' section in group management or port forwarding.

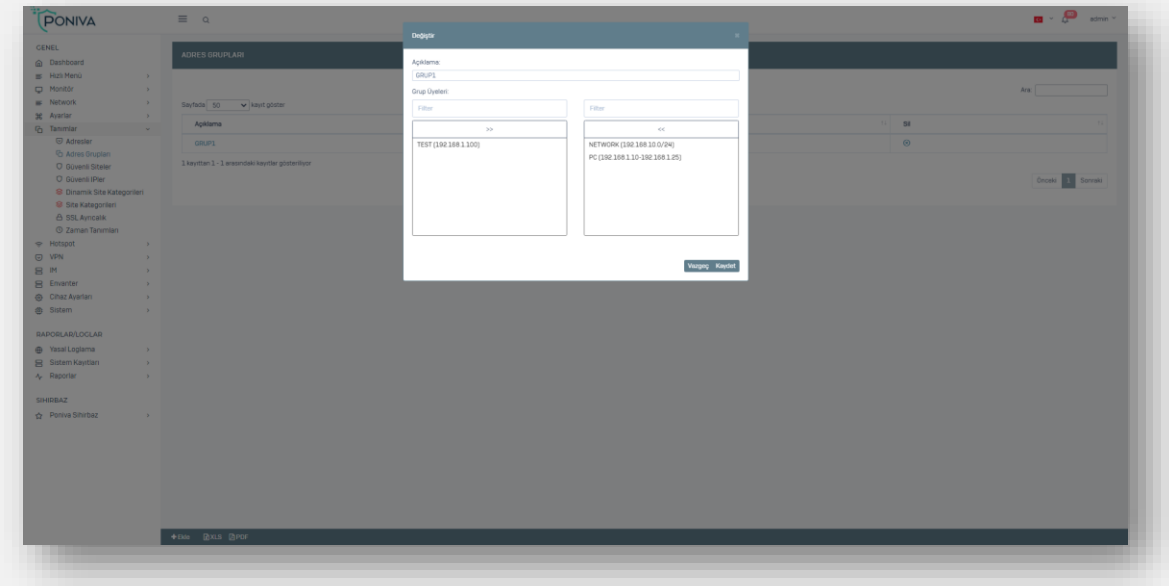

### **SAFE SITES**

No logging or filtering is done about the sites you add in this section.

### **SECURE IPS**

The local network IP addresses you add in this section, '**http**' traffic is excluded from filtering and logging. (According to the law no 5651, you must log for all IP Addresses.)

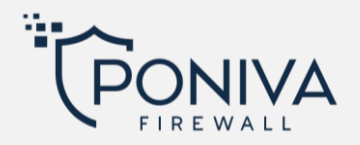

### **DYNAMIC SITE CATEGORIES**

You can allow or block by creating dynamic site categories on your device. The url list is updated with the update intervals you specify from the url address you add without the need for any manual action in dynamic site categories. The default USOM is attached in the system. USOM is a governmentprovided service.As the list of blocked and prohibited sites by the USOM is updatedIn Poniva firewall, this url list is updated automatically. You can block this url list by selecting the USOM category in group management.

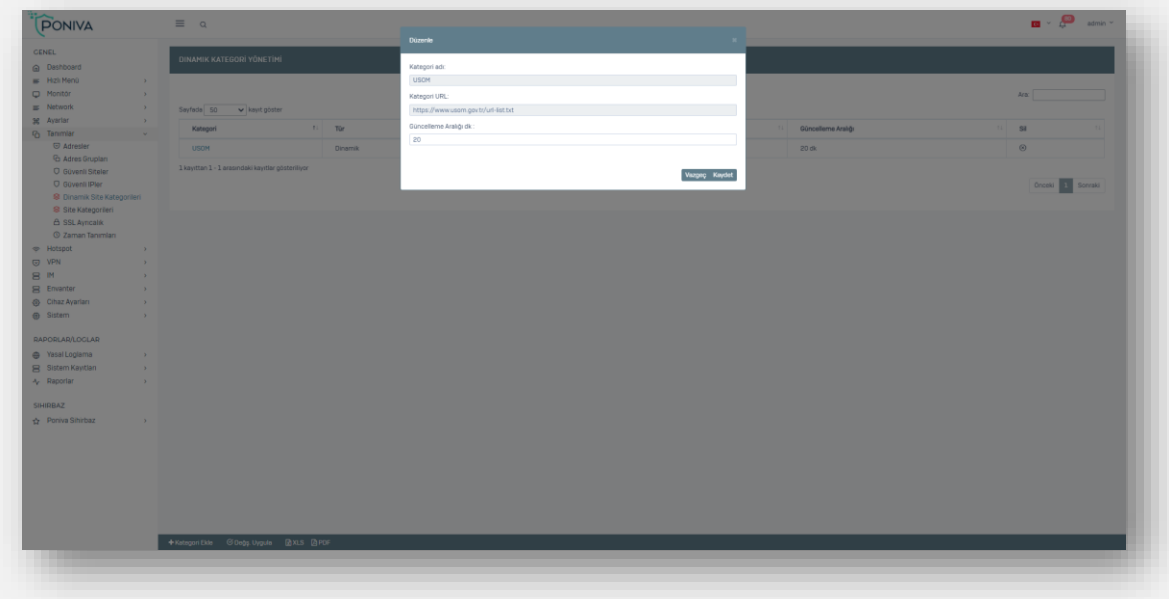

### **SITE CATEGORIES**

You can allow or block the sites you want by creating site categories on your device. You can use a domain name in category definitions as well as an expression (based on the word in the address bar). For example, sites with "game" in the address bar. You should make the allowed/forbidden selections for the site categories you created here from the group management.

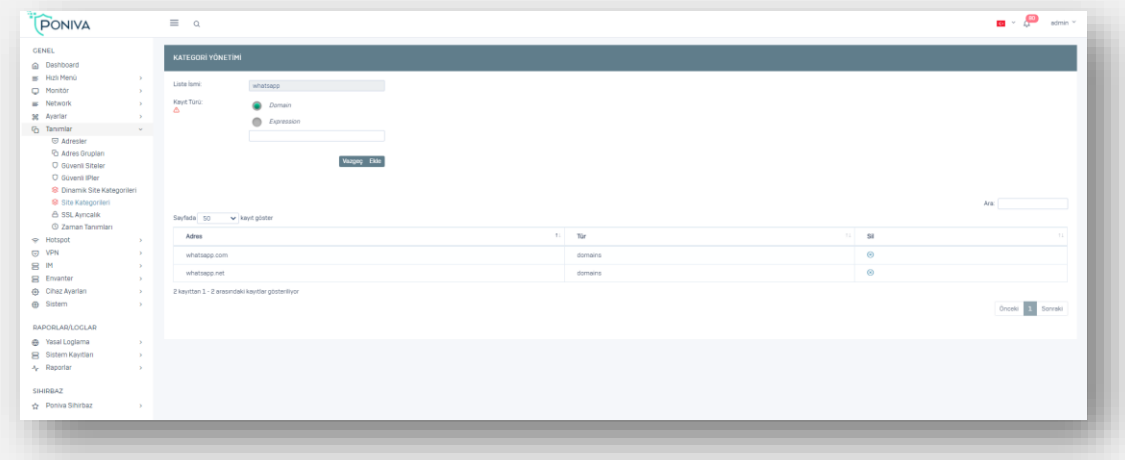

**SSL PRIVILEGE**

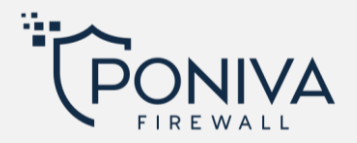

The local network IP addresses you add in this section, '**https**' traffic is excluded from filtering and logging. (According to the law no 5651, you must log for all IP Addresses.)

## **TİME DEFINITIONS**

In this section, you can make time definitions and use them as 'validity' in other menus. For example, you can restrict the access of a user you define in SSL VPN by selecting 'Operating Hours'.

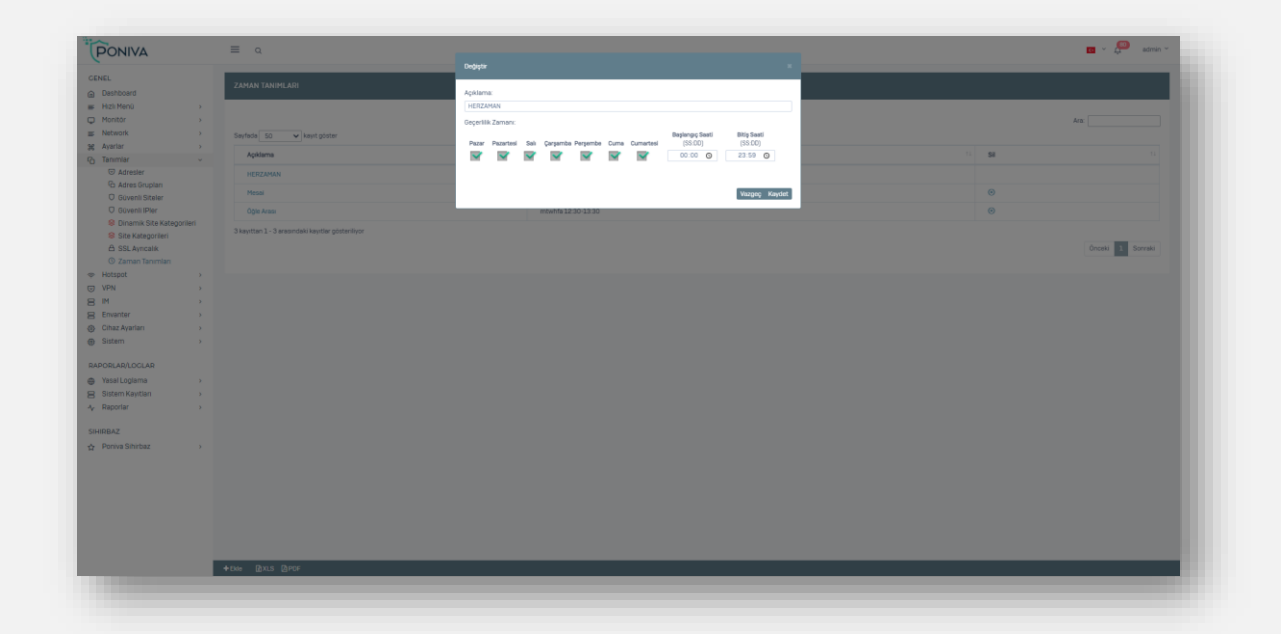

# **HOTSPOT**

## **SETTINGS**

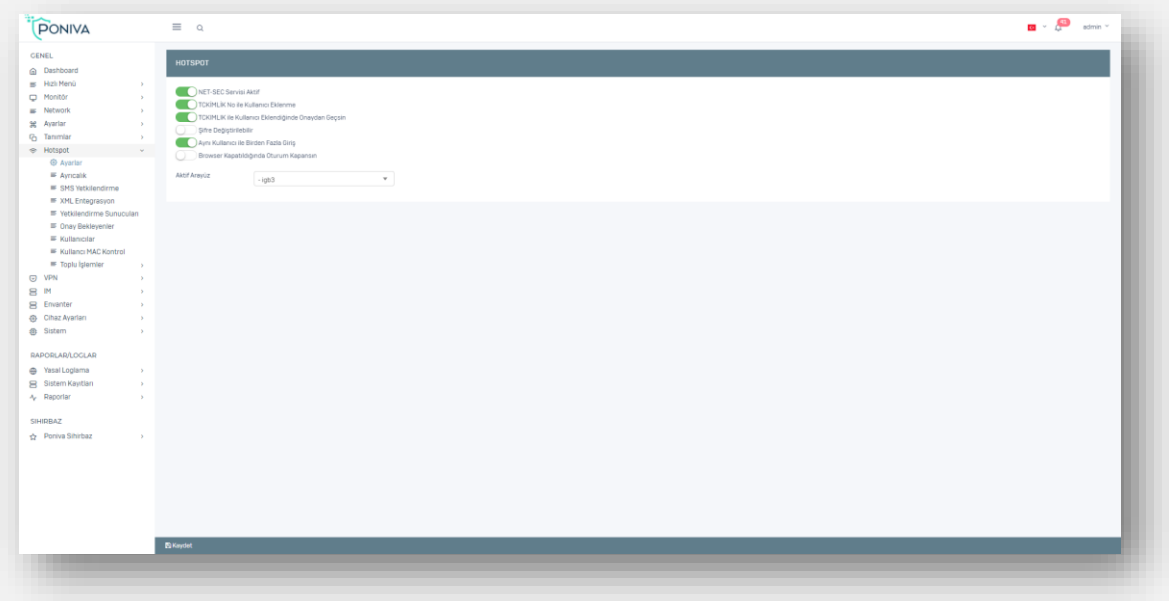

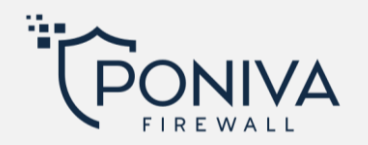

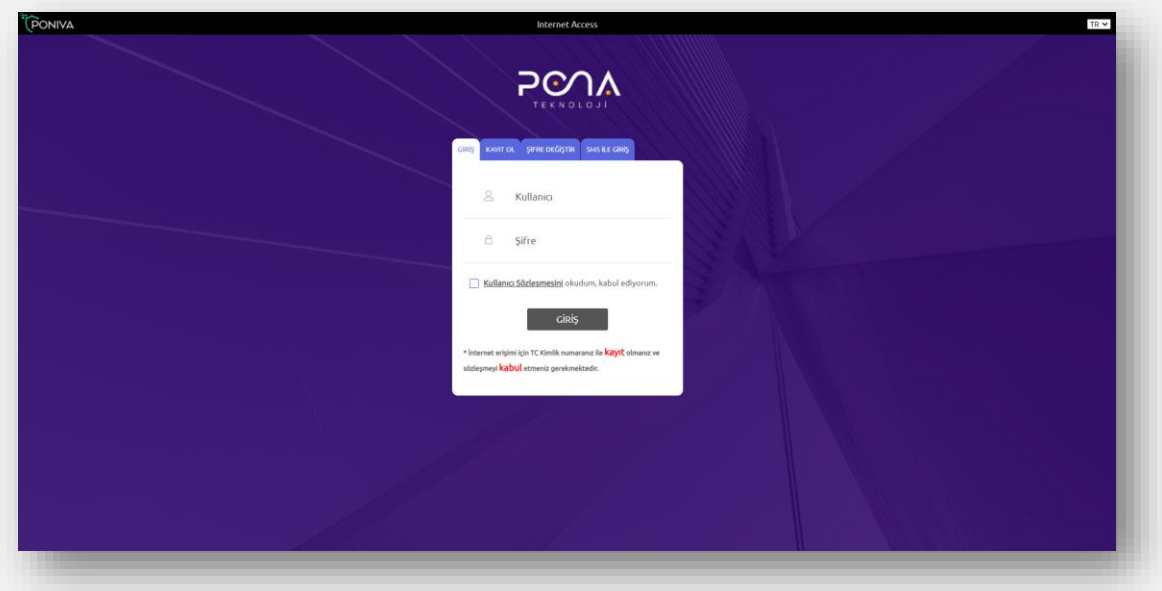

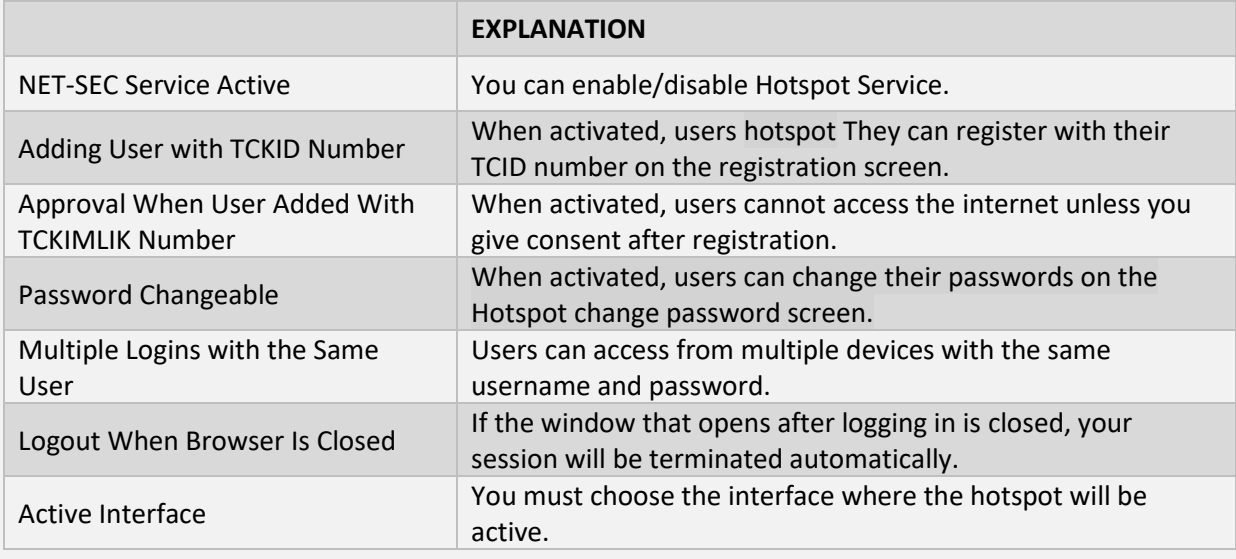

\*In order to use the Hotspot feature, you must connect an Access point to your Firewall or Switch.

### **PRIVILEGE**

The HOTSPOT password screen does not appear for the IPs you define here. Internet directly.

## **SMS AUTHORİZATION**

When the SMS module is activated, the user registers with the mobile phone on the hotspot screen and the password is sent to the user as an SMS.

\*You must purchase an SMS API to use this feature.

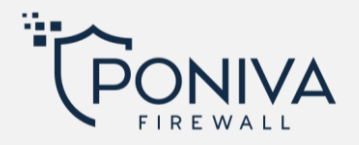

#### **XML INTEGRATION**

hotel etc. You can transfer the information of all users defined in the system in enterprises to the hotspot system quickly and easily with the Poniva Integration software. In this way, when users want to access the wireless network, they provide internet access by entering their TC and Passport number information.

#### **AUTHORIZATION SERVERS**

It can perform firewall user control in MSSQL, POP3, FTP protocols. You can also add multiple authorization servers to Firewall.

### **AWAİTİNG APPROVAL**

If 'Confirm when a user is added with TCID' is activated in the HOTSPOT settings section, users will fall into this section when they register and cannot access the internet unless you give your consent.

#### **USERS**

In this section, you can see the list of registered users in the Hotspot, delete existing users or add a new user.

#### **USER MAC CONTROL**

User defined in this section he can only log in from the specified MAC address, he is prevented from logging in from other systems.

#### **BATCH ACTIONS**

#### **Transactions**

You can perform operations such as mass deletion, cleaning/updating start-end dates for records in the Users section.

### **CSV Import**

You can import your users from csv file.

#### **VPN**

#### **SSL VPN**

A remote user can establish a secure connection with the Poniva SSL application he will install on his computer.

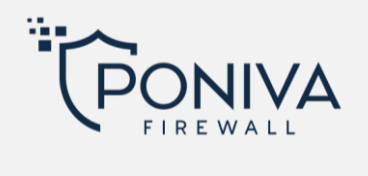

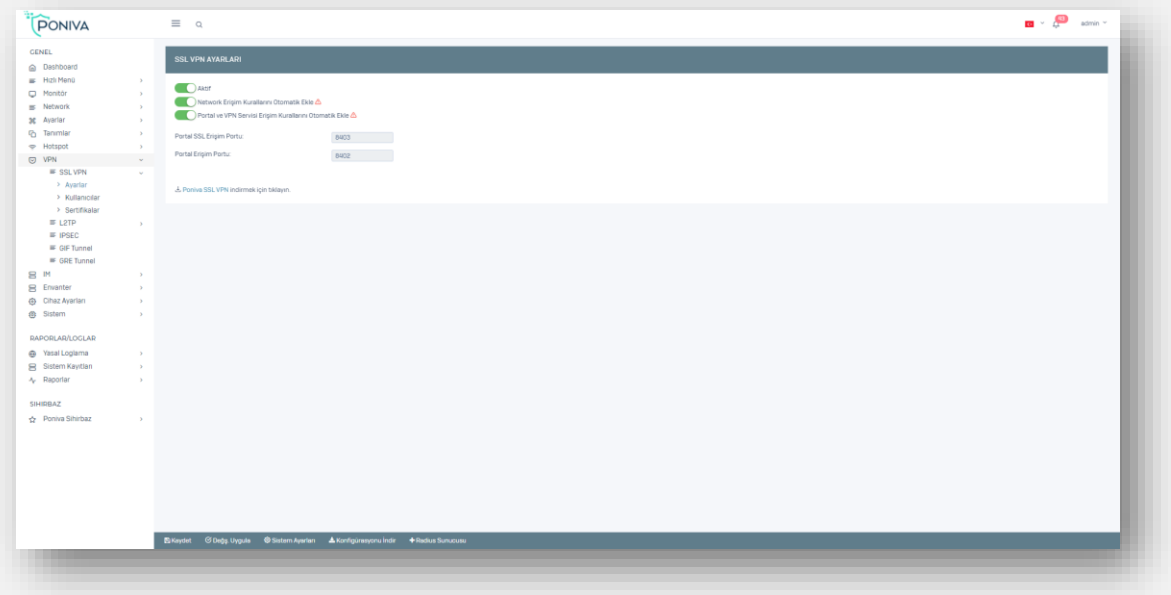

# **Settings**

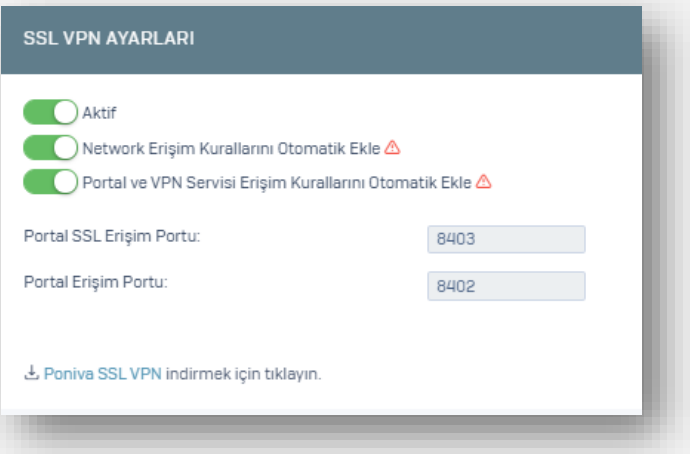

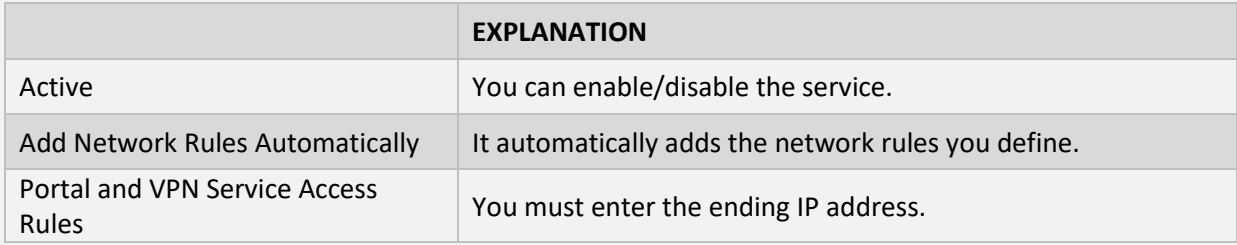

# **System Settings**

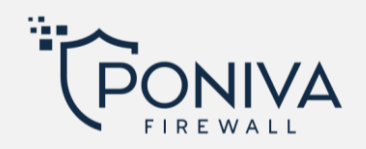

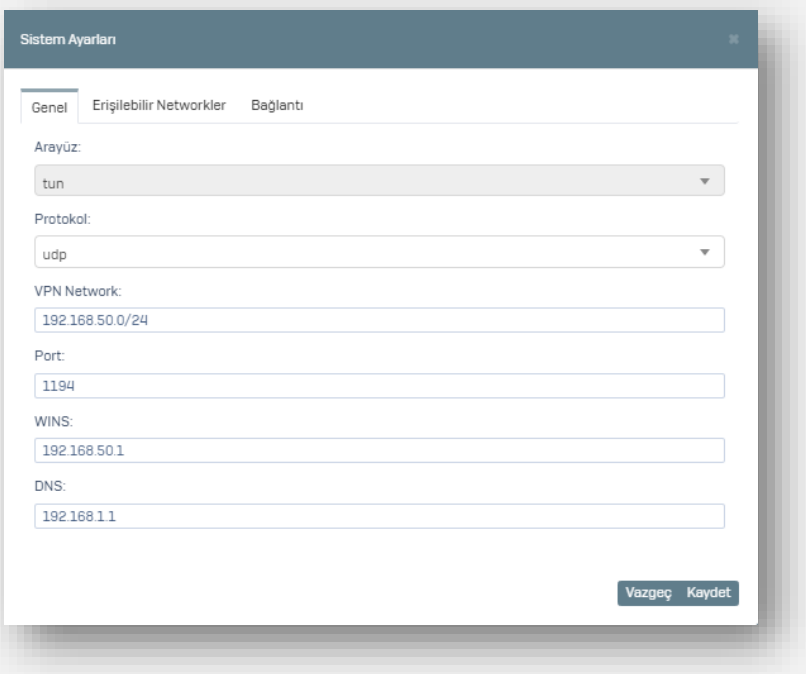

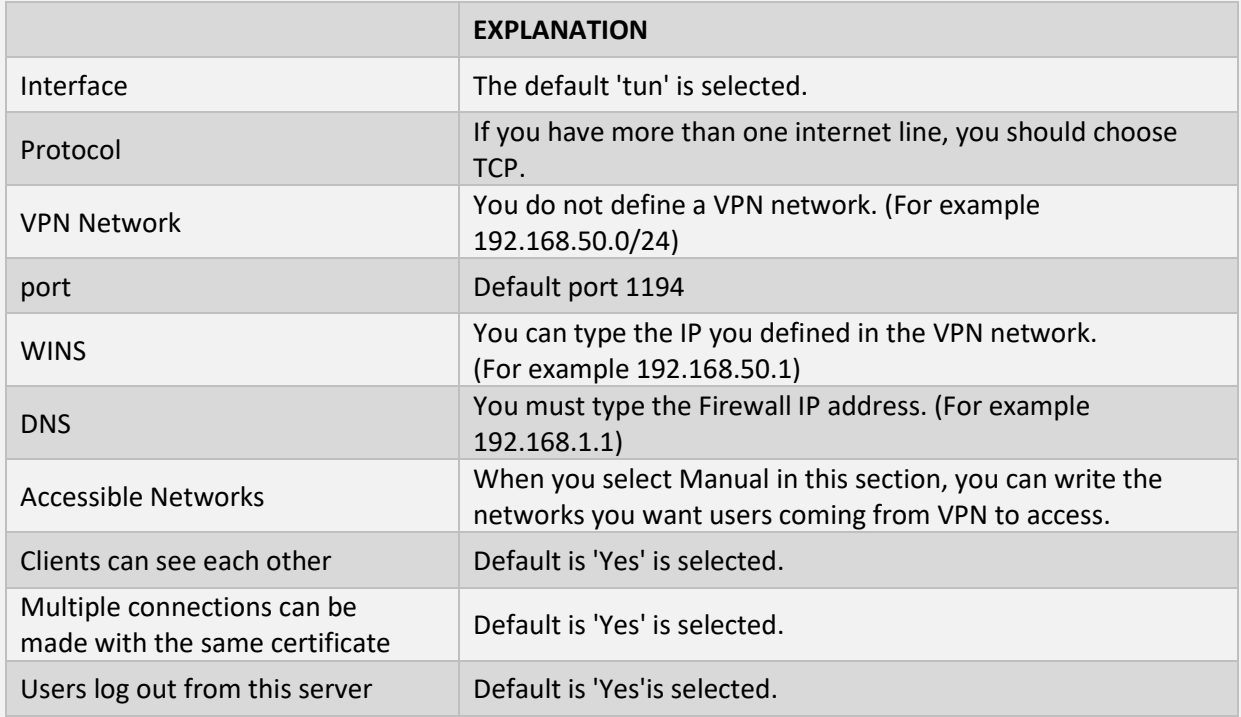

\*If 'yes' is selected for users to log out through this server, Accessible Networks will be disabled.

# **Users**

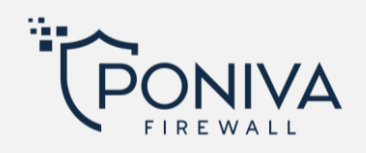

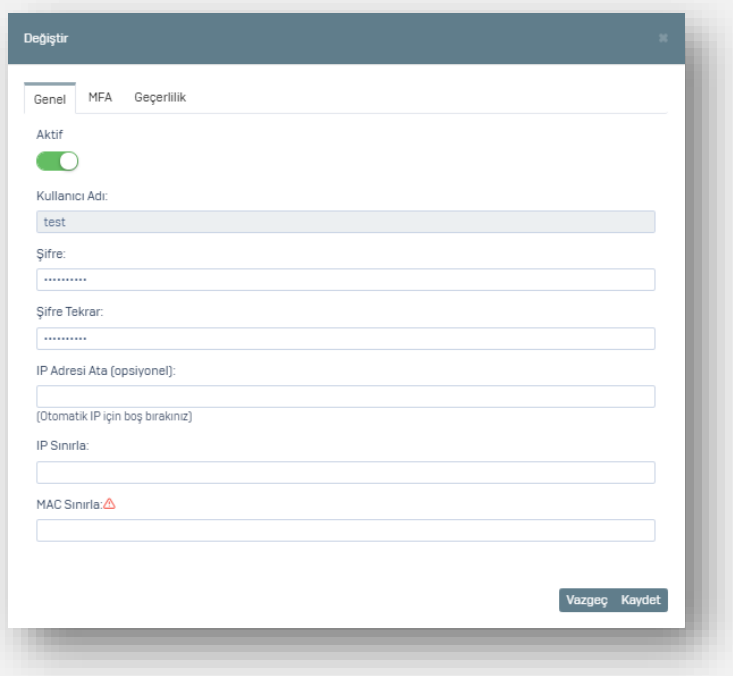

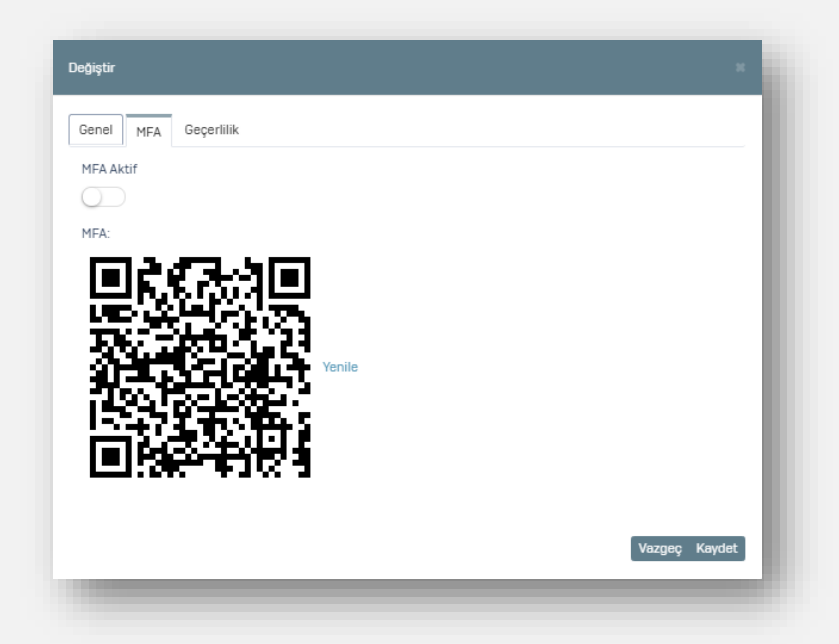

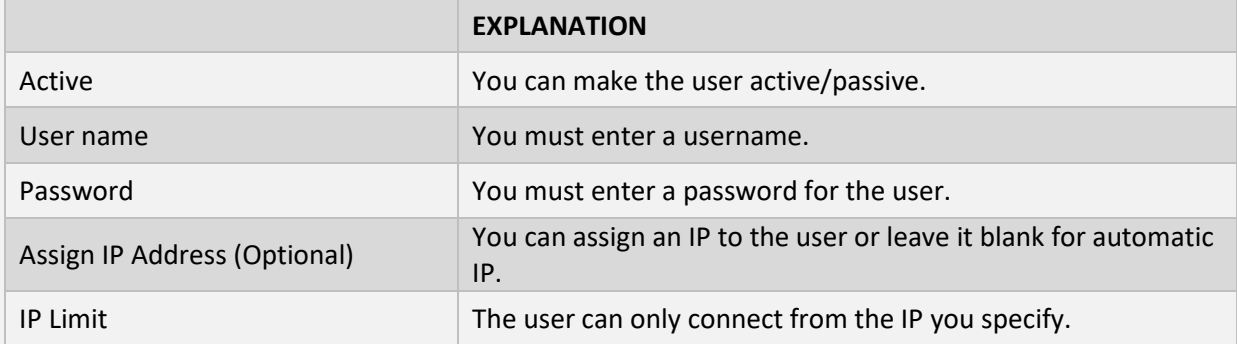

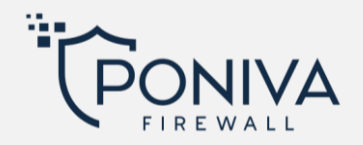

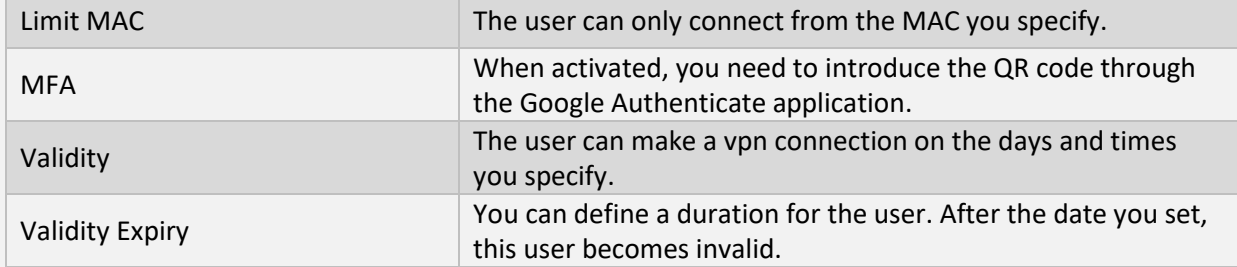

## **Certificates**

Users can connect with the certificate you created.

### **L2TP**

Unlike other VPN protocols, L2TP (Layer 2 Tunnel Protocol) does not provide any privacy or encryption regarding traffic passing over it.

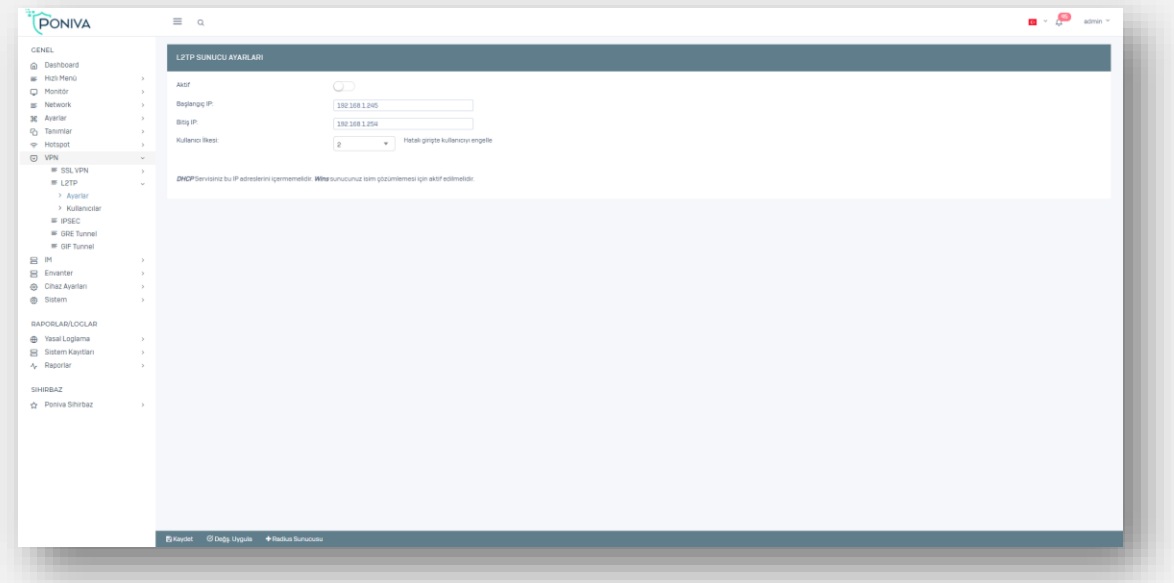

# **Settings**

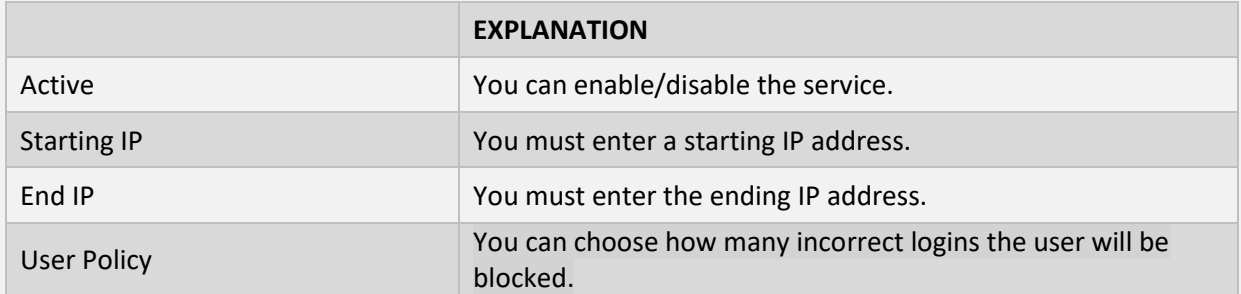

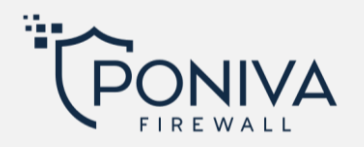

### **Users**

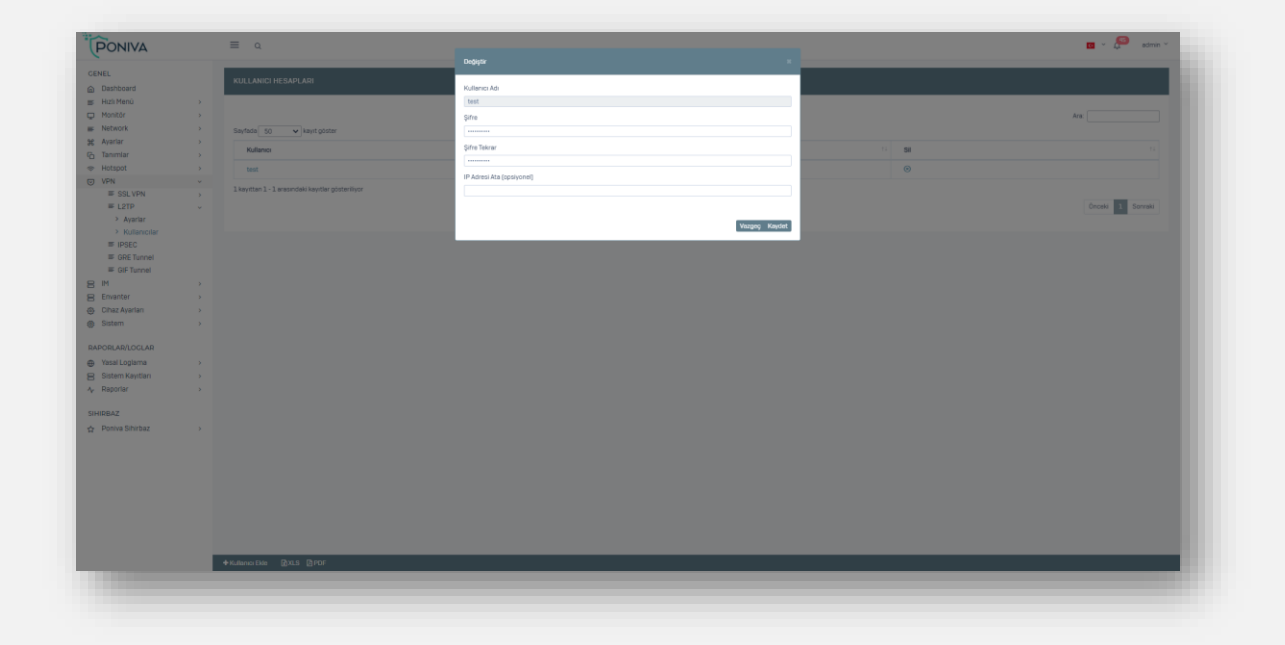

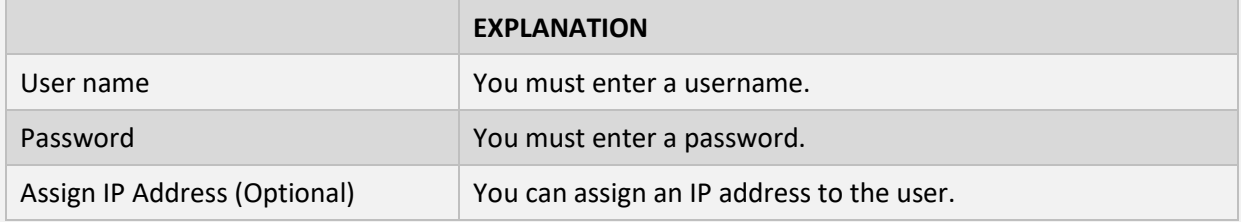

## **IPSEC**

## **Site to Site VPN**

You can connect an entire network to a network in another location.

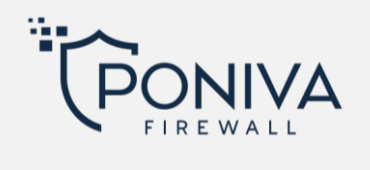

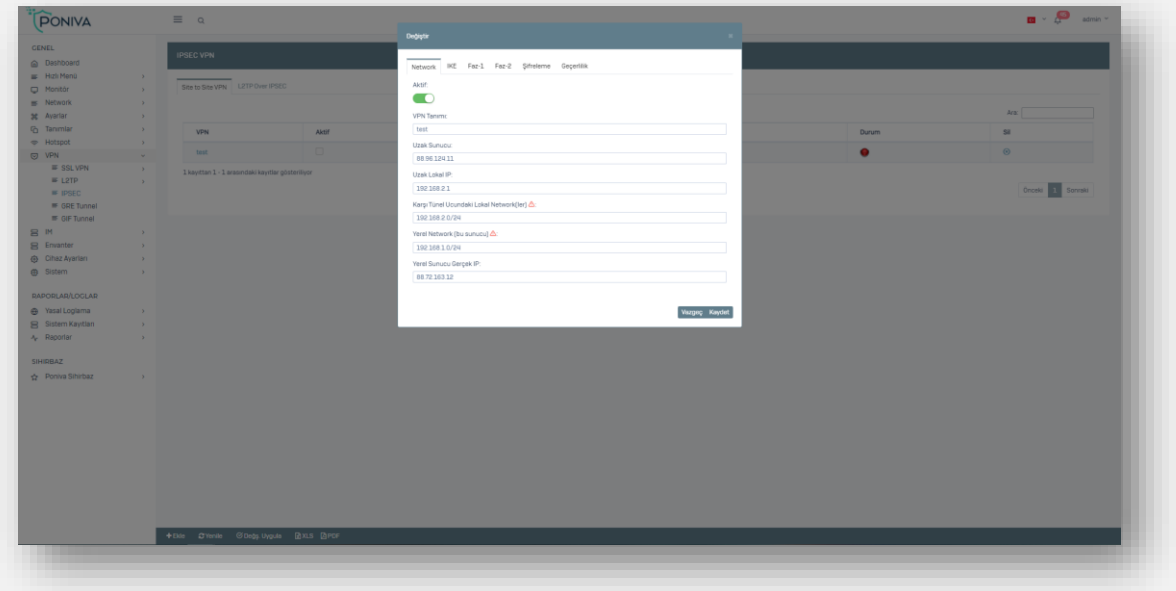

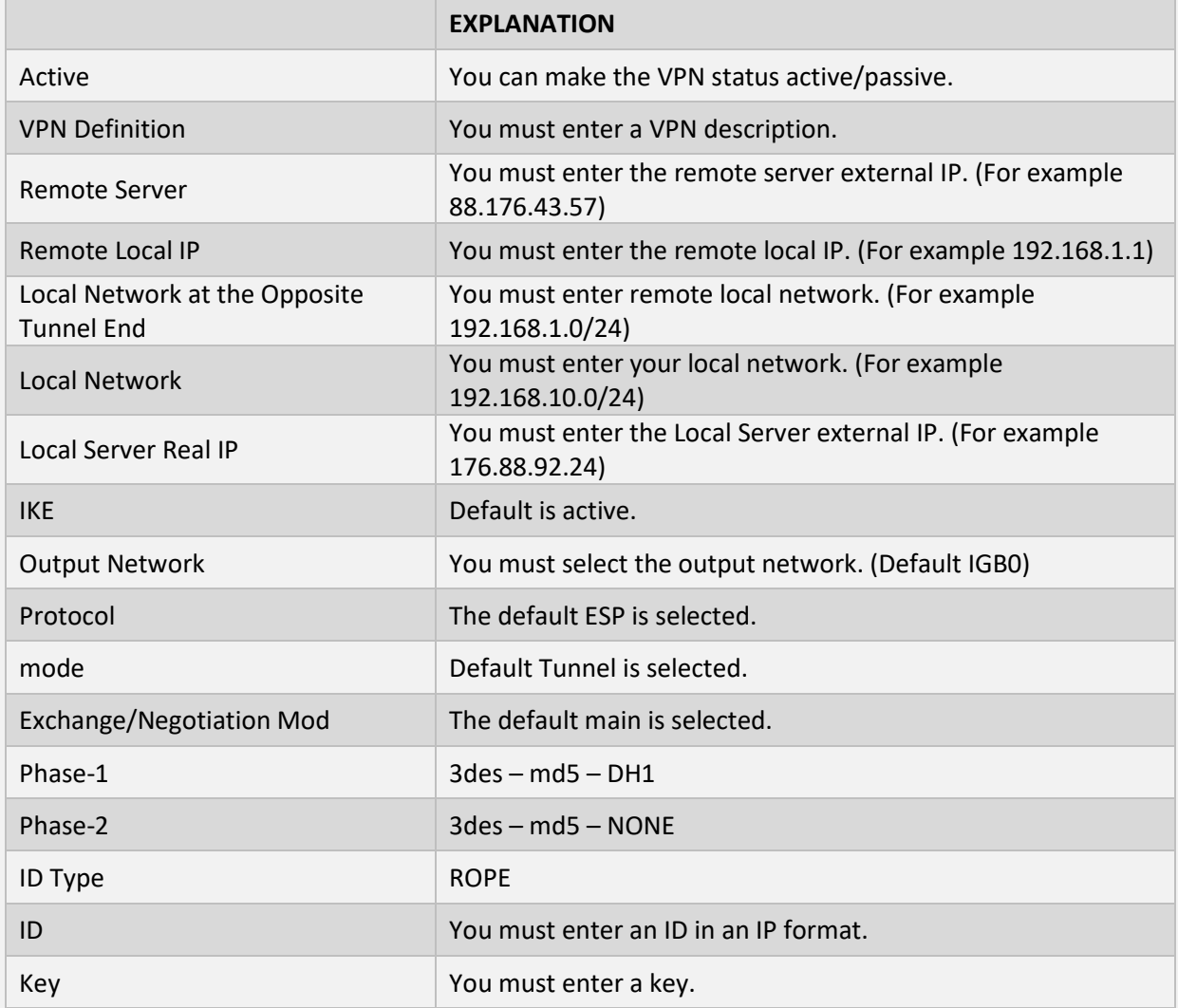

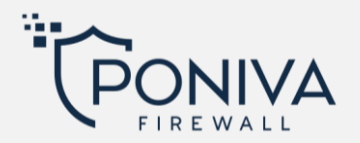

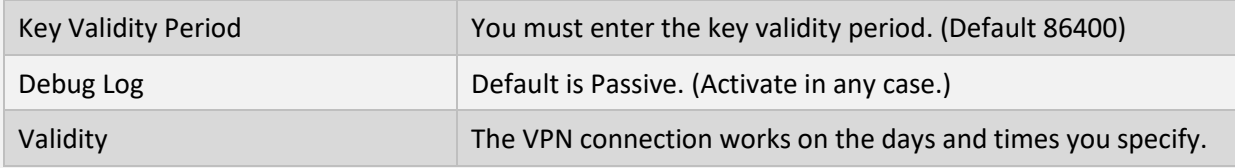

\*You need to make the same settings for the other side.

\*\*Local IPs must not be on the same network.

#### **L2TP Over IPSEC**

You can easily create a connection using a Key with the user you will create from the L2TP user section. All modern VPN compatible devices and operating systems have L2TP/IPSEC built in.

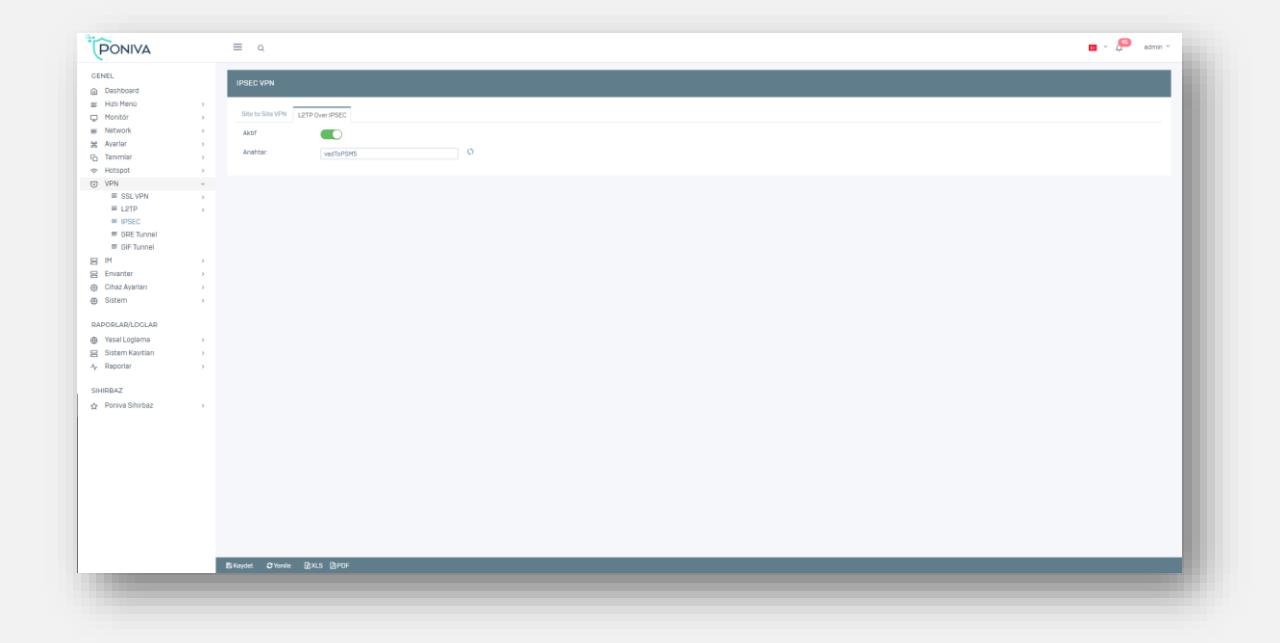

#### **GIF TUNNEL**

It is a method of tunneling traffic between two endpoints without encryption. You can use it to route packets between two locations that are not directly connected and do not require encryption. The GIF tunnel can be used to obtain IPv6 connectivity to a tunnel agent such as Hurricane Electric where IPv6 connectivity is not available.

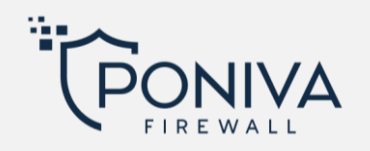

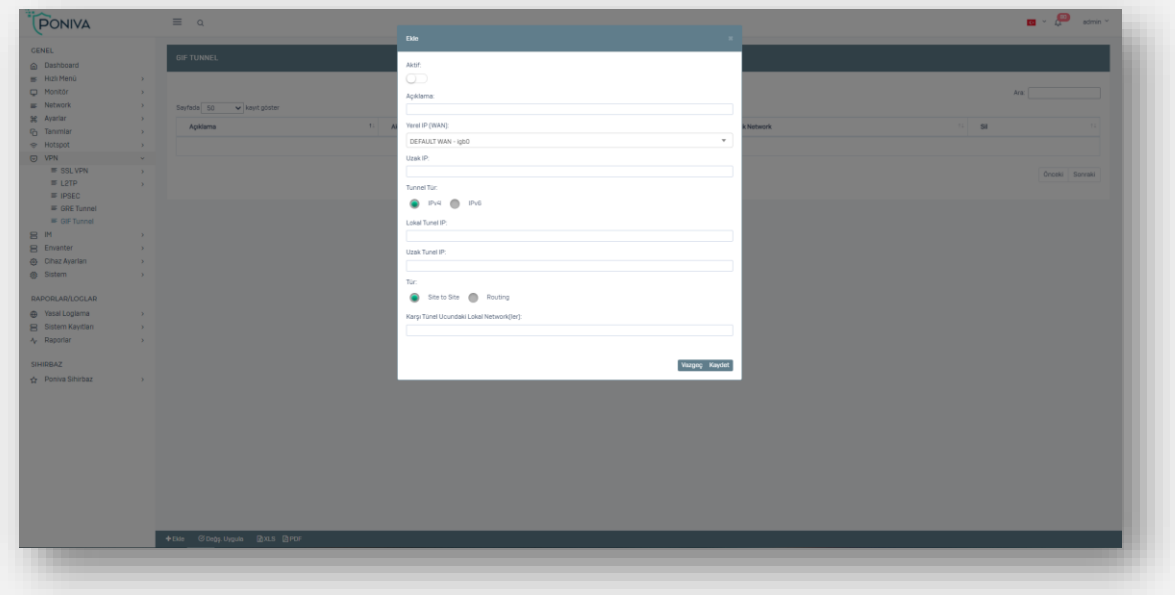

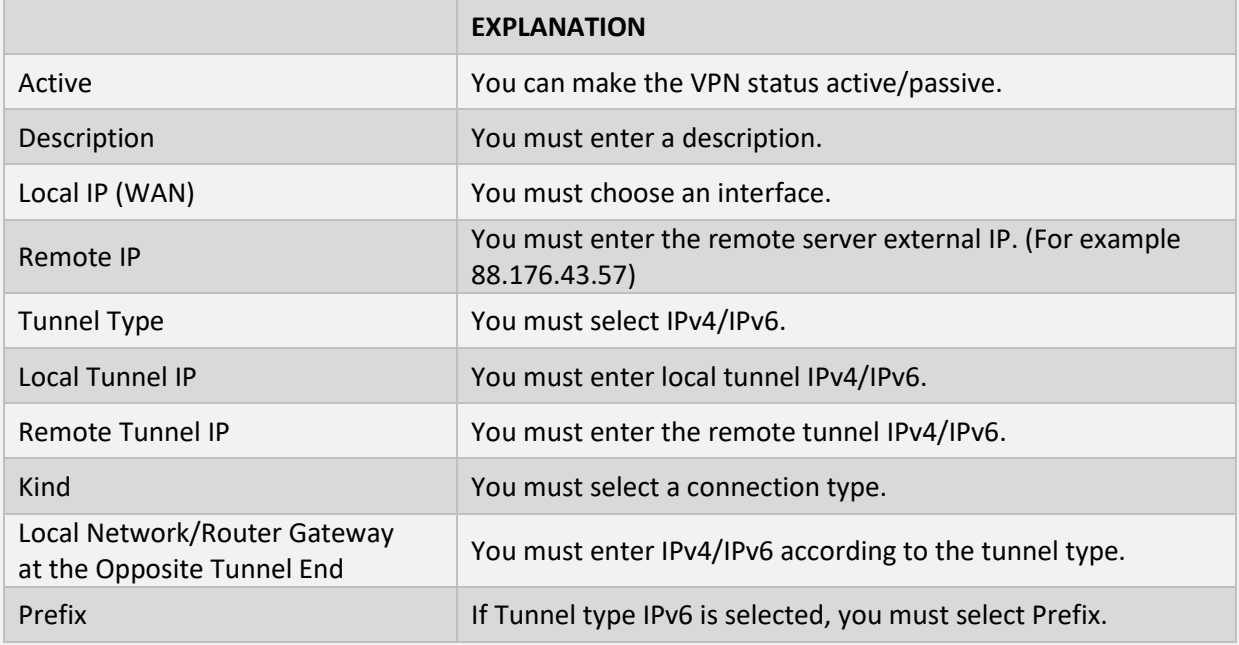

### **GRE TUNNEL**

It is a method of tunneling traffic between two endpoints without encryption. You can use it to route packets between two locations that are not directly connected and do not require encryption. GRE tunnel can carry IPv4, IPv6 or both traffic types at the same time.

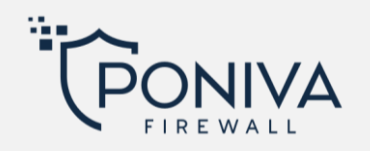

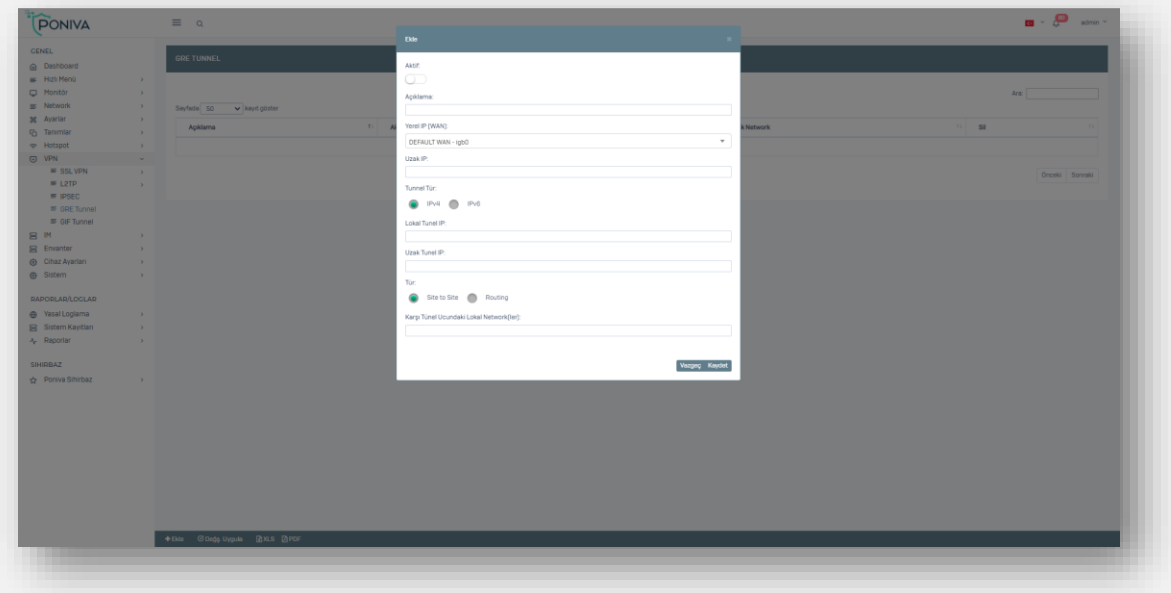

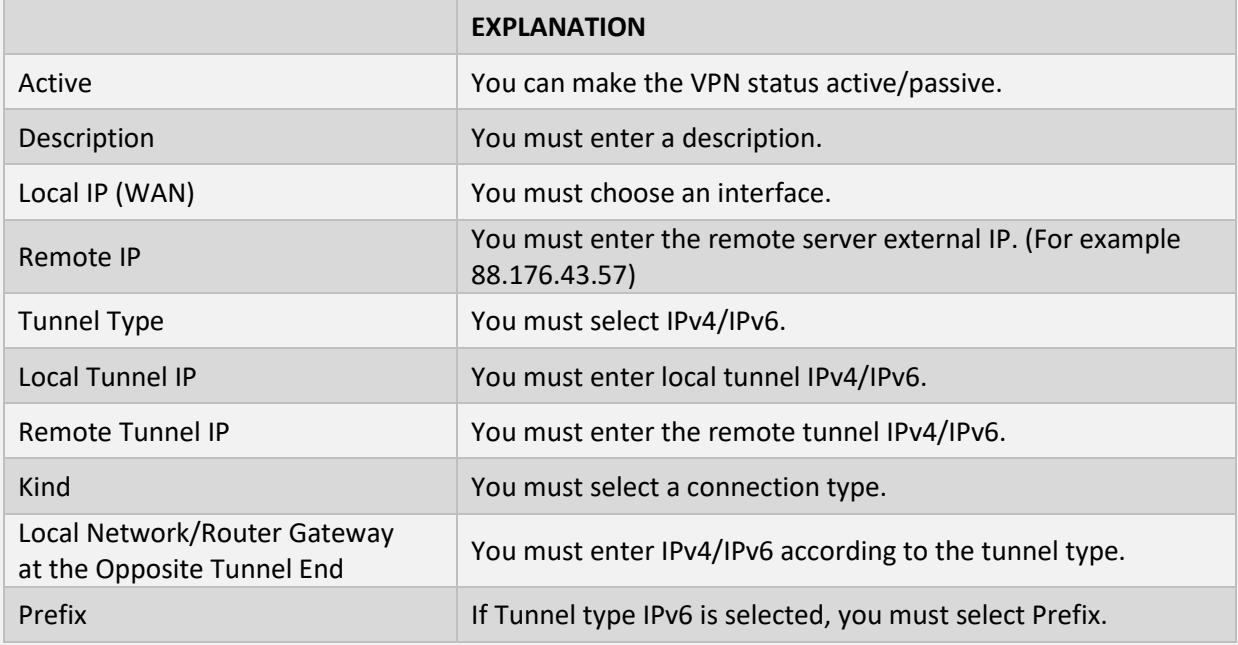

## **IM**

With this service, you can activate MSN style communication server and define users.

# **INVENTORY**

*Poniva Client* You can monitor the hardware information, installed software and versions on the PCs installed with the software through the firewall.

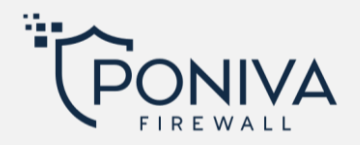

# **DEVICE SETTINGS**

# **DEVICE MANAGEMENT**

You can configure the general settings of the device in this section.

# **General Settings**

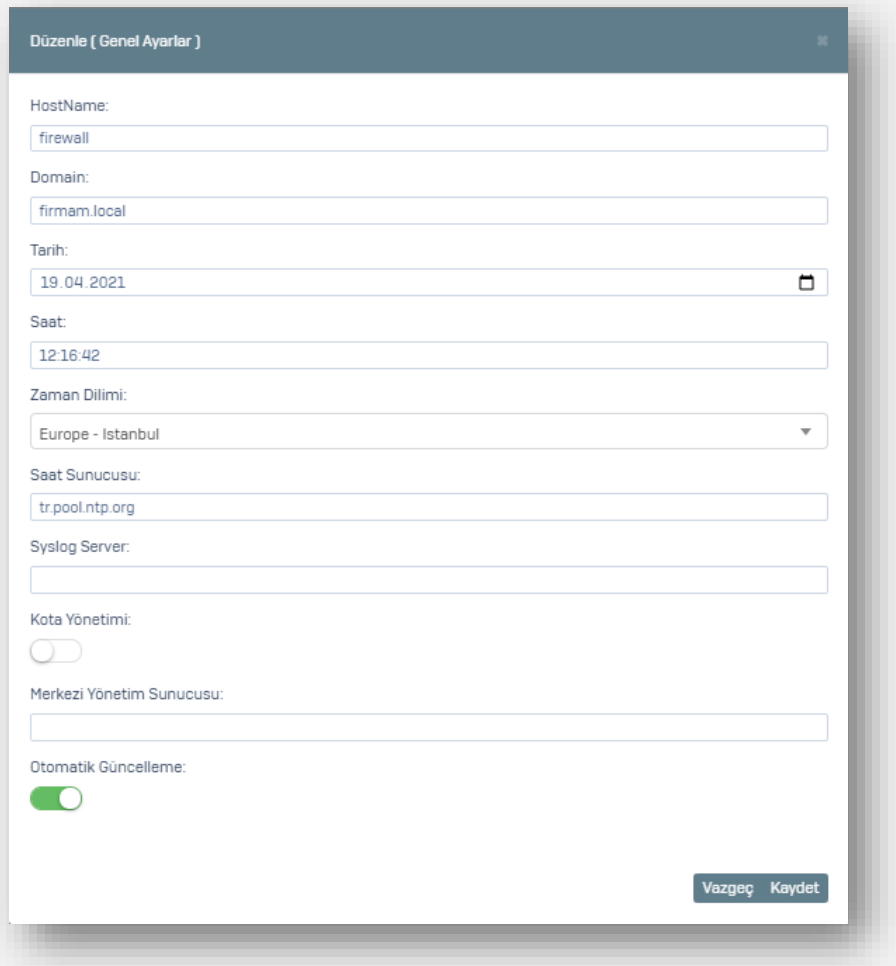

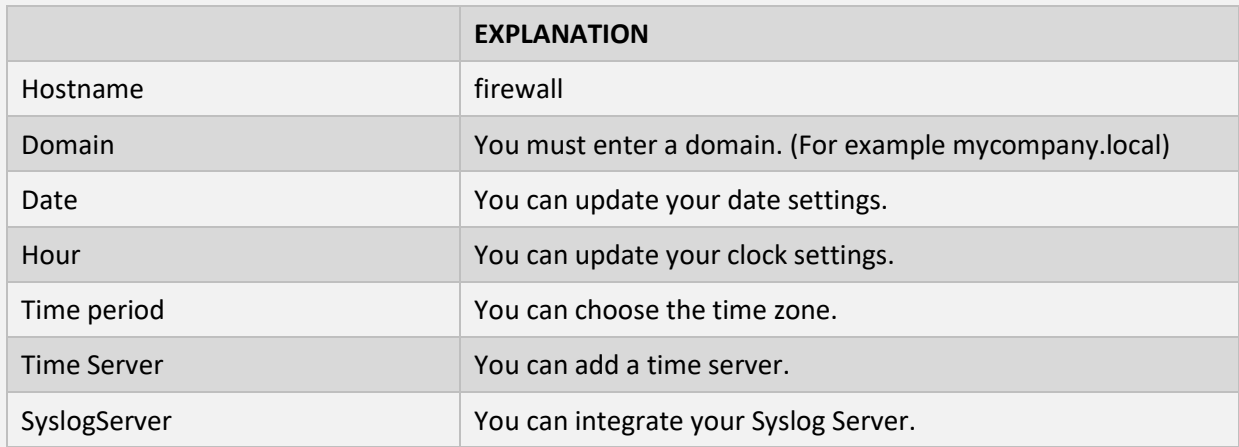

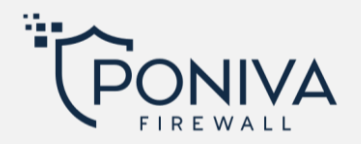

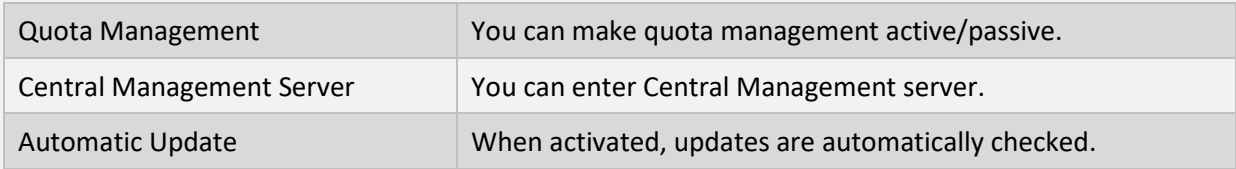

# **Panel Management**

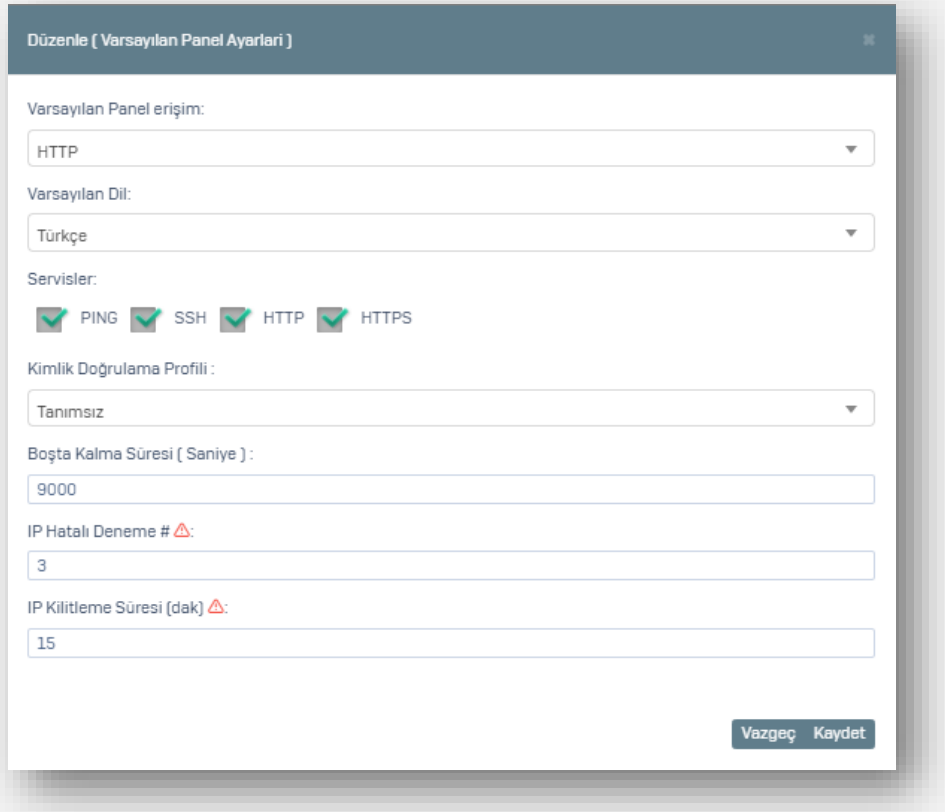

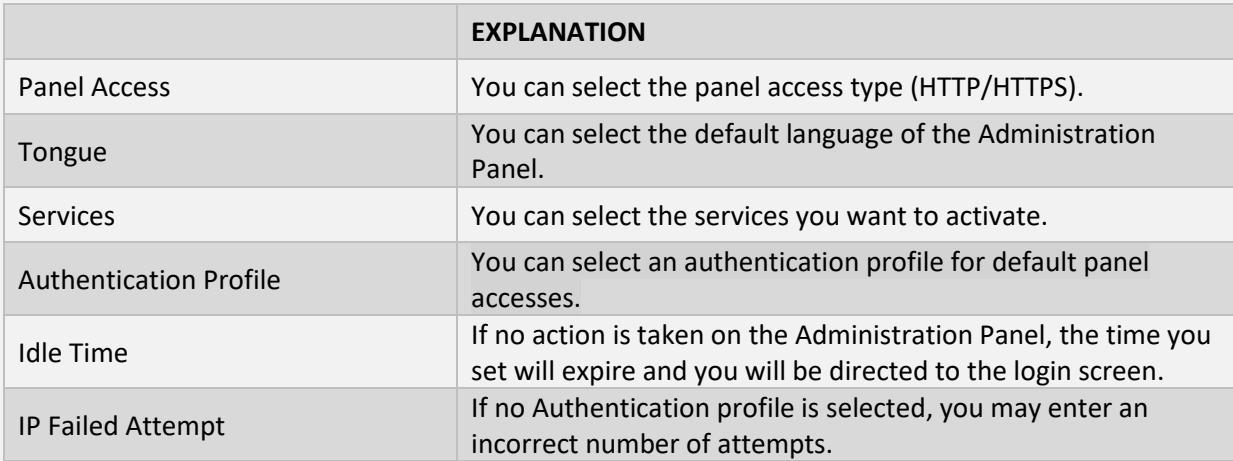

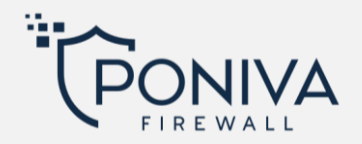

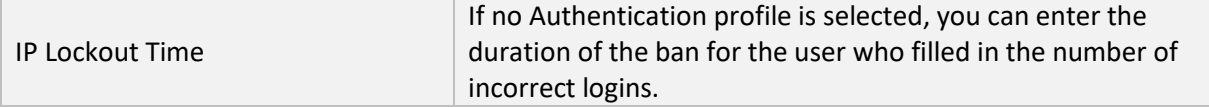

# **Password Policy**

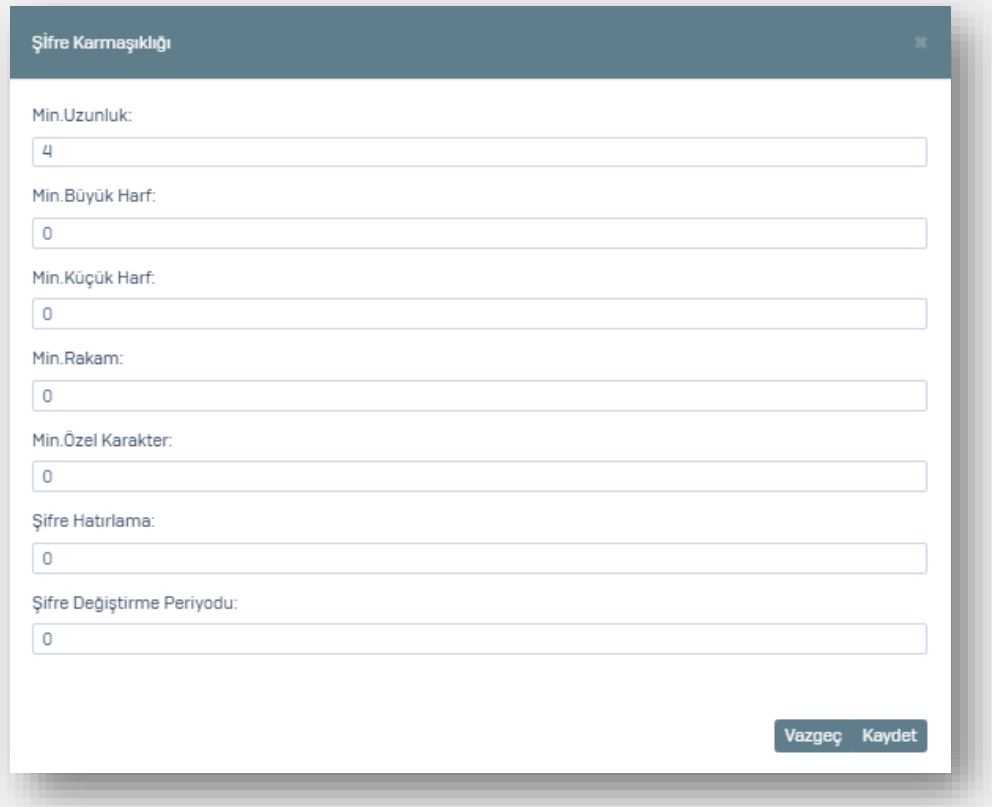

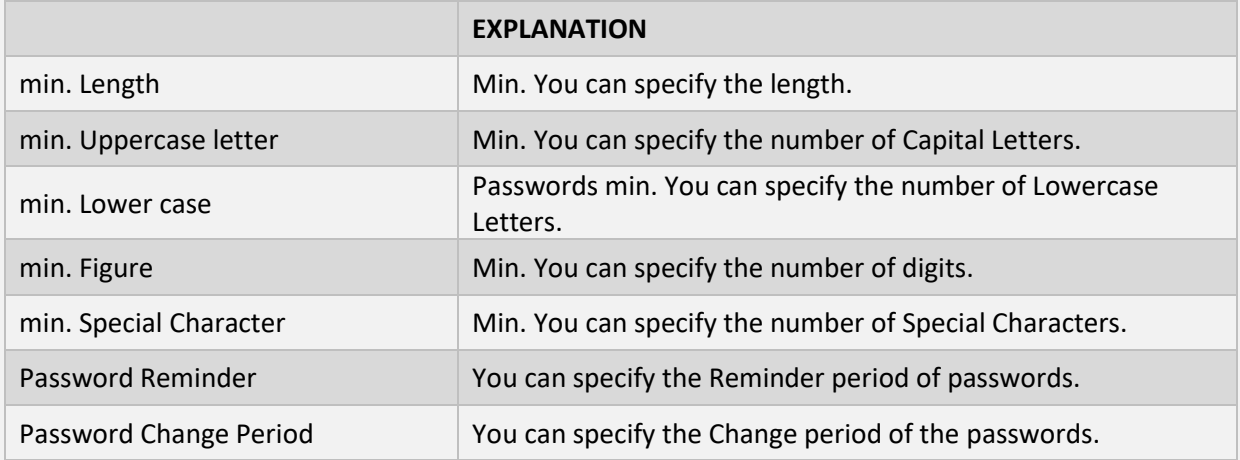

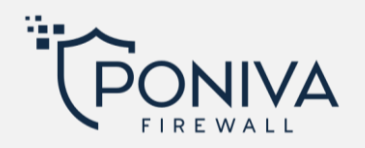

# **Security Settings**

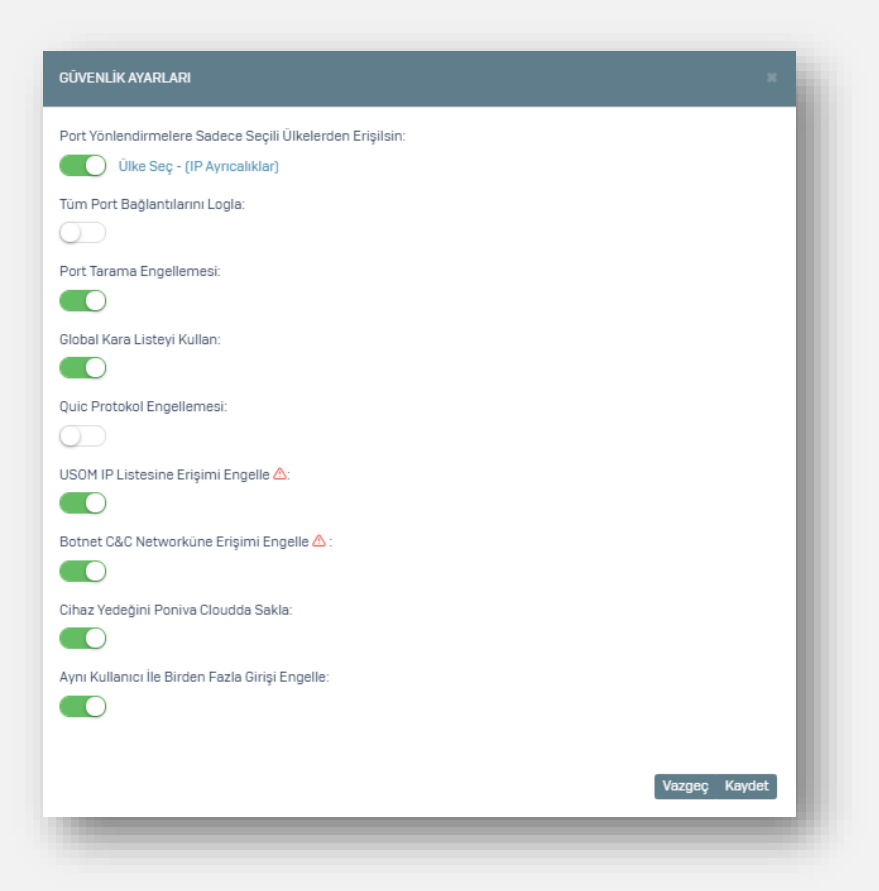

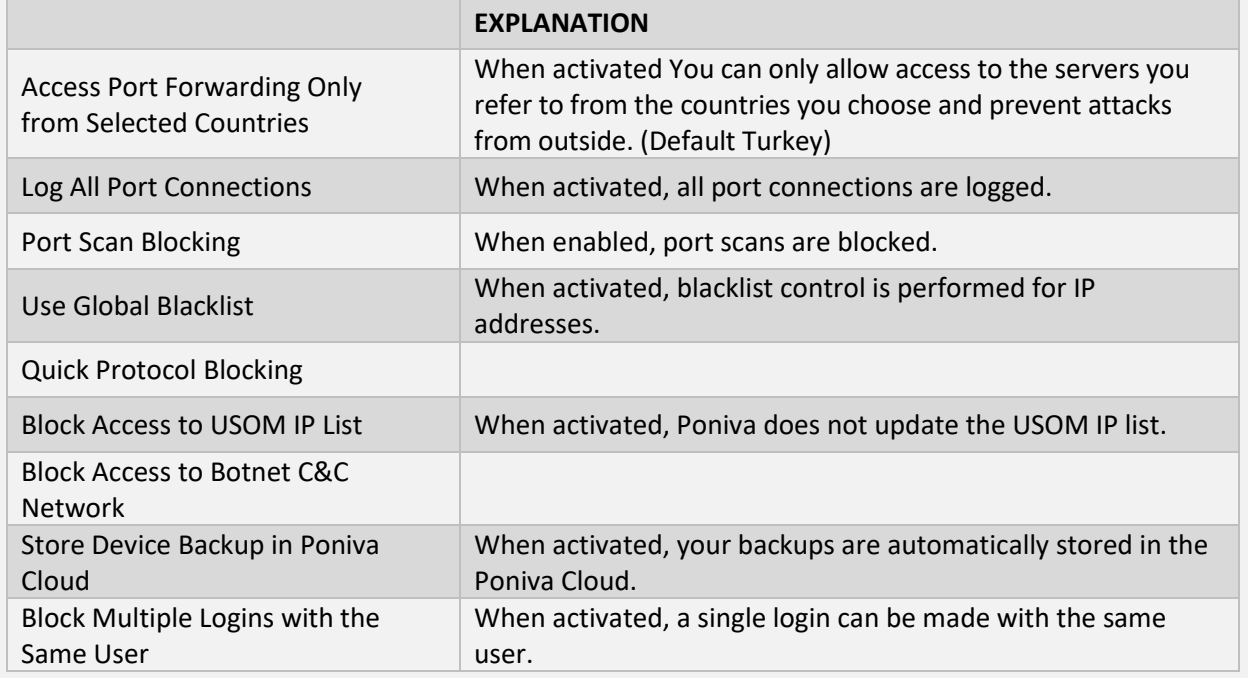

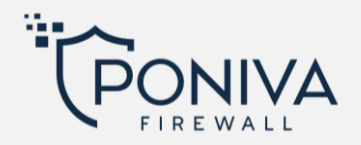

### **ANTIVIRUS**

The settings you configure in this section are applied to groups in which Antivirus is active in group management.

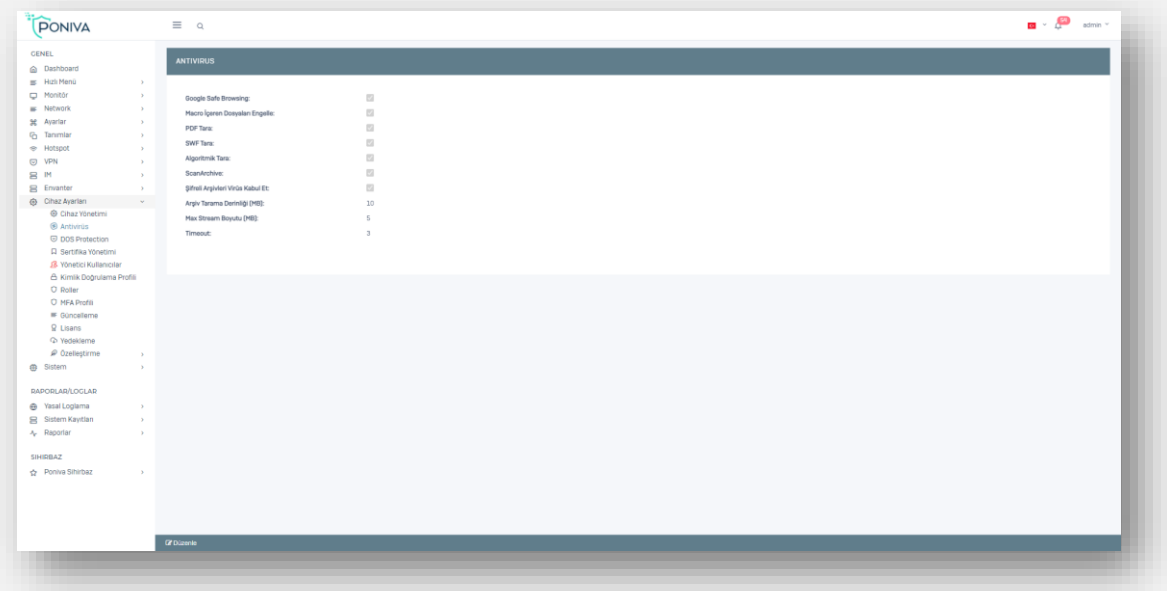

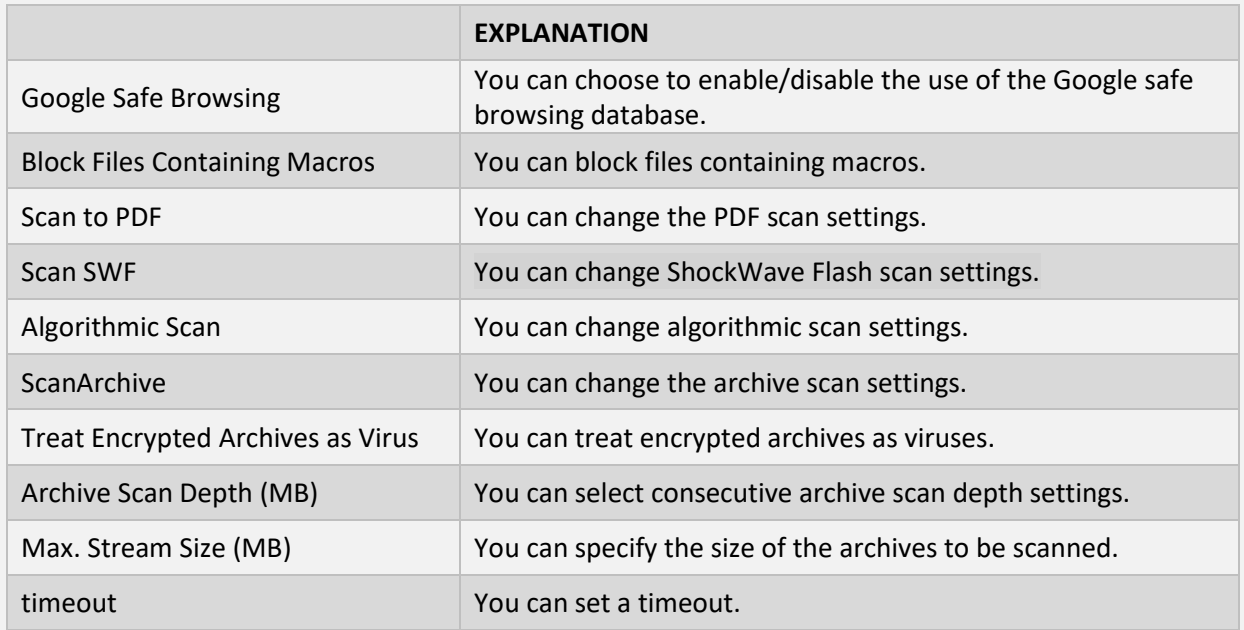

# **CERTIFICATE MANAGEMENT**

In this section you can regenerate your certificates.

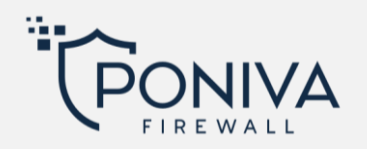

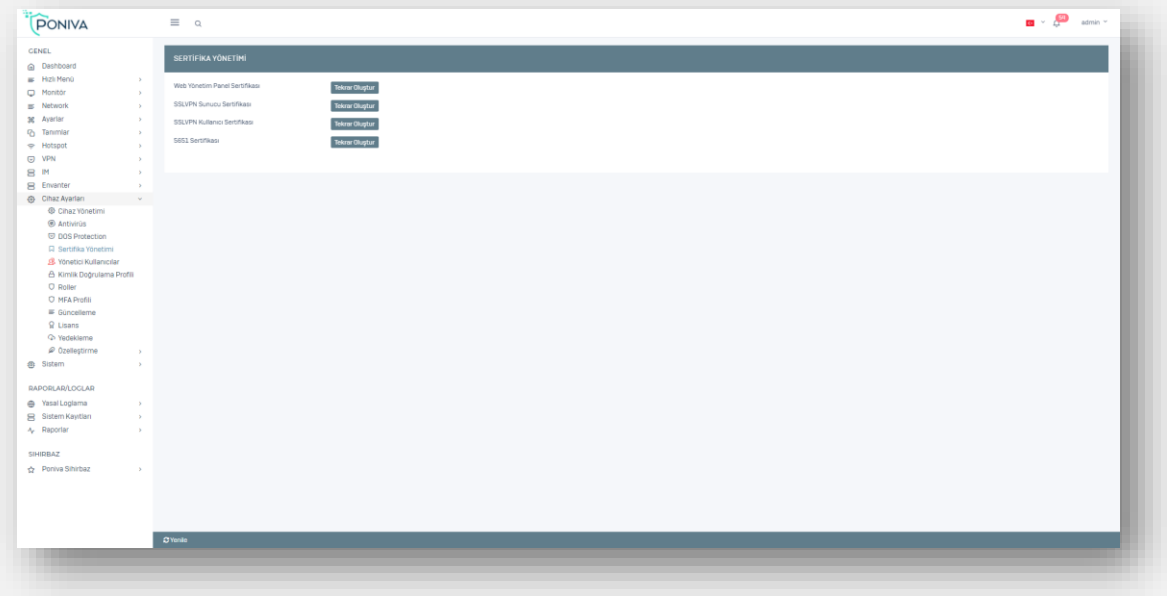

# **ADMIN USERS**

Poniva Firewall default administrator user is admin. However, you can also define new users for the administration panel and define authorization and roles for these users.

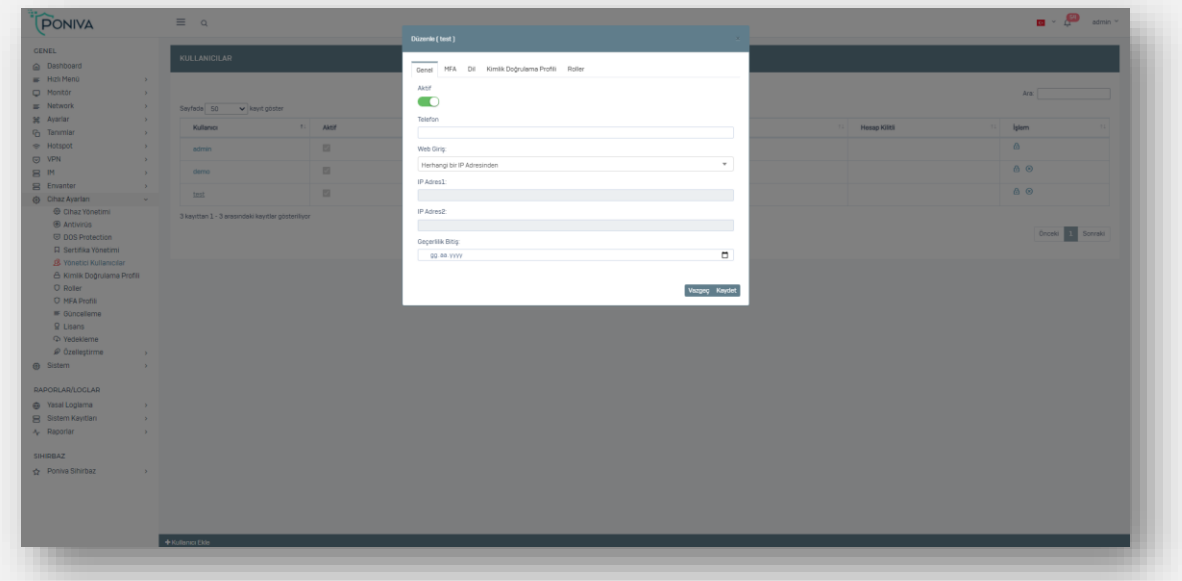

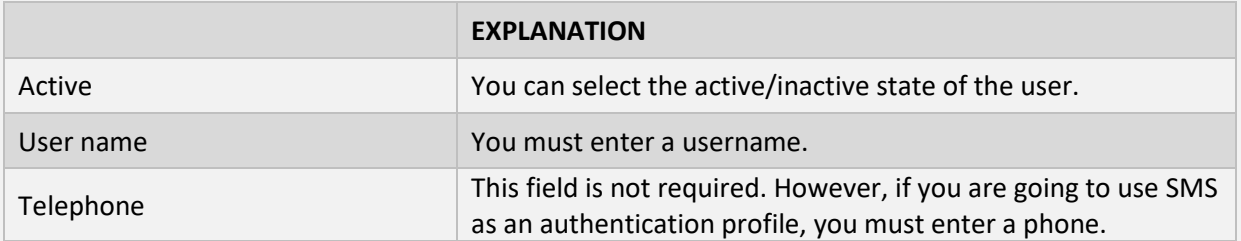

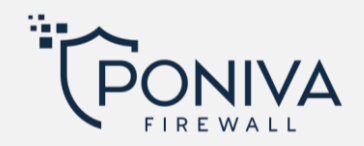

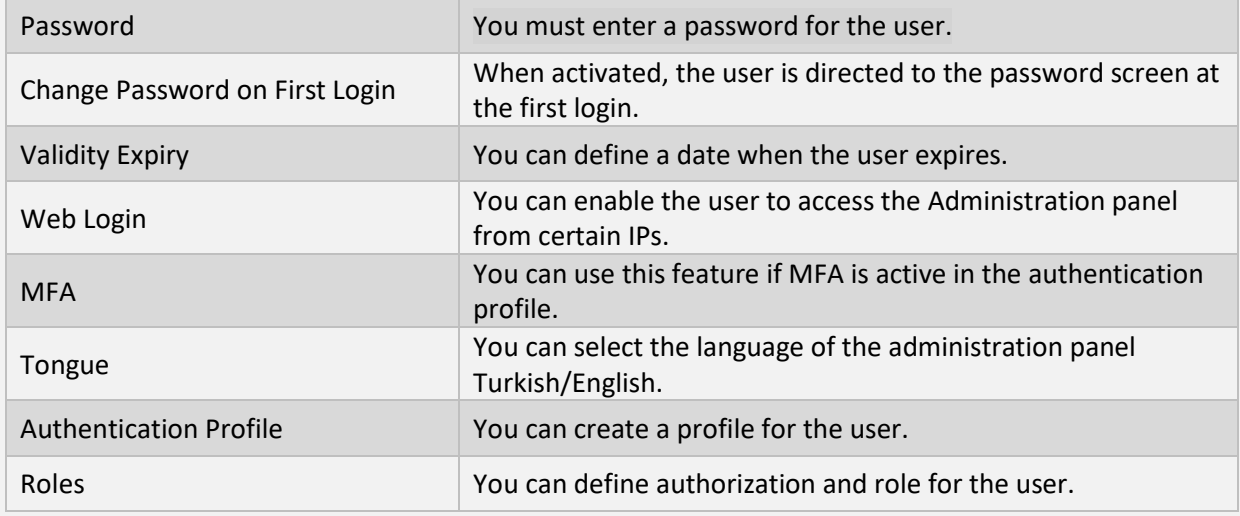

# **AUTHENTICATION PROFILE**

You can create an authentication profile for your users.

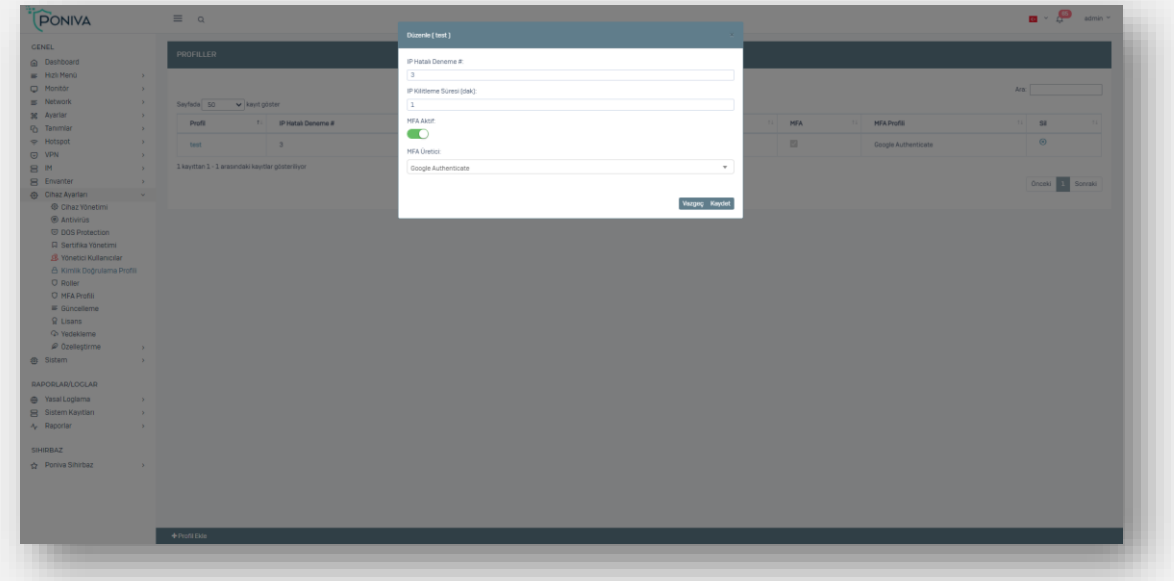

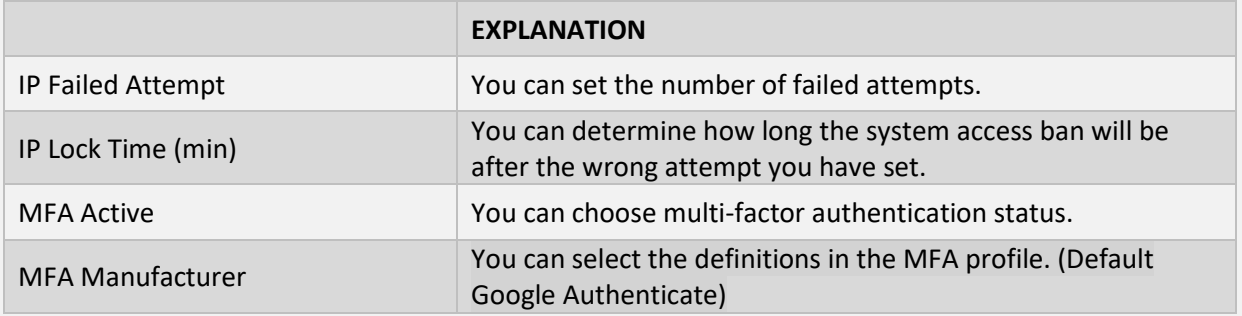

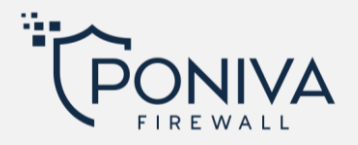

#### **ROLES**

You can define roles for the users you create. Authorizations and sections of the roles can be selected. For example, you can select Allowed, prohibited or readable. You can use the roles you created here in the 'Admin Users' section.

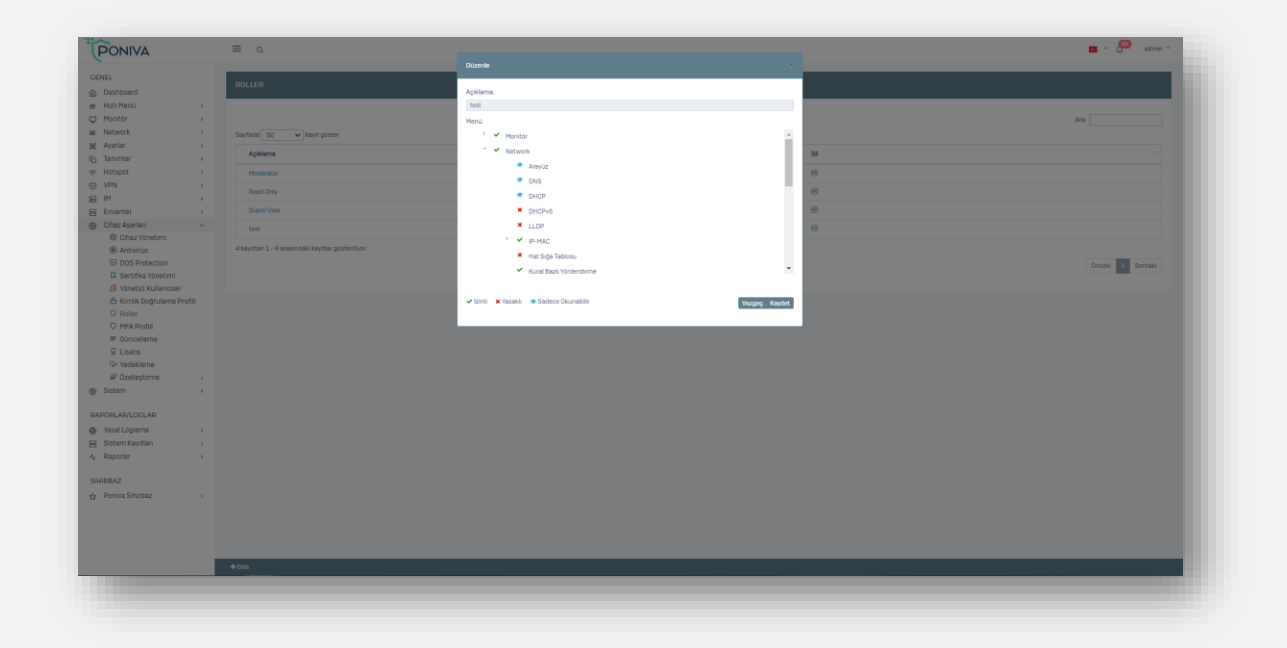

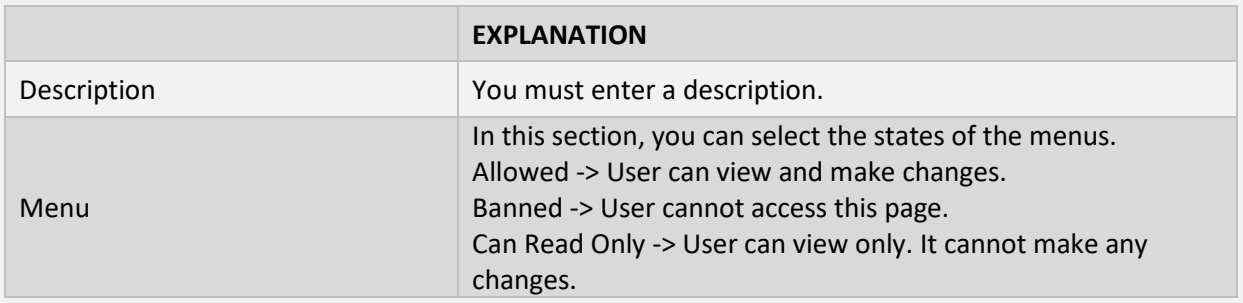

## **MFA PROFİLE**

You can create multiple two-factor authentication profiles in this section. You can use the MFA profiles you created here in the 'Authentication Profile' section.
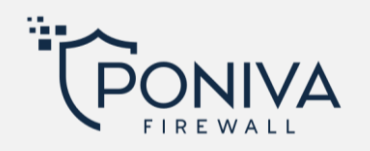

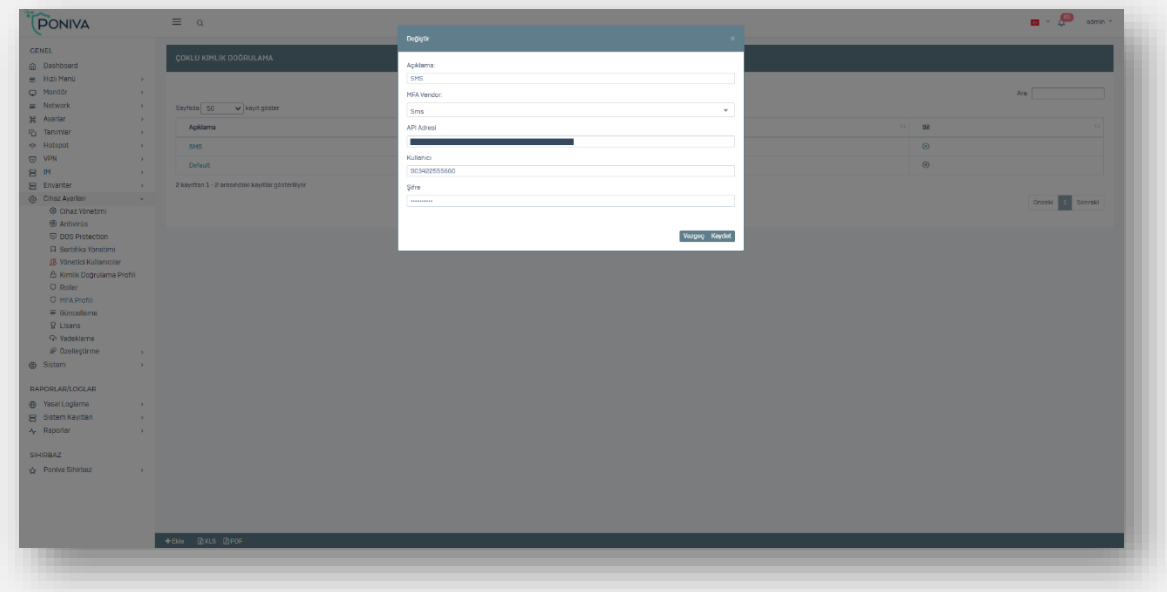

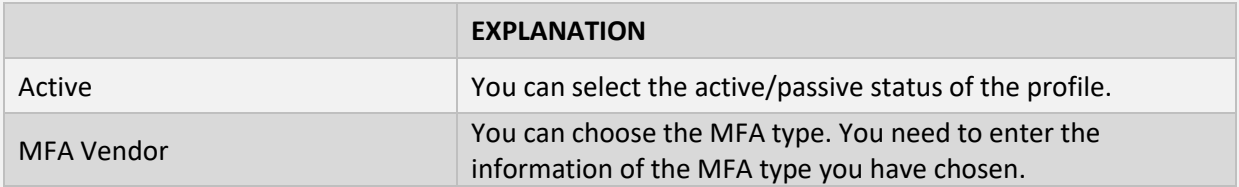

# **UPDATE**

You can check the update status of the device from this section.

#### **LICENCE**

You can view device license information. (Number of users, features included in the license, etc.)

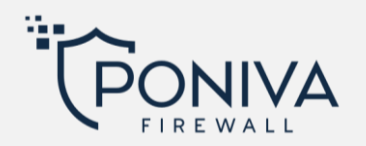

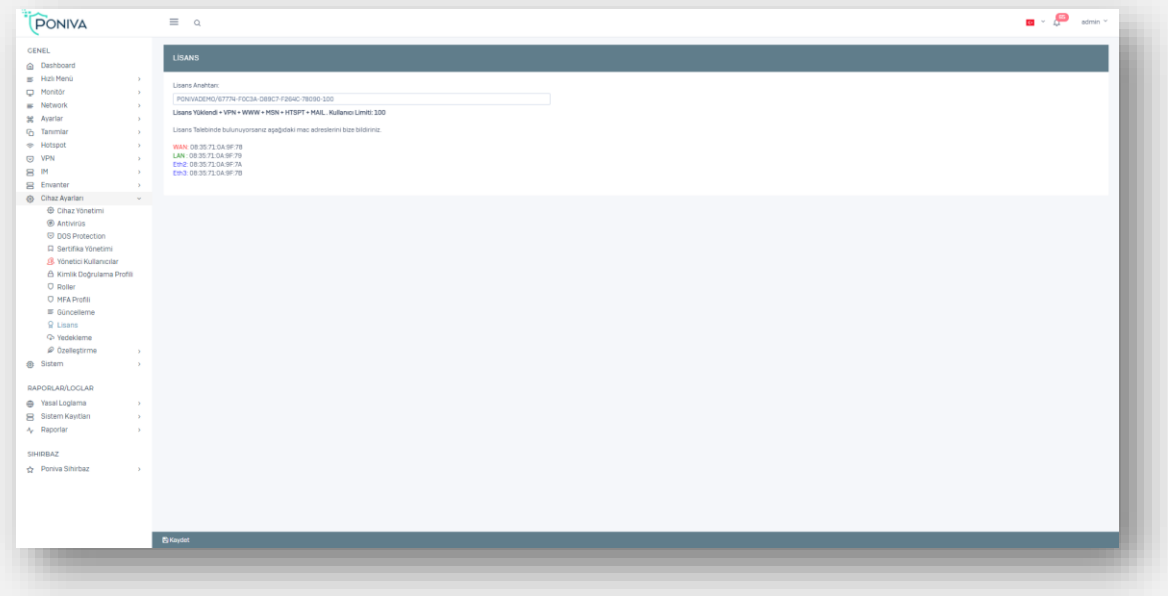

### **BACKUP**

Can backup device configurationand in any case you can easily upload your backups. Messenger records, FTP, WEB and Logging modules are not backed up in backup processes.

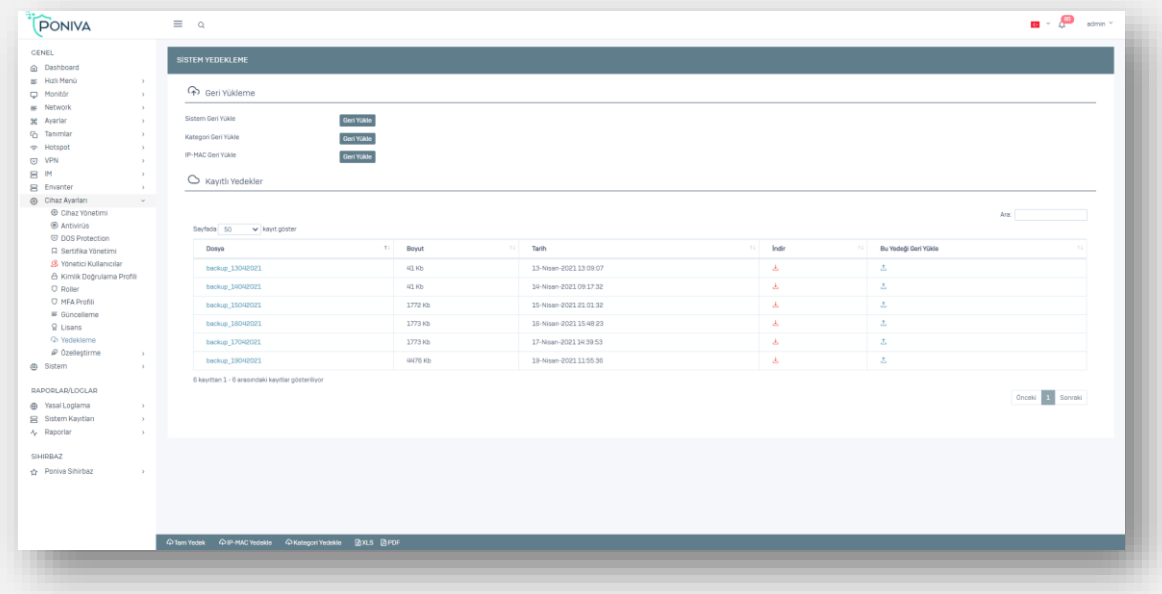

# **CUSTOMIZE**

### **Blocking Page**

When a site is blocked, a Firewall blocking message is displayed by default, a message written by you is displayed to users in this section, you can also write a message in html format.

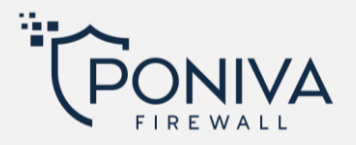

# **Page Customization**

*Blocking Page:* You can add your own corporate/company logo instead of the default Poniva logo on the blocking screens.

*Information Page:*You can use this menu for the messages you want to make a diary. For example, you can show users a message that the sites they visit are logged due to law no. 5651. You can also use it here in html format.

*Hotspot Page:* You can add your own corporate/company logo to the hotspot login screen.

## **Warning Page**

In this section, the message written by you is displayed to the users, you can also write a message in html format.

### **SYSTEM**

#### **SUPPORT**

If you have any problems or questions, you can contact our technical team from this section.

#### **RESTART**

You can restart your device from this menu.

# **LEGAL LOGGING**

#### **LOG LIST**

Law No. 5651 You can access the appropriate log list here, download and review it on your computer when necessary.

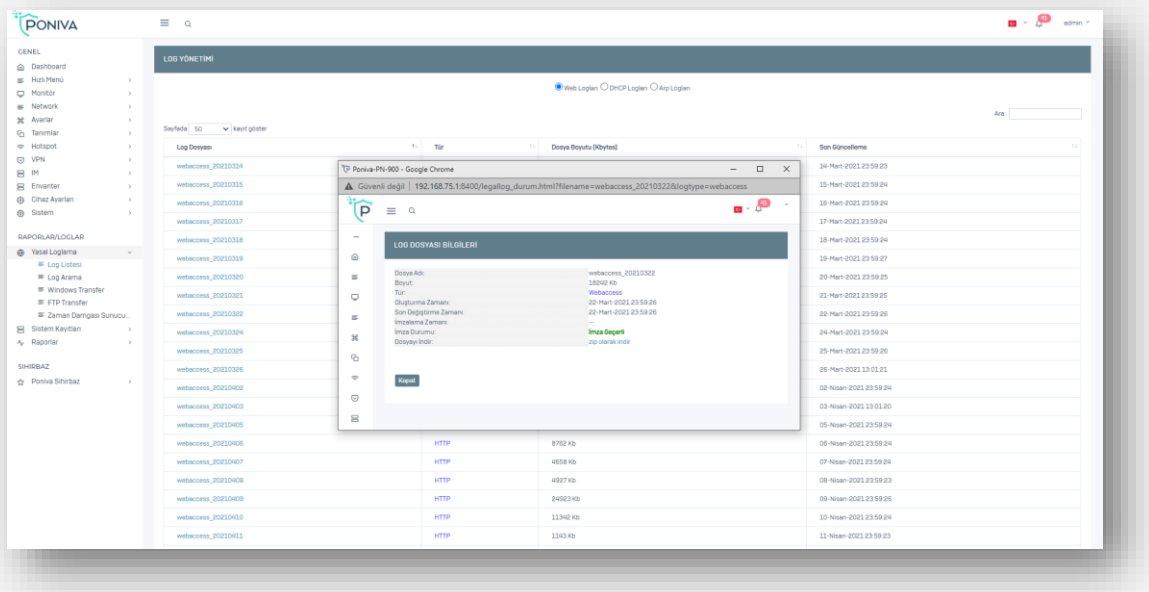

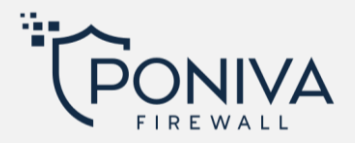

# **LOG SEARCH**

You can view your logs by filtering the words you are looking for between the dates you specify.

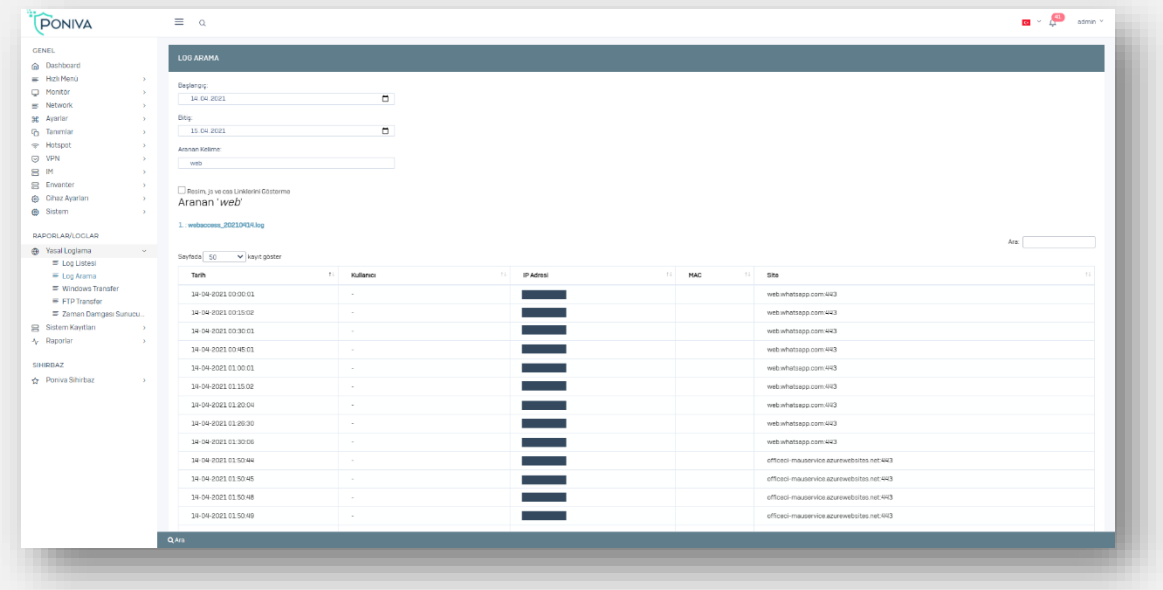

# **WINDOWS TRANSFER**

your logs You can transfer it daily to a PC share on your network via Windows Transfer at the time you specify automatically.

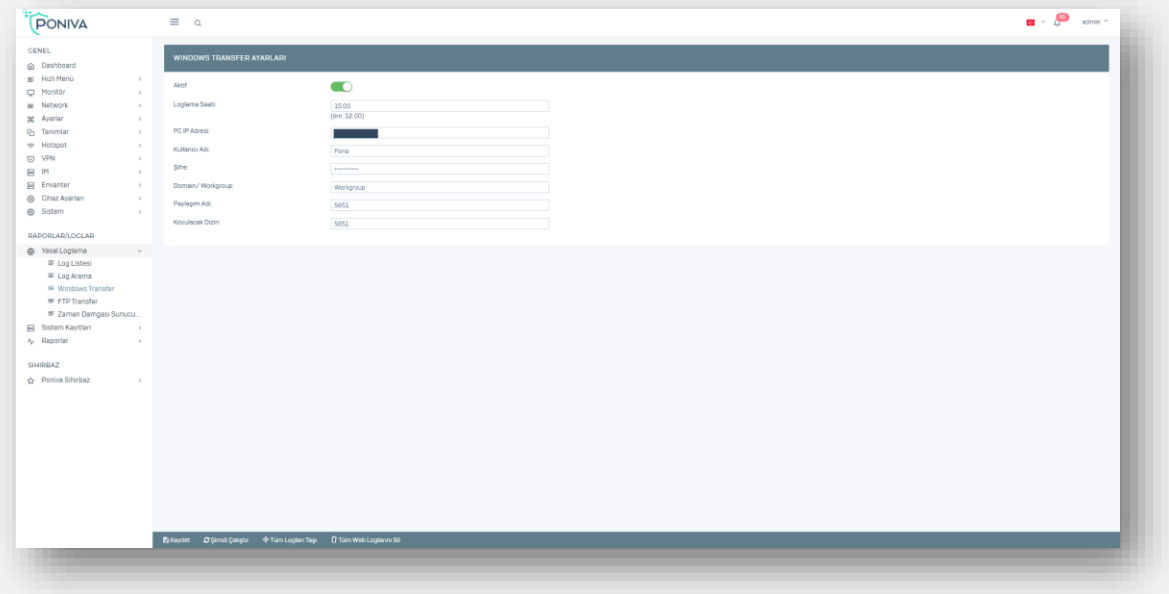

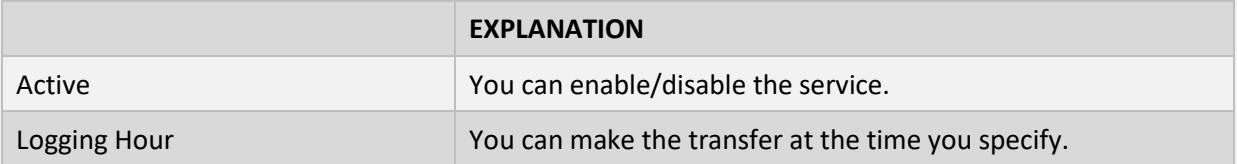

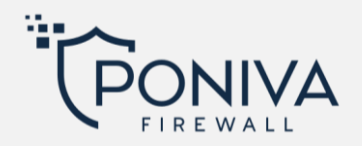

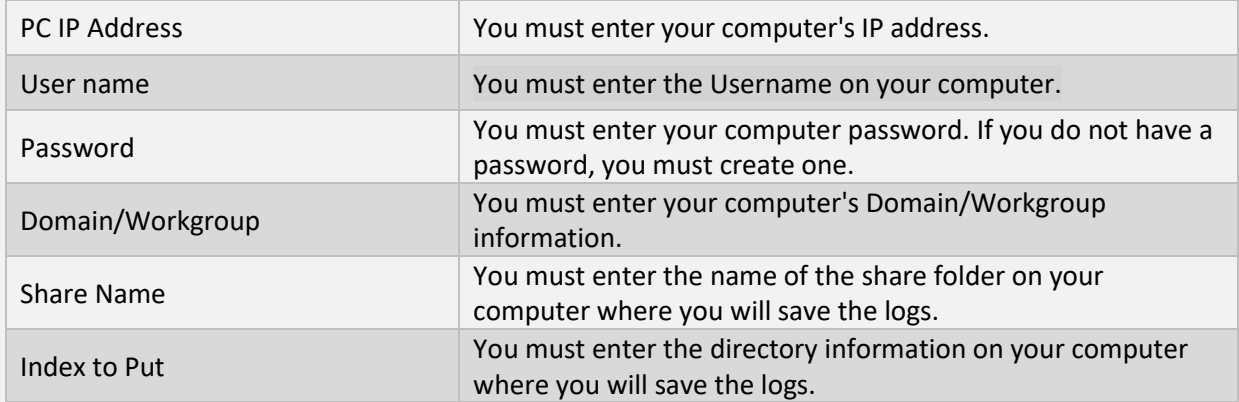

#### **FTP TRANSFER**

your logs You can automatically transfer it to your FTP server at the time you specify.

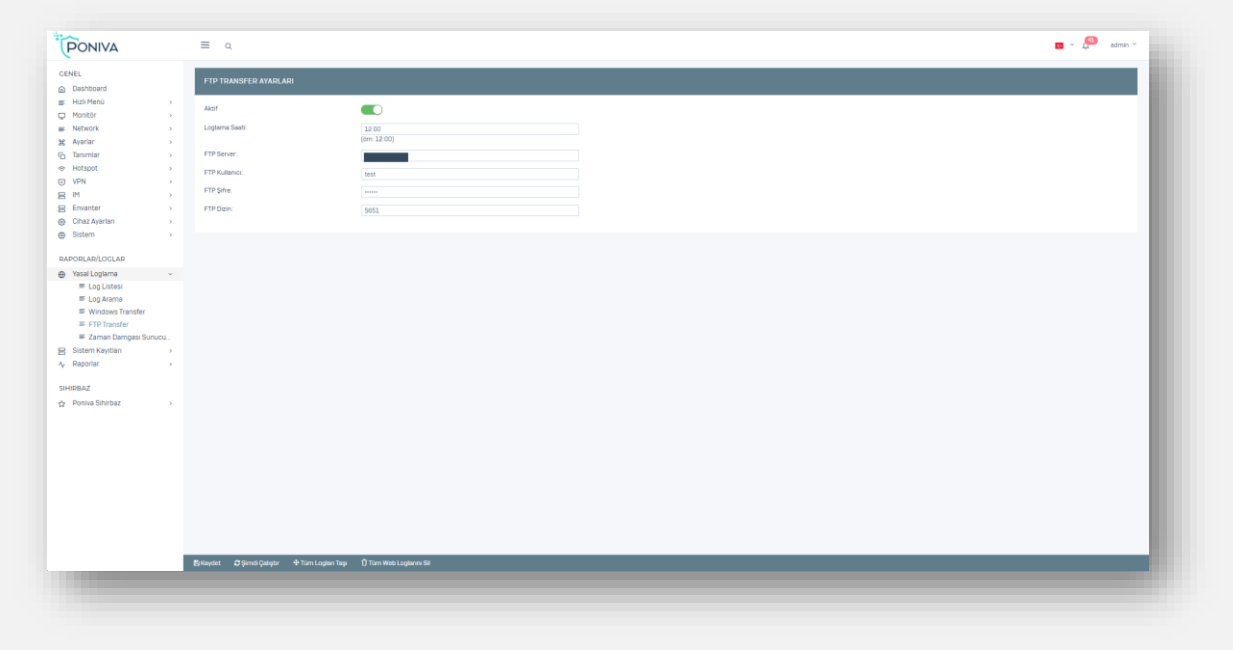

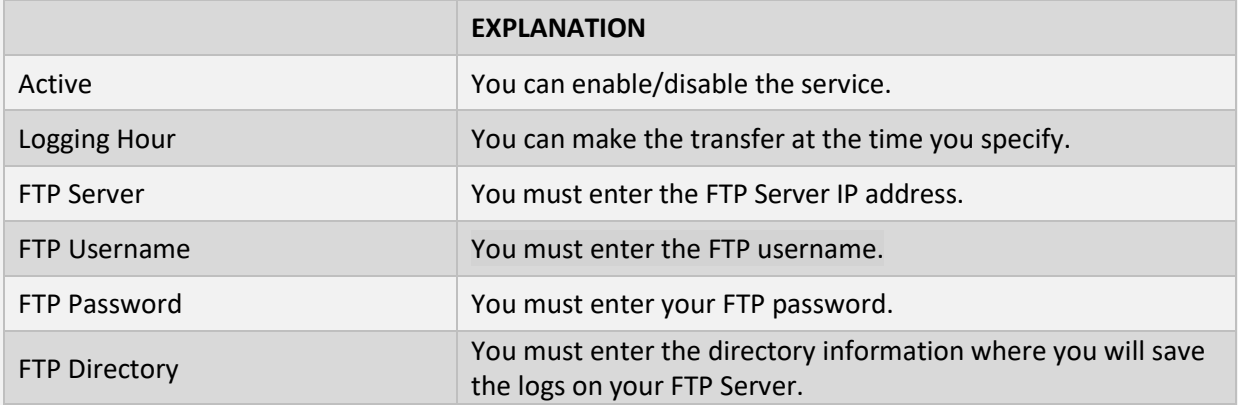

## **TIMESTAMP SERVER**

If you want to use a different timestamp server (an approved timestamp like TUBITAK), you must activate this service and fill in the required fields.

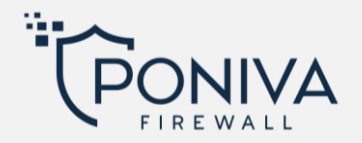

# **SYSTEM LOGS**

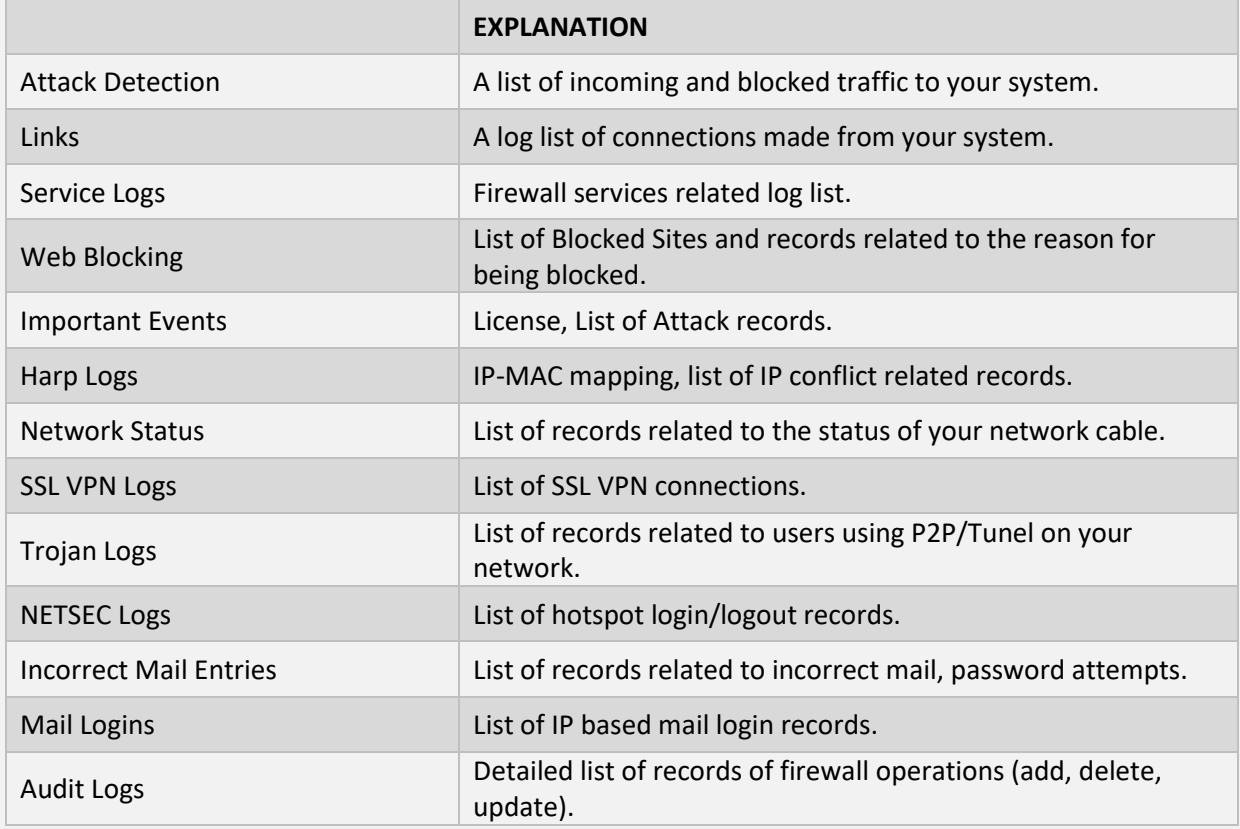

# **REPORTS**

Here you can generate a report for the type of reporting you want, for the time period you specify, and for all users/a specific IP.

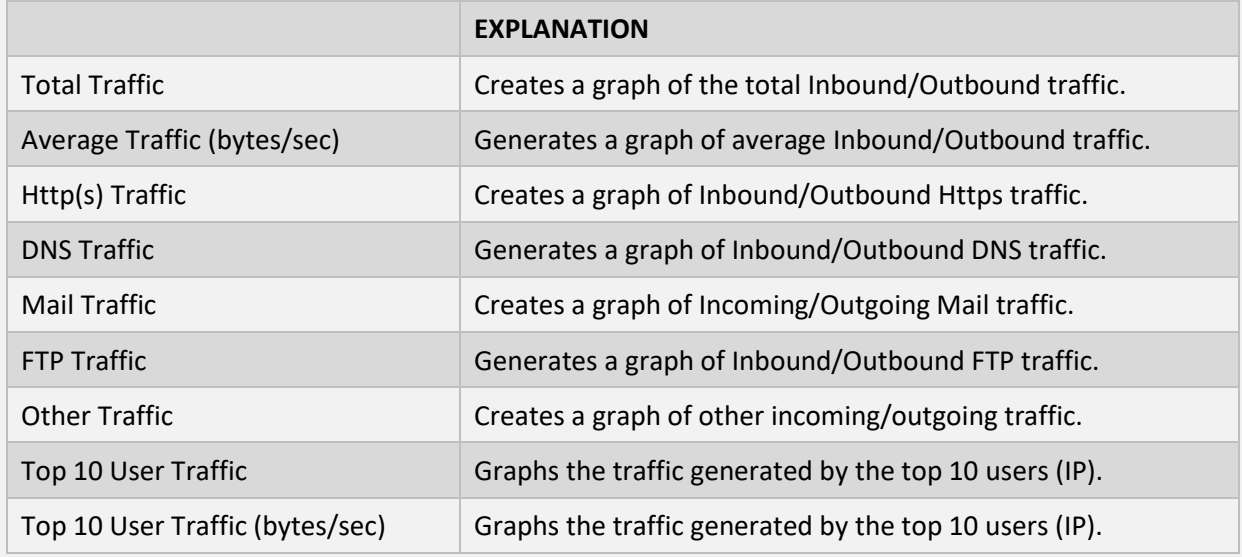

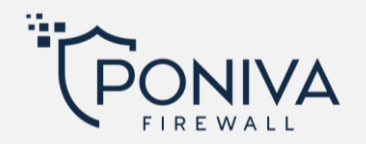

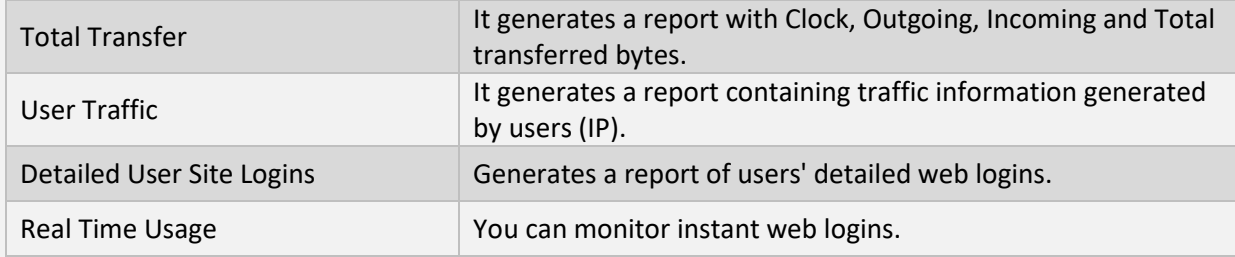

#### **INFORMATION**

When you activate the service, it automatically sends your reports to your e-mail address as often as you specify.

# **PONIVA WIZARD**

If you want to make a quick installation on the device, you can do it by following the steps in this section.